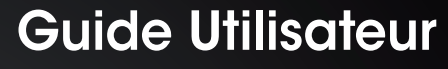

Microsoft® Windows®

# DxO Optics Pro 8

REPOUSSEZ LES LIMITES DE VOTRE APPAREIL PHOTO

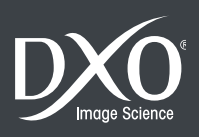

# Sommaire

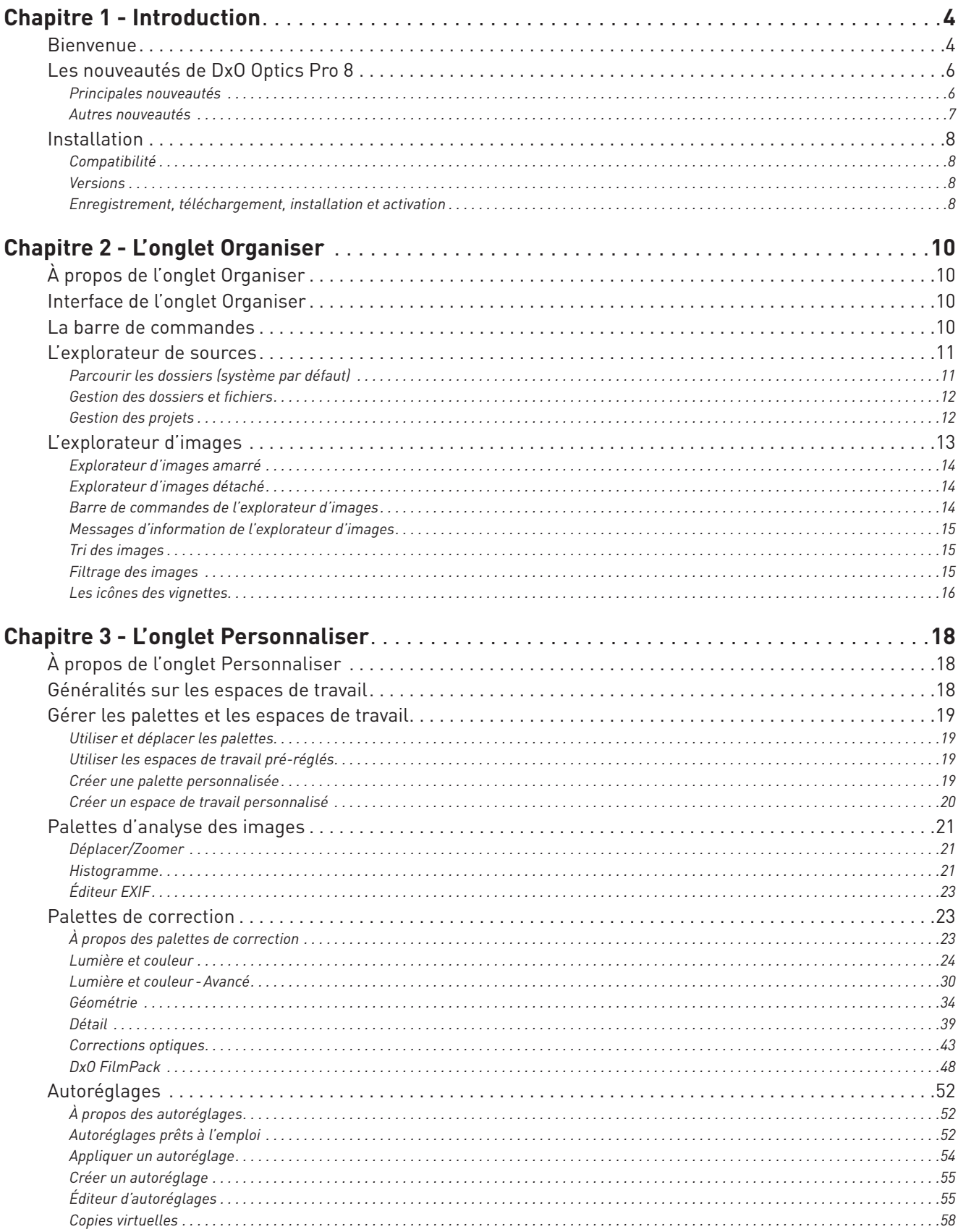

a kama ya mwaka wa 1999 ha

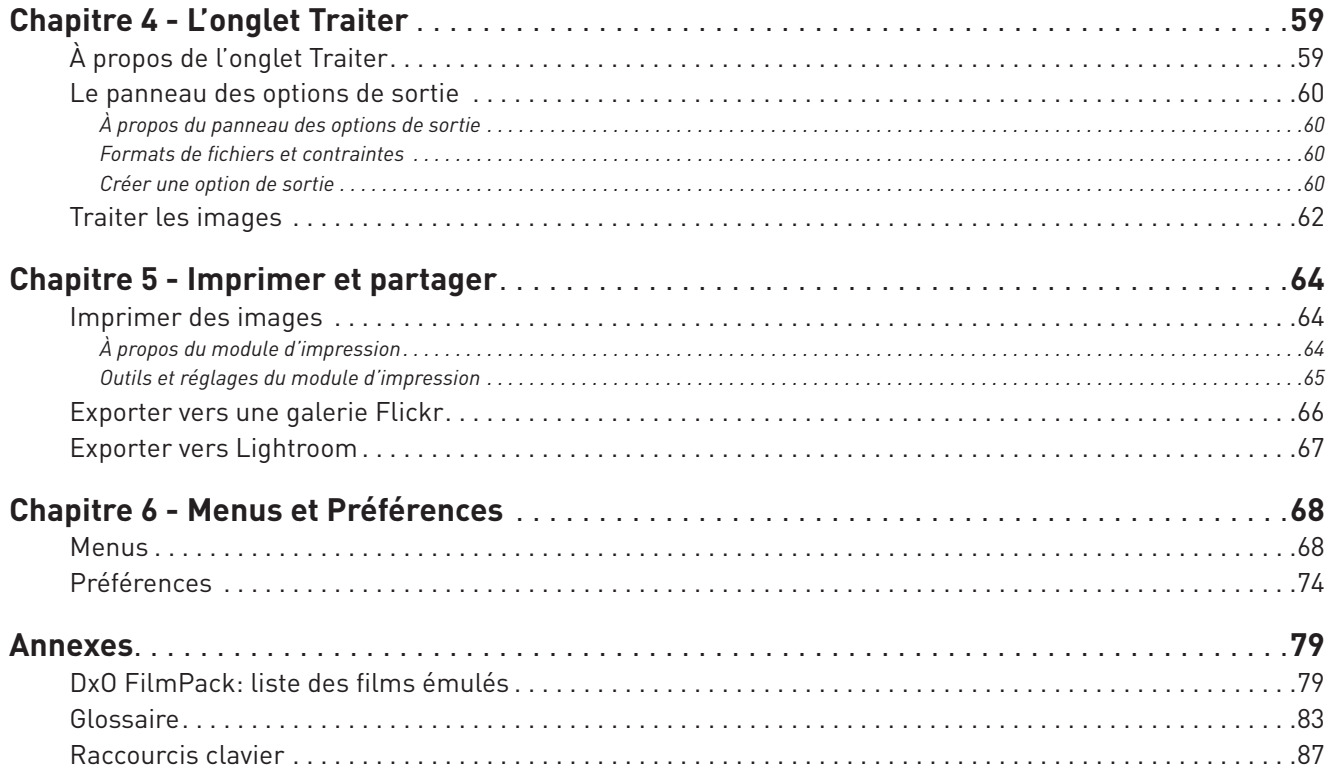

*©2012 DxO Labs. Tous droits réservés.*

*Crédits photos : Hector Martinez, Mike & Tamy Rice, Andrea Bagnasco, Constantin Foniadakis, Keith Cooper, Ian Coristine, Arnaud Pincemin Rédaction: Gilles Théophile, L. Matthews Maquette: S.Morin (Arkyda)*

*Plus d'information sur DxO Optics Pro sur www.dxo.com.*

#### **Marques déposées**

*DxO est une marque déposée de DxO Labs dans l'Union européenne et /ou dans d'autres pays.*

Adobe, Acrobat, Photoshop, Photoshop Lightroom, Photoshop Elements, sont des marques de Adobe Systems, Incorporated. Mac OSX et le logo Mac sont des marques commerciales d'Apple, Inc.<br>enregistrées aux États-Unis et dans d'

Les informations contenues dans ce guide utilisateur sont fournies «telles quelles». En aucun cas, y compris la négligence, DxO Labs ne saurait être reconnu responsable de tout dommage<br>spécifique, direct, indirect ou consé

# 1.1. Bienvenue

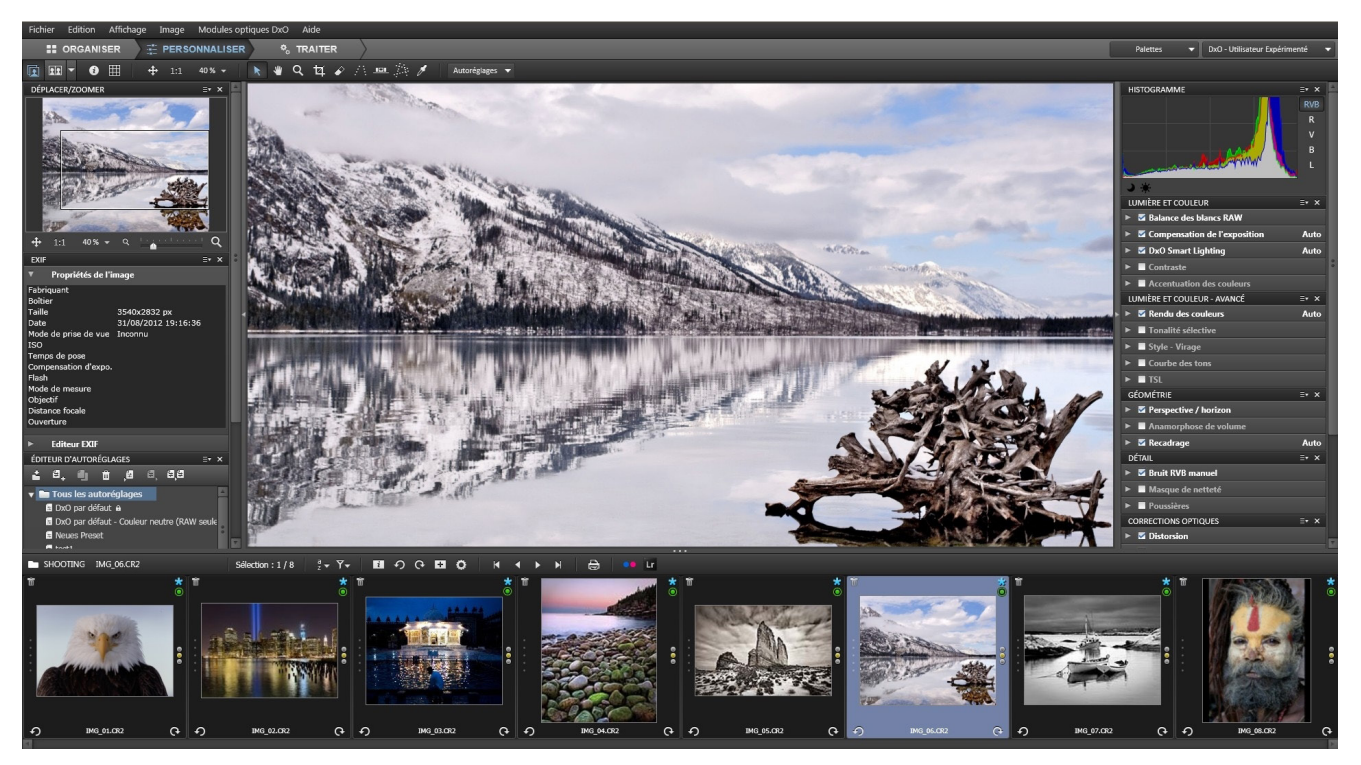

*L'interface de l'onglet Organiser.*

Bienvenue dans DxO Optics Pro 8, dont les puissants outils vous aiderons à améliorer vos photos rapidement et automatiquement.

#### *Nous avons testé votre boîtier et vos objectifs*

Qu'on nous permette d'abord de présenter notre entreprise. DxO Labs est une entreprise de haute technologie, spécialisée dans le traitement de l'image numérique, installée à Boulogne (Hauts-de-Seine). Ses directeurs scientifiques publient dans les revues mondiales les plus prestigieuses. Grâce à cet ancrage scientifique et plus particulièrement mathématique, DxO Optics Pro a pu être conçu comme un outil qui ne se contente pas de viser la qualité : il vise la perfection, et plus spécifiquement la perfection par l'automatisme.

Ce qui rend DxO Optics Pro 8 si particulier, c'est que nous testons, dans nos laboratoires, les matériels que vous utilisez. Chaque boîtier et chaque objectif passe plusieurs jours dans les mains de nos techniciens. Ces derniers mesurent non seulement les défauts optiques (tels que la distorsion, le vignetage ou le manque de piqué), mais aussi le bruit, la colorimétrie ou les courbes de tons propres à chaque matériel. Ils analysent même les traitements qui sont appliqués (parfois à l'insu du photographe) dans le boîtier.

Le résultat de ces mesures est une base de données unique au monde. C'est cette base qui permet à DxO Optics Pro – sachant que telle image a été prise par tel boîtier et tel objectif, avec telle ouverture, telle focale, etc. – de calculer les corrections nécessaires : tel pixel devra être rendu plus lumineux de x%, tel autre déplacé de telle distance dans telle direction, tel autre encore corrigé uniquement dans sa composante rouge... Mais cette somme de corrections n'exigera de vous aucun effort: le logiciel téléchargera tout seul le profil de votre boîtier et de votre objectif, puis appliquera de lui-même les changements nécessaires.

#### *Notre logiciel analyse individuellement chacune de vos images*

Chaque photographie est unique. Même si elles représentent un sujet identique enregistré dans des conditions similaires, deux images seront toujours distinctes. L'une contiendra une zone légèrement surexposée. L'autre souffrira d'un excès de grain (de bruit) dans une ombre profonde. La troisième manquera légèrement de contraste. Comment faire face à cette diversité ?

La plupart des logiciels apportent à cela une réponse simple : ils vous proposeront une batterie de corrections, et vous laisseront les régler sur chacune de vos images l'une après l'autre. Telle n'est pas notre philosophie. C'est DxO Optics Pro, et non vous, qui analyse chaque image ; c'est lui qui détermine les corrections nécessaires et les applique. Puis il vous soumet le résultat – et c'est alors seulement que vous pouvez, si vous le souhaitez, peaufiner tel ou tel réglage à votre goût.

Bien entendu, cette analyse individuelle de chaque image n'est pas chose facile. Détecter une zone légèrement surexposée, ou manquant de contraste, ou trop dense, ou désaturée, est une tâche complexe. Au temps du film argentique et des chambres noires, c'était là le travail de techniciens aguerris. Aujourd'hui, DxO Optics Pro les a remplacés. Tel est le deuxième pilier de notre qualité exclusive.

#### *Ce que DxO Optics Pro fait à vos images*

• Si votre photo originale est au format Raw, DxO Optics Pro la fait bénéficier du meilleur convertisseur Raw actuel. Lors du processus de «dématriçage» en particulier (processus qui convertit les données brutes du capteur en pixels rouges, verts et bleus), ce convertisseur ne produit dans l'image aucun artefact.

• DxO Optics Pro corrige, sans qu'aucune intervention soit nécessaire, cinq défauts optiques : distorsion, vignetage, aberration chromatique – latérale aussi bien que longitudinale –, et enfin manque de piqué. Il utilise pour cela une base de données sans égal, où sont stockées, depuis des années, les défauts optiques des matériels (objectifs, boîtiers) testés dans nos laboratoires.

• DxO Optics Pro retient subtilement les hautes lumières, les empêchant d'être écrêtées, et récupère même certains détails déjà écrêtés. Il est conseillé de travailler en Raw pour profiter d'une plus grande latitude de traitement.

• Grâce aux mesures faites dans nos laboratoires, DxO Optics Pro dispose d'un outil de correction du bruit sans égal. Cette correction permet des prises de vue jusqu'à des sensibilités de l'ordre de 100 000 ISO.

• DxO Optics Pro dispose d'une correction exclusive pour améliorer sélectivement le contraste et la luminosité dans les zones sombres de l'image. Cette correction, dont l'effet équivaut à celui d'un flash complémentaire, transforme radicalement les images sous- exposées, prises en contre-jour ou contenant des contrastes excessifs.

• DxO Optics Pro offre un outil unique pour modifier le rendu couleur d'une image, comme si elle avait été photographiée avec un autre appareil, ou même avec un film argentique.

• DxO Optics Pro propose une correction exclusive pour améliorer, dans les images prises au grand-angle, les visages ou les corps qui souffrent de déformations optiques. Cette correction utilise des principes perspectifs non conventionnels, à base cylindrique ou sphérique.

• Enfin et surtout, la plupart des corrections mentionnées plus haut sont exécutées automatiquement par le logiciel, tout en vous laissant peaufiner le résultat ou l'adapter à votre goût.

# **O** NOTE

Tout au long de ce guide, nous utilisons des concepts et des termes propres à DxO Optics Pro – ainsi «autoréglage», ou bien «copie virtuelle». Ils sont recensés et expliqués en fin de quide, dans le Glossaire

## *À propos du plug-in DxO FilmPack 3 pour DxO Optics Pro*

DxO FilmPack est un plug-in optionnel qui restitue sur des photos numériques le rendu des films argentiques. Plus de 60 films authentiques peuvent être simulés. Cette émulation intervient à différents niveaux : le rendu couleur de l'image ; les caractéristiques générales de l'image (par exemple le contraste ou la saturation) ; enfin le grain du film argentique.

DxO FilmPack existe en deux éditions :

- DxO FilmPack 3 Essential ;
- DxO FilmPack 3 Expert.

Ces deux éditions différent quant à l'étendue des rendus disponibles, rendus qui dans les deux cas sont détaillées dans le présent guide.

DxO Optics Pro contient une version d'essai de DxO FilmPack. Elle peut être lancée via le menu Help. L'essai dure 31 jours. Pendant cette période, on peut à sa guise passer du niveau Essential au niveau Expert afin de juger de leurs différences.

Acheter DxO FilmPack (dans l'un ou l'autre de ses deux éditions) vous donnera accès aux trois instances du logiciel. Elles peuvent être installées simultanément sur votre ordinateur, ce qui vous permet à tout moment de choisir laquelle utiliser :

- DxO FilmPack en tant que «plug-in pour DxO Optics Pro». Cette version est entièrement intégrée à DxO Optics Pro dans les versions 6.6 et supérieures de ce logiciel ;
- DxO FilmPack «application indépendante», qui fonctionne de façon autonome ;
- DxO FilmPack en tant que «plug-in pour logiciels tiers» fonctionne avec les principaux éditeurs d'images numériques : Photoshop CS5 ou CS4 (versions 32 bits), Apple Aperture 3, Adobe Lightroom ainsi que Photoshop Elements 9 et 10.

# **O** NOTE

Étant donné que DxO FilmPack, dans sa version «plug-in pour DxO Optics Pro », est entièrement intégré à l'espace de travail et aux diverses commandes de DxO Optics Pro, toutes ses caractéristiques sont décrites dans le présent guide. Seules les deux autres versions de DxO FilmPack («indépendante » et « plug-in pour logiciels tiers ») disposent d'un guide propre.

# 1.2. Les nouveautés de DxO Optics Pro 8 pour Windows

DxO Optics Pro 8 propose un grand nombre de nouveautés, dans le but d'accélérer et de faciliter le flux de travail du photographe, grâce à son interface améliorée, et de produire des images de meilleure qualité grâce à de nouveaux outils, comme **DxO Smart Lighting** ou la protection des couleurs saturées.

# 1.2.1. Principales nouveautés

# *DxO Smart Lighting*

#### **Maîtriser la lumière**

Grâce au nouveau **DxO Smart Lighting**, corrigez la lumière et le contraste de vos images facilement, de manière intuitive et avec beaucoup de précision. Le curseur unique regroupe un certain nombre d'outils très puissants, qui vous aideront à maîtriser la tonalité de vos images. DxO Optics Pro analyse le contenu de vos images et récupère tous les détails automatiquement, aussi bien dans les hautes lumières que dans les ombres. **Il s'agit d'une exclusivité DxO Labs.**

Les nouveaux outils de tonalité sélective vous permettent de corriger la luminosité d'une image, aussi bien dans les hautes lumières que dans les tons moyens et les ombres, séparément, avec plus de précision, pour des résultats impressionnants.

Le nouvel autoréglage **DxO par défaut** profite également de la puissance de **DxO Smart Lighting**.

#### **O** NOTE

Les anciens outils DxO Lighting - HDR sont toujours disponibles, en choisissant DxO Optics Pro 7 dans le menu déroulant Mode de la sous palette DxO Smart Lighting.

#### *Interface et commandes*

#### **Réorganisation des outils**

L'interface de DxO Optics Pro 8 a été revue pour accélérer votre travail et vous rendre plus efficace. Les corrections les plus importantes, telles la **Balance des blancs**, la **Compensation de l'exposition**, le **DxO Smart Lighting**, le **Contraste** et l'**Accentuation des couleurs**, ont été regroupés dans la palette **Lumière et Couleur**, couvrant ainsi les principales tâches à effectuer.

#### **Nouvelle disposition des palettes**

Les outils de correction avancés ont été redistribués de manière plus logique dans différentes palettes. Par exemple, la nouvelle palette **"Lumière et Couleur – Avancé"** inclut les curseurs de **Tonalité sélective** et de **Protection des couleurs**  **saturées**. Autre exemple, la palette **Détail** regroupe les nouveaux outils de correction du **Moiré** et des **Pixels morts**, tandis que tous les outils de **Correction optique** se voient désormais dotés de leur propre palette.

# *Sortie*

#### **Imprimer**

Le nouveau module d'impression de DxO Optics Pro 8 permet d'imprimer directement des fichiers Raw, en pleine page ou dans des planches-contact. Vous pourrez régler les marges, la disposition et ajouter une légende.

## *Performance*

#### **Mémoire tampon pour les aperçus et les vignettes**

Les aperçus et les vignettes sont désormais stockés dans une mémoire tampon (cache), pour un affichage plus rapide des images et des corrections. L'**Explorateur d'images** affiche en permanence les images corrigées, même après avoir redémarré le programme. La qualité des vignettes a été améliorée, notamment par l'élimination des artefacts.

#### **Vitesse d'affichage des aperçus**

Les aperçus s'affichent plus rapidement.

## **Option d'affichage de réduction du bruit en-dessous de 75%**

Les effets de la correction du bruit peuvent être affichés à un facteur d'agrandissement inférieur à 75%, ce qui n'était pas le cas des versions précédentes de DxO Optics Pro.

Il s'agit d'une option des Préférences, désactivée par défaut, et que vous pouvez activer si votre ordinateur est suffisamment puissant.

Toutefois, nous vous conseillons d'afficher l'image à 100 % lors de la correction du bruit.

# 1.2.2. Autres nouveautés

## *Correction optique*

• **Amélioration de la correction des aberrations chromatiques :** grâce à l'analyse du contenu de l'image associée aux données des Modules Optiques DxO (fichiers Raw uniquement), DxO Optics Pro corrige parfaitement les franges colorées visibles le long des objets très contrastés.

# *Gestion dynamique des couleurs*

## **Protection des couleurs saturées**

DxO Optics Pro 8 dispose d'un nouveau système de protection automatique des couleurs saturées, basé à la fois sur l'analyse du contenu de l'image et de vos propres corrections. Il fait également partie du nouvel autoréglage **DxO par défaut**.

## *Traitement des images*

- **Amélioration du rendu colorimétrique par défaut:** DxO Labs a amélioré la modélisation des fichiers JPEG issus des appareils photo.
- **Pixels morts:** la correction automatique des pixels morts, qui se manifestent dans les images à haute sensibilité ISO et dans les poses longues, pourra être affinée, avec le nouveau curseur Intensité.
- **Moiré:** l'atténuation automatique du moiré, qui se présente sous forme de dérives colorées dans les détails à haute fréquence, pourra également être reprise à la main, avec le curseur Intensité.
- **Interpolation:** dans l'onglet **Traiter**, l'option **Bicubique plus net** a été ajouté aux méthodes d'interpolation.

## *Autres améliorations de l'interface et du flux de travail*

- **Filtres de tri:** il est désormais possible de filtrer les images en fonction de leur sensibilité ISO ou du numéro de copie virtuelle.
- **Histogramme:** il est désormais possible d'afficher individuellement chaque canal RVB.
- **Métadonnées EXIF:** la palette **EXIF** propose des informations supplémentaires, comme le **Mode de prise de vue**, la **Compensation d'exposition** et le **Mode de mesure**.
- **Outil de recadrage:** la manipulation des poignées en mode d'affichage ajusté à l'écran a été améliorée.
- **Options de sortie:** les palettes d'options de sortie ont été réarrangées pour plus de clarté.

# 1.3. Installation

# 1.3.1. Compatibilité

Pour profiter au mieux de DxO Optics Pro 8, votre ordinateur doit répondre aux exigences minimales suivantes :

- Système d'exploitation Microsoft® Windows XP 32 bits, Windows Vista® (32, 64 bits), Windows 7 (32, 64 bits). Un système d'exploitation 64-bit est fortement conseillé pour traiter les images d'appareils photo dont la résolution dépasse 25 MP.
- Processeurs Intel® Pentium® 4, Intel® Core™ 2 Duo ou plus récent, AMD® Athlon™ 64 X2 ou plus récent.
- Prise en charge de DirectX 9.0.c ou plus récent. Une mémoire vidéo (VRAM) de 256 Mo est conseillée pour profiter de l'accélération matérielle (GPU).
- 2 Go de RAM (3 Go de RAM conseillés pour traiter les images d'appareils photo dont la résolution dépasse 20 MP).
- 2 Go d'espace disque (6 Go conseillés pour des performances optimales).

# 1.3.2. Versions

DxO Optics Pro est disponible en deux versions, Standard et Elite, strictement identiques en ce qui concerne les outils et fonctions. La différence tient au fait que la version Elite prend en charge certains modèles d'appareils photo haut de gamme, en plus de ceux pris en charge par la version Standard.

# 1.3.3. Enregistrement, téléchargement, installation et activation

**IMPORTANT -** Une connexion internet est requise pour procéder aux étapes suivantes, même si vous avez acheté le programme chez un distributeur et que vous détenez le CD d'installation. Vous pouvez également profiter de la connexion internet d'un ordinateur autre que celui sur lequel est installé le programme.

## *Enregistrement*

Vous devez enregistrer votre licence pour activer le programme. Allez sur le site http://www.dxo.com/CD et suivez la procédure d'enregistrement. Cette dernière inclut la création d'un compte client DxO labs (sauf si vous en possédez déjà un).

# *Téléchargement*

Une fois que vous avez terminé votre achat, vous recevrez un mail contenant:

- Un lien de téléchargement de l'application ;
- Votre code d'activation, indispensable pour activer le logiciel.

# **O** NOTE

Lorsque vous achetez une boite DxO Optics Pro chez un revendeur, celle-ci contient un CD contenant un fichier d'installation qui permet le téléchargement des éléments nécessaires à l'installation. Vous pourrez donc télécharger directement à partir du CD la dernière version disponible de l'application.

## *Installation*

**1.** Lorsque le téléchargement est terminé, le programme d'installation de DxO optics Pro doit démarrer automatiquement (si ce n'est pas le cas, faites un double-clic sur l'icône du programme d'installation).

**2.** Choisissez la langue d'installation.

**3.** Pour continuer l'installation de DxO Optics Pro, le composant .NET Framework de Microsoft Windows doit être déjà installé sur votre ordinateur. Si ce n'est pas le cas, le programme d'installation vous indiquera un lien pour télécharger et installer ce composant.

- **4.** Un dialogue de bienvenue s'affiche, vous confirmant que l'installation de DxO Optics Pro a débuté. Cliquez sur Suivant.
- **5.** Après acceptation des conditions, cliquez sur Suivant.
- **6.** Choisissez l'emplacement d'installation de DxO Optics Pro.
- **7.** Cliquez sur Installer. L'installation démarre et va durer quelques minutes.
- **8.** L'installation est terminée ; vous pouvez utiliser votre programme.

# *Activation*

Une fois l'application installée, elle peut être pleinement utilisée durant 31 jours sans nécessiter d'activation. DxO Optics Pro fonctionnera alors sans restriction. Au-delà de 31 jours, les images de sortie seront alors marquées d'un filigrane «DxO Optics Pro 7 DEMO». Nous vous recommandons donc de procéder à l'activation sans attendre. Par ailleurs, il est à noter que le code d'activation permet d'activer le logiciel sur deux ordinateurs différents.

**IMPORTANT –** Dans le cas d'un **achat en ligne**, votre code d'activation vous a été communiqué par mail. Si vous avez perdu le mail ou le bon de commande contenant le code d'activation, vous pouvez le récupérer sur votre compte d'utilisateur en vous connectant sur votre espace client, sur www.dxo.com. Dans le cas d'un **achat de boite CD chez un revendeur,** le code d'activation figure sur la page de garde du livret «Notes d'installation» inclus dans la boite.

**1.** Double-cliquez l'icône DxO Optics Pro sur votre bureau.

**2.** Lors du lancement de DxO Optics Pro, une boîte de dialogue s'affiche. Entrez votre code d'activation (vous pouvez aussi le copier/coller) et cliquez sur **Activer**.

**3.** Si vous n'avez pas encore créé votre compte client, alors un message apparaît vous invitant à vous rendre sur la page de création de compte sur le site DxO Labs. Remplissez le formulaire et valider. Un message vous indiquera alors que votre compte a été créé et que votre code d'activation est maintenant rattaché à ce compte client. Retournez dans l'application, et entrez votre code d'activation.

**4.** Un message vous informe de la bonne activation de DxO Optics Pro. Cliquez sur «Ok». Vous pouvez maintenant utiliser le logiciel.

# **O** NOTE

La licence DxO Optics Pro permet d'installer et d'activer le programme sur deux ordinateurs.

#### *Désinstaller*

- **1.** Cliquez sur **Démarrer > Programmes > DxO Optics Pro 8 > Désinstaller.**
- **2.** Suivez la procédure de désinstallation.

# 2.1. À propos de l'onglet Organiser

Au démarrage, DxO Optics Pro s'ouvre sur l'onglet Organiser. Cette première étape a pour but de trouver et sélectionner un dossier ou un projet contenant un lot d'images qui seront traitées ensemble. Dès que vous parcourez le contenu d'un dossier, un autoréglage par défaut sera associé à chacune des images: il s'agit de la liste des corrections qui doivent être lui appliquées.

# **O** NOTE

Pour l'instant, vous n'avez pas à vous soucier des Autoréglages. DxO Optics Pro, en effet, utilise un **Autoréglage par** défaut, qui se charge de toutes les corrections nécessaires et s'applique, sauf intervention de votre part, à toutes les images entrantes. Bien entendu, vous avez la liberté d'appliquer n'importe quel autre autoréglage à vos images.

# 2.2. Interface de l'onglet Organiser

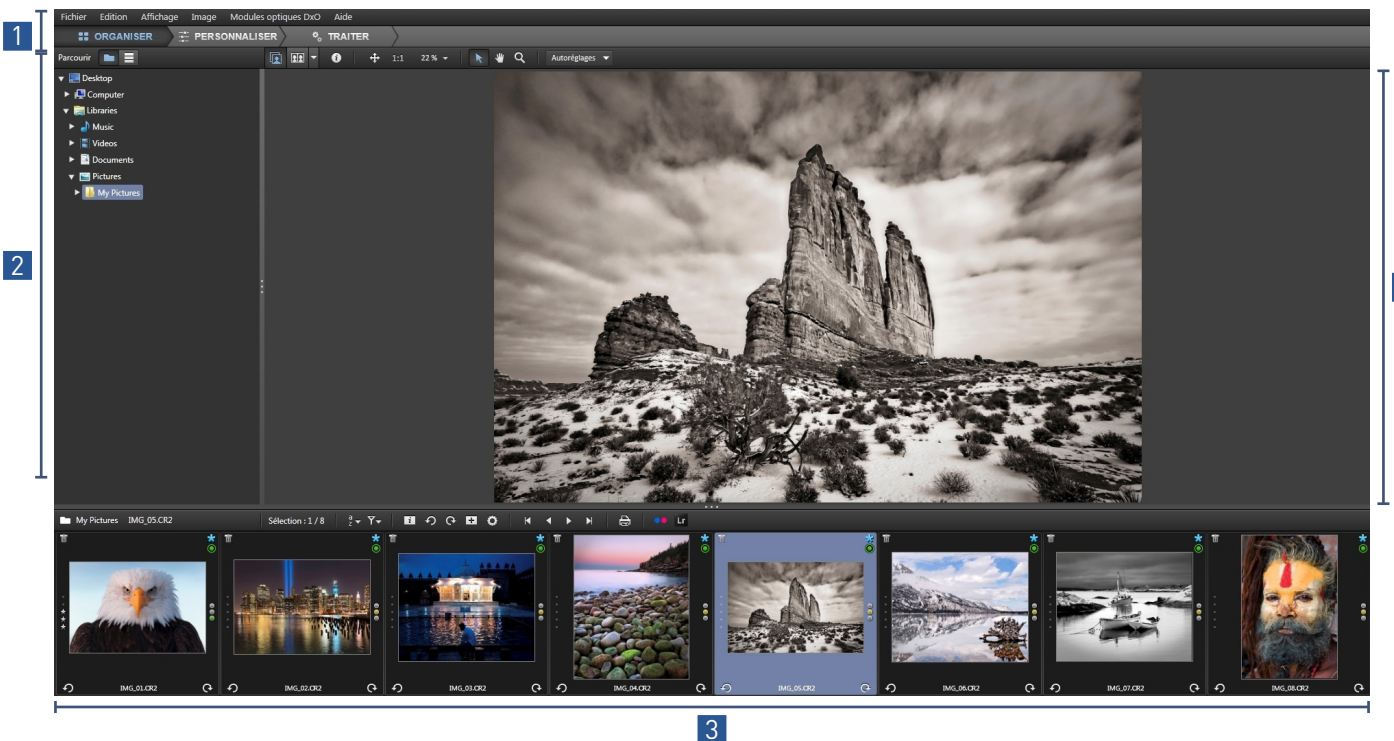

*L'onglet Organiser.*

L'onglet **Organiser** est composé de quatre sections principales :

- La **Barre de commandes** permettant de naviguer dans les fichiers, de les afficher et d'appliquer des autoréglages. 1
- L'**Explorateur de sources,** pour parcourir le contenu des dossiers ou des projets, afin de trouver les images à traiter. 2
- L'**Explorateur d'images**, qui affiche, sous forme de vignettes, les images contenues dans un dossier ou un projet. 3
- La **Visionneuse**, qui affiche l'image sélectionnée dans l'**Explorateur d'images**. 4

# **O** NOTE

La taille des sections est réglable. Elles sont délimitées par des barres de séparation, l'une horizontale et l'autre verticale, chacune marquée par trois points. Ces barres se déplacent à volonté, modifiant ainsi la taille de chaque partie de l'écran.

# 2.3. La barre de commandes

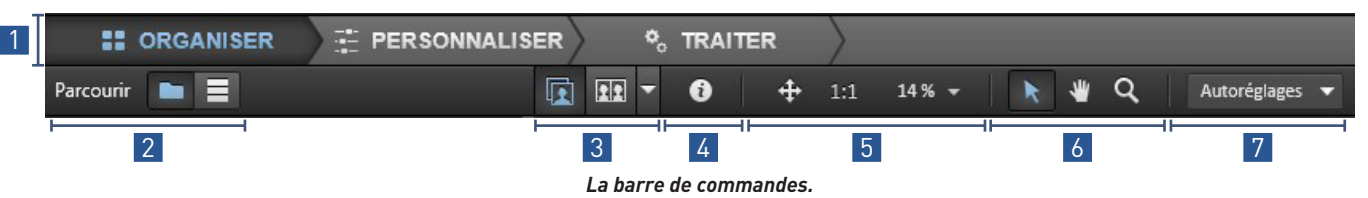

La **Barre de commandes** contient les boutons et autres commandes permettant de naviguer dans les onglets de DxO Optics Pro, de déterminer de quelle manière l'image sera affichée dans la visionneuse, ainsi que les réglages de zoom. On y trouve également un menu permettant d'appliquer des autoréglages.

Le **sélecteur d'onglets**, situé au-dessus de la barre de commandes, permet de passer d'un onglet à l'autre. 1

2 **Boutons Parcourir** : pour naviguer dans les dossiers ou les projets.

- **Modes d'affichage:** 3
	- **Afficher les corrections en cours :** permet d'afficher l'image dans la visionneuse et de permuter l'affichage avant/après correction (Ctrl+D).
	- **Afficher côte à côte:** permet d'afficher côte à côte l'image avant et l'image après correction.
	- **Sélectionner l'image de référence:** ce menu déroulant permet de sélectionner une image de référence pour comparaison (fichier ou copie virtuelle).

4 Information : active ou désactive les incrustations de messages d'information dans la visionneuse.

# **Taille d'affichage:** 1 5

- **Affichage ajusté à l'écran:** l'image s'affiche dans tout l'espace disponible de la visionneuse.
- **1:1:** l'image s'affiche à 100 % (1 pixel de l'image = 1 pixel à l'écran).
- **Niveau de zoom:** après avoir sélectionné l'affichage à 100 %, le menu déroulant permet d'accéder à des agrandissements prédéfinis (25, 50, 75, 100. 200 ou 400 %).

#### **Outils:** 6

- **Outil flèche:** active le pointeur de la souris, qui vous permet de comparer les images «avant» et «après» en cliquant à l'intérieur de la visionneuse.
- • **Outil main:** après avoir zoomé dans l'image, la main vous permet de naviguer dans l'image, dans toutes les directions, à l'aide de la souris ou du trackpad. On peut l'appeler temporairement en appuyant sur la barre espace (maintenir enfoncée).
- **Outil loupe:** permet de zoomer jusqu'à 1600 % dans l'image. Pour dézoomer (jusqu'à 1 %), appuyez simultanément sur la touche Alt. L'outil permet également de tracer un rectangle sur la zone sur laquelle on veut zoomer.
- **Autoréglages:** liste permettant d'accéder et d'appliquer les autoréglages. Le menu permet également d'enregistrer 7 un autoréglage personnalisé à partir des corrections en cours.

# 2.4. L'explorateur de sources

L'explorateur de sources permet de parcourir les répertoires de votre ordinateur et de ses périphériques, ainsi que les projets stockés dans la base de données des projets.

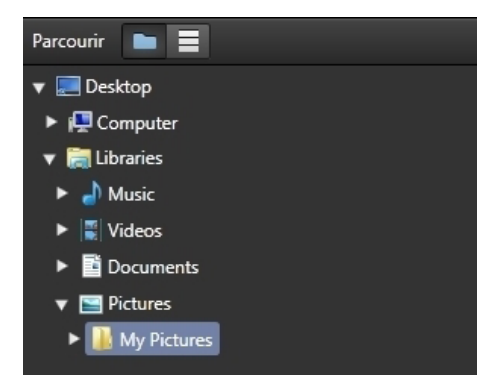

*L'explorateur de sources.*

# 2.4.1. Parcourir les dossiers (mode de fonctionnement par défaut)

En cliquant sur le bouton du *Système de fichiers*  $\Box$ , l'explorateur de sources affiche et permet de parcourir le contenu du disque dur de l'ordinateur, ainsi que les périphériques, comme les disques internes supplémentaires, les disques externes, les CD, DVD et cartes-mémoire. Ainsi, vous pouvez naviguer et trouver les images à traiter. Les vignettes et le nom des fichiers apparaîtront au fur et à mesure dans l'explorateur d'images.

# ASTUCE

Vous pouvez masquer ou afficher l'explorateur de sources dans le menu Affichage > Afficher/masquer l'explorateur de sources, ou à l'aide du raccourci clavier Ctrl+F10.

# 2.4.2. Gestion des dossiers et fichiers

En mode **Dossiers**, vous pouvez créer un nouveau répertoire en faisant un clic-droit sur un dossier et en sélectionnant l'option adéquate dans le menu contextuel. Il est également possible de renommer les dossiers. La création d'un dossier dans DxO Optics Pro entraîne sa création sur le disque dur, et vous pouvez vérifier sa présence en faisant un clic-droit sur le dit dossier, et en choisissant, dans le menu contextuel, **Ouvrir dans l'explorateur Windows**.

# **ASTUCE**

 Pour ajouter ou déplacer des images d'un dossier à l'autre, sélectionnez les vignettes dans l'explorateur d'images, puis faites un glisser-déposer sur le répertoire de destination en gardant la touche majuscule enfoncée (maintenir Maj pour déplacer les images, CTRL pour les copier).

# 2.4.3. Gestion des projets

Un **projet** permet de regrouper des photos d'origines diverses. Elles peuvent non seulement être différentes d'un point de vue technique – date, matériel de prise de vue, paramètres d'exposition, etc. – mais elles peuvent aussi provenir de différents supports de stockage: arborescence de dossiers sur le disque dur, CD ou DVD, carte-mémoire ou tout autre support.

Dans la barre de commandes, cliquez sur le bouton **Base de données projets**. Le panneau va afficher une liste alphabétique des projets déjà existants (bien entendu, lors de la première utilisation de DxO Optics Pro, cette liste sera vide). En cliquant sur un projet, le contenu s'affiche sous forme de vignettes dans l'explorateur d'images.

## ASTUCE

On peut également accéder aux projets par le menu Fichier > Ouvrir un projet ou Emplacements récents.

## *Créer un projet*

Pour créer un nouveau projet, cliquez sur le bouton + dans l'en-tête: un nouveau projet apparaîtra dans la liste et vous pourrez le renommer directement. Les projets sont présentés par ordre alphabétique, mais vous pouvez les renommer à tout moment, soit en cliquant directement sur le nom, soit en faisant un clic droit avant de choisir **Renommer le projet** dans le menu contextuel.

Pour supprimer un projet, sélectionnez-le dans la liste, cliquez sur le bouton - situé dans l'en-tête du panneau, ou faites un clic-droit sur le projet en question, puis choisissez l'option de suppression dans le menu contextuel. Une boîte de dialogue apparaîtra, vous demandant de confirmer l'opération.

#### *Ajouter des images à un projet*

Pour créer un projet à partir d'un certain nombre d'images, sélectionnez ces dernières dans l'explorateur d'images (Ctrl+clic pour des sélections aléatoires ou Maj+clic pour des sélections contiguës), puis faites un clic-droit et choisissez la commande **Créer un projet** à partir de la sélection courante (accessible quel que soit l'onglet). Vous passerez automatiquement dans l'onglet **Organiser**, panneau des projets de l'explorateur de sources, et un nouveau projet sera ajouté, auquel vous pourrez saisir et attribuer un nom.

# ASTUCE

Vous pouvez créer automatiquement un projet par glisser-déposer d'images de l'explorateur Windows vers l'Explorateur d'images ou la visionneuse. Dans ce cas, une boîte de dialogue vous invitera à saisir le nom du nouveau projet.

Pour ajouter des images à un projet existant, sélectionnez-les dans l'**Explorateur d'images** (Ctrl+clic ou Maj+clic), puis faites un clic-droit et choisissez la commande **Ajouter la sélection courante à un projet** et, enfin, choisissez le projet adéquat dans la liste des projets récents. La commande **Autres projets** provoque l'affichage de la liste complète des projets dans une fenêtre flottante.

# ASTUCE

Lorsqu'un projet est ouvert, vous pouvez également glisser et déposer des images dans le projet à partir de l'explorateur Windows.

Les commandes **Créer un projet à partir de la sélection courante** et **Ajouter la sélection courante à un projet** sont également disponibles dans le menu Image, dans les trois onglets (Organiser, Personnaliser, Traiter).

Le nombre d'images contenues dans un projet est affiché à la droite du nom de ce projet.

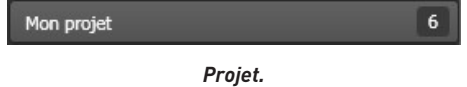

La barre de commandes de l'explorateur d'images affiche, de gauche à droite, le nom du projet sélectionné, le nom de l'image sélectionnée, le nombre de photos sélectionnées et le nombre de photos dans le projet.

Vous pouvez ajouter autant de photos que vous voulez à un projet, et vous pouvez également assigner la même photo à plusieurs projets différents.

# O NOTE

Une photo attribuée à plusieurs projets n'est pas multipliée physiquement. Si une photo a été ajoutée à plusieurs projets, et que vous la retirez de l'un d'entre eux, elle ne sera pas supprimée des autres projets. Retirer une photo d'un projet ne la supprime pas du dossier original. Si vous modifiez ou corrigez une photo attribuée à plusieurs projets, les changements seront appliqués au travers de tous les projets. Si vous désirez appliquer des réglages ou des corrections différentes à une image présente dans plusieurs projets, utilisez les copies virtuelles.

# 2.5. L'explorateur d'images

L'**Explorateur d'images** affiche le contenu d'un dossier ou d'un projet sélectionné dans l'explorateur de sources. Une vignette sélectionnée dans l'**Explorateur d'images** s'affichera dans la visionneuse.

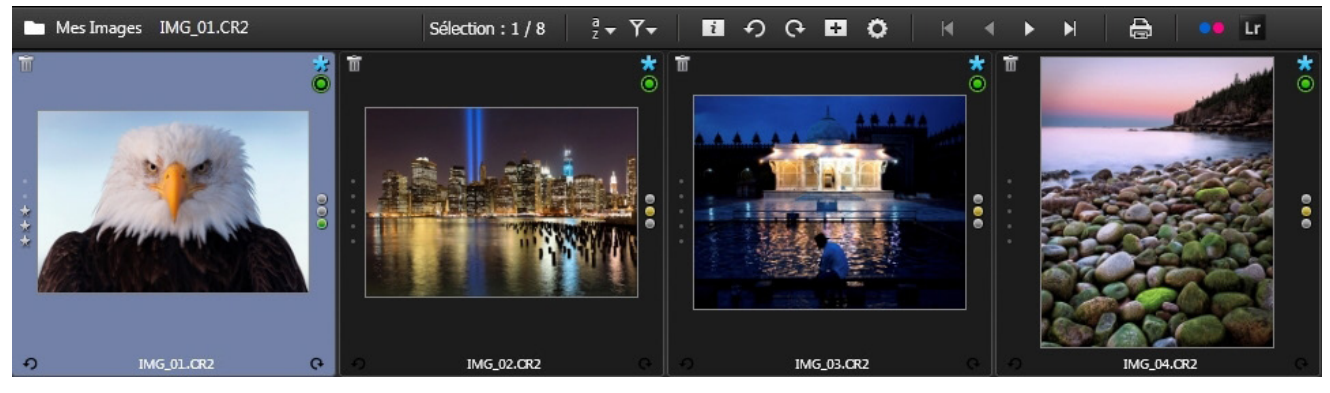

*Explorateur d'images.*

# 2.5.1. Explorateur d'images amarré

Les vignettes sont affichées horizontalement, et vous pourrez avancer ou reculer en déplaçant la barre de défilement, ou avec tout dispositif de pointage (souris, trackpad, etc.). La taille de l'explorateur d'image peut également être ajustée en déplaçant la ligne de séparation avec la visionneuse.

# 2.5.2. Explorateur d'images détaché

Vous pouvez tirer profit de l'explorateur d'images détaché, notamment si vous disposez d'un deuxième écran. Pour détacher l'explorateur, allez dans le menu **Affichage > Détacher l'explorateur d'images**. Vous disposez également du raccourci clavier Ctrl+U. Pour amarrer l'**Explorateur d'images**, retournez dans le menu **Affichage > Amarrer l'explorateur d'images** (ou exécutez le raccourci clavier indiqué précédemment).

L'**Explorateur d'images** détaché se présente sous la forme d'une fenêtre flottante pouvant être déplacée librement ou positionnée sur un écran secondaire. Dans ce cas, la visionneuse disposera de bien plus d'espace dans le sens vertical. La fenêtre de l'**Explorateur d'images** détaché peut être redimensionnée librement et, cette fois, la barre de défilement est située du côté droit, dans le sens vertical. Les boutons de navigation sont disponibles et vous pourrez changer la taille des vignettes grâce au curseur, également situé dans la barre supérieure.

# **ASTUCE**

Si le curseur n'est pas visible, saisissez la fenêtre par le coin inférieur droit et tirez pour l'agrandir suffisamment.

# 2.5.3. Barre de commandes de l'explorateur d'images

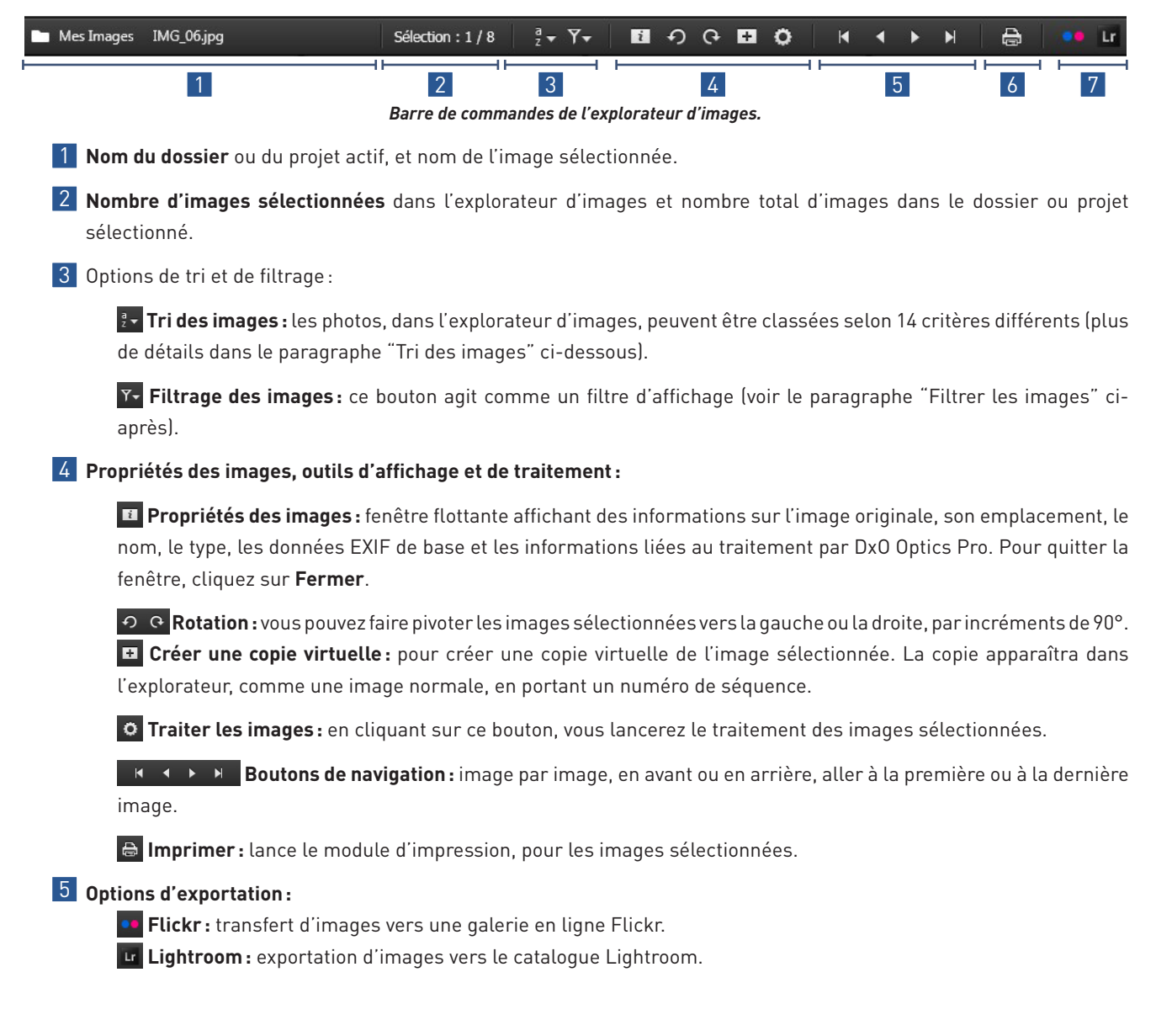

L'Explorateur d'images, lorsqu'il est détaché, présente également, dans la barre de commandes, un curseur de redimensionnement des vignettes.

# 2.5.4. Messages d'information de l'explorateur d'images

Lorsque l'**Explorateur d'images** est vide, celui-ci affiche la raison pour laquelle aucune image ou vignette n'est visible:

- Aucun dossier ou projet sélectionné.
- Le dossier ou le projet sélectionné ne contiennent pas d'images.
- Le dossier ou le projet sélectionné contiennent des images, mais un filtre de tri est activé, et aucune image ne répond à ses critères.

# 2.5.5. Tri des images

Le tri des images fonctionne de la même façon pour les images stockées dans les dossiers ou rassemblées au sein de projets. Le tri consiste à ordonner les images selon l'un des critères disponibles dans la liste du bouton **Tri des images:**

- **Images au format Raw:** trie les images au format Raw d'un mélange d'images Raw et RGB dans un dossier ou un projet.
- **Nom:** nom du fichier par ordre alphabétique.
- **Extension:** extension du fichier (.JPG, .TIFF, .NEF, .CR2, etc.) par ordre alphabétique.
- **Taille:** taille de fichier en Mo.

• **Date:** par date de prise de vue, de création ou de modification, pratique pour retrouver les images les plus récentes d'un dossier ou projet.

- **Dimensions:** en pixels (longueur x hauteur).
- **Boîtier :** modèle d'appareil photo.
- **Objectif:** modèle d'objectif.
- **Classement:** par nombre d'étoiles visible uniquement si l'option est active (**Édition > Préférences > Affichage**).
- **ISO:** sensibilité ISO.
- **Numéro de copie virtuelle:** regroupe toutes les copies virtuelles et leurs originaux par ordre alphanumérique (tous les
- n°1 ensemble, suivis par tous les n°2, et ainsi de suite).

• **Statut de traitement:** 4 options possibles (erreur, traitée, traitement en cours, en attente de traitement) – uniquement si cette option a été activée dans les Préférences (**Édition > Préférences > Affichage**).

# 2.5.6. Filtrage des images

Le filtrage affecte l'affichage: lorsqu'on décoche l'un des critères de filtrage dans la liste, les photos qui satisfont à ce critère ne seront plus affichées.

#### **O** NOTE

Les images qui ne sont pas affichées ne peuvent être sélectionnées pour la correction et le traitement.

Les filtres sont organisés par groupes de la manière suivante:

- **Type d'image:** RAW, RVB (images non-RAW prises en charge) et images générées par DxO Optics Pro.
- **Statut du traitement:** images non traitables, en attente de traitement, en cours de traitement, images traitées et images en erreur de traitement.
- **Réinitialiser :** réinitialise le filtre (toutes les options actives).

# **O** NOTE

Un filtre enclenché le sera encore au redémarrage du logiciel.

# 2.5.7. Les icônes des vignettes

Les vignettes qui s'affichent dans l'explorateur d'images peuvent porter un grand nombre d'icônes, destinées à vous informer sur les caractéristiques particulières de chaque photo.

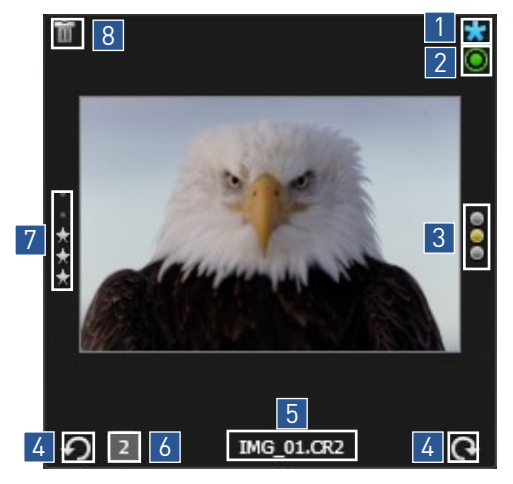

*Une vignette.*

# Icône de **statut de traitement**  1

Les icônes suivantes indiquent le statut de traitement des images :

La photo est prête à être traitée (affichage par défaut).

**Image traitée.** 

**E**rreur de traitement.

L'image ne doit pas être traitée.

Signifie que cette photo ne peut être traitée, parce qu'elle est trop petite, ou le format du fichier n'est pas pris en charge (comme les fichiers DNG de boîtiers non supportés, par exemple).

Image en cours de traitement.

#### 2 Icône de statut du module optique

Les icônes suivantes donnent des indications sur le statut des modules optiques associés à chaque image:

**O** Module optique DxO prêt à fonctionner.

Module optique DxO indisponible.

**O** Module optique DxO disponible au téléchargement.

Module optique DxO en situation d'ambiguïté (dans ce cas, le fait de cliquer sur l'icône ouvrira une boîte de dialogue pour résoudre l'ambiguïté, par exemple le cas de deux objectifs de caractéristiques très voisines).

Ambiguïté du Module optique DxO résolue.

#### Icône d'**autorisation de traitement** 3

Cette icône est inactive par défaut. Elle montre quelles images doivent être traitées (feu vert), celles qui ne doivent pas être traitées (feu rouge) ou qui attendent votre décision à cet égard (feu jaune). La valeur par défaut est «jaune». Lorsque vous lancez un traitement, les images dotées de feux verts et jaunes seront traitées, et pas les rouges. Vous pouvez également déterminer l'état du «feu de signalisation» en faisant un clic-droit sur la vignette et en utilisant la commande «**Autoriser le traitement**».

# 4 Icônes de **rotation**

Les icônes  $\bigcirc$  et  $\bigcirc$  vous permettent de pivoter l'image vers la gauche ou la droite, par incréments de 90°.

#### **5** Nom du fichier

Le nom du fichier est affiché par défaut, avec une extension standard (JPEG, TIFF, etc.) ou propriétaire (CR2 pour les appareils Canon, par exemple).

N° d'identification de **copies virtuelles** 6

Affiche un numéro de séquence pour les copies virtuelles (1, 2, 3..., etc.). Le n°1 est toujours l'original.

#### Icônes de **classement** 7

Cette image vous permet d'attribuer une note à vos images, en nombre d'étoiles (0 à 5), pour les filtrer selon leur rang.

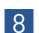

#### 8 Icône Supprimer

Permet de supprimer les images ou retirer les copies virtuelles d'un projet.

# **O** NOTE

Vous avez la possibilité d'afficher ou de masquer ces icônes, ou de les faire apparaître uniquement lorsque le pointeur survole la vignette. Pour cela, faites vos réglages dans les Préférences (menu **Édition > Préférences > Affichage > Section** "Explorateur d'images"). Certaines icônes sont désactivées par défaut.

# L'onglet Personnaliser

# 3.1. À propos de l'onglet Personnaliser

L'onglet **Personnaliser** est le second au sein de l'interface de DxO Optics Pro 8. Il permet de corriger les images.

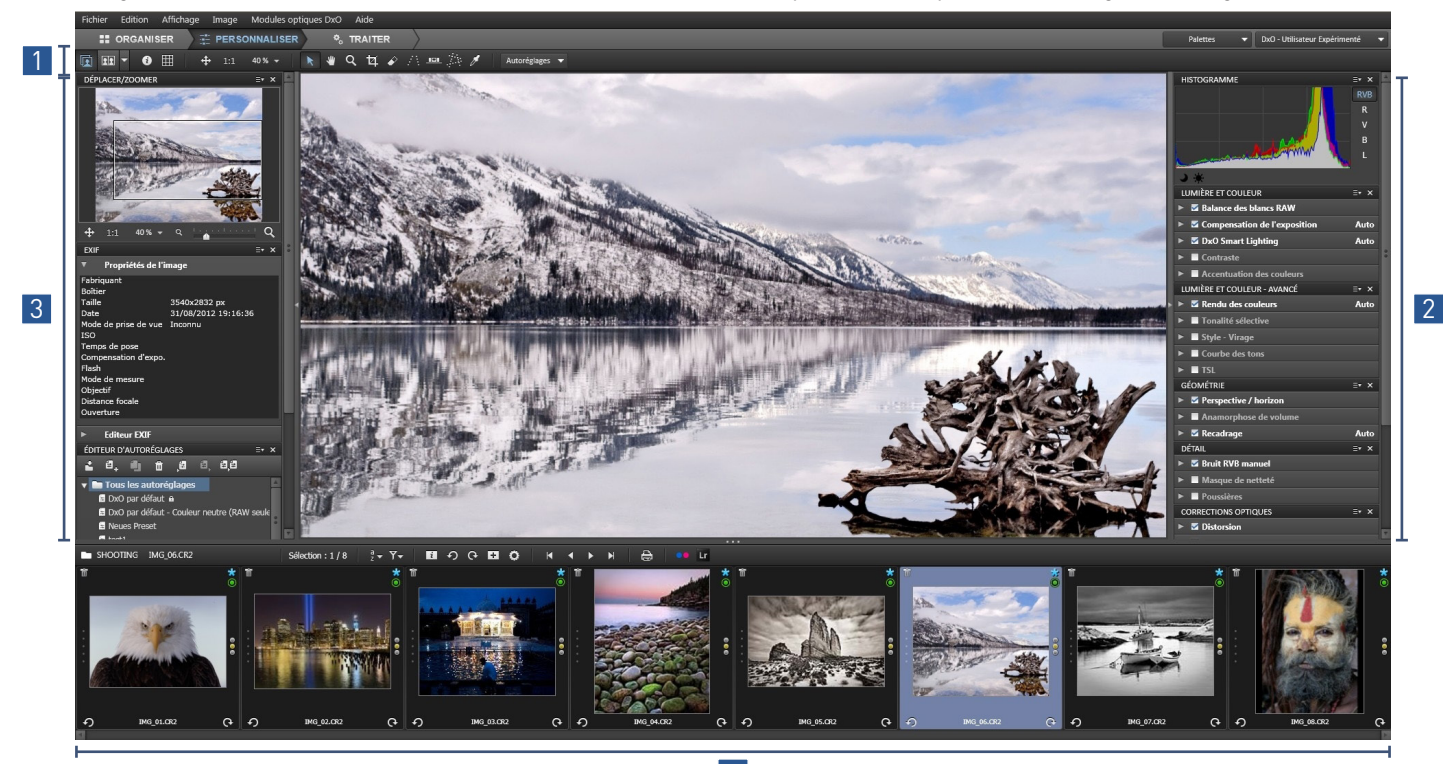

*L'interface de l'onglet Personnaliser.* 4

L'onglet **Personnaliser** est divisé en quatre parties :

- La **barre de commandes**, similaire à celle de l'onglet **Organiser**, permet de contrôler l'affichage des images, et propose 1 un certain nombre d'autres outils que nous décrirons plus loin dans ce guide.
- 2 Les palettes contiennent tous les outils de correction. Vous avez la possibilité de les déplacer et de les repositionner à votre guise (cf. le paragraphe sur l'espace de travail).
- La **visionneuse** affiche une image à la fois, sélectionnée dans l'**Explorateur d'images**, et vous permet de visualiser 3 les corrections lorsque vous manipulez les différents outils. Il est possible d'afficher l'image originale et sa version corrigée, soit l'une après l'autre, soit côte à côte.
- L'**explorateur d'images**, disponible dans les trois onglets, affiche, sous forme de vignettes, le contenu d'un dossier ou 4d'un projet.

# 3.2. Généralités sur les espaces de travail

Certaines zones de votre espace de travail ne peuvent être modifiées, comme la barre de commandes et la visionneuse, c'est à dire la zone centrale dans laquelle s'affiche l'image corrigée.

En revanche, il est en possible de modifier la manière dont s'affichent les palettes. Non seulement on peut choisir quelles palettes s'affichent ou non, mais on peut décider de quel côté ces palettes vont s'afficher. Cela permet à chacun d'utiliser un espace de travail personnalisé. À cet effet, DxO Optics Pro offre à la fois des espaces de travail préréglés (dont le plus simple, **DxO - Premiers Pas** s'affiche par défaut) et la possibilité de constituer puis enregistrer des espaces de travail personnalisés.

# 3.3. Gérer les palettes et les espaces de travail

# 3.3.1. Utiliser et déplacer les palettes

Les palettes sont des conteneurs regroupant des outils ayant un but commun. Par exemple, la palette **Lumière et couleur**  inclut la correction de la balance des blancs, de l'exposition, du contraste, etc.

# **ASTUCE**

En cliquant sur la barre de titre, on déplie/replie le contenu de la palette. Si la palette contient des sous-palettes, ces dernières se déplient/replient en cliquant sur le triangle qui figure à gauche, également dans leur barre de titre.

Par défaut, les palettes de corrections sont situées dans la colonne de droite et les palettes de visualisation dans celle de gauche. Elles peuvent être déplacées en un endroit quelconque de l'écran: pour déplacer une palette, on la tire par sa barre de titre jusqu'à l'endroit souhaité. Pour fermer (c'est-à-dire ne pas afficher) une palette, cliquez sur la croix qui est dans sa barre de titre.

Vous pouvez également utiliser le menu déroulant de la barre de titre de chaque palette. Il permet de la déplier/replier, de l'ancrer dans la colonne de droite ou de gauche, de l'ancrer librement dans l'écran, de la masquer, et enfin, de la repositionner dans la colonne.

Il est possible d'ancrer toutes les palettes dans une seule colonne à droite ou à gauche de l'image, ce qui laisse à cette dernière plus de place pour s'afficher. Pour donner à l'image encore plus de place, on peut cacher provisoirement toutes les palettes en utilisant la commande **Afficher/masquer toutes les palettes** du menu déroulant **Palettes** (à droite, dans la barre de commandes de l'onglet **Personnaliser**), ou simplement avec la touche de fonction F9.

# 3.3.2. Utiliser les espaces de travail préréglés

Lorsque vous utiliserez DxO Optics Pro pour la première fois, seules certaines palettes ou sous-palettes apparaîtront à l'écran. Il s'agit de l'espace de travail **DxO – Premiers pas**, qui présente les palettes suivantes :

- **Lumière et couleur :** cette palette regroupe les corrections parmi les plus importantes, comme la **Balance des blancs**, la **Compensation d'exposition, DxO Smart Lighting, Contraste** et **Accentuation des couleurs**.
- **Corrections:** cette palette comprend les sous-palettes Bruit, Distorsion, Vignetage, Aberrations chromatiques et Netteté de l'optique.

L'espace de travail **DxO-Utilisateur Expérimenté** vous donne accès à l'ensemble des corrections offertes par DxO Optics Pro.

# **O** NOTE

Si DxO FilmPack est installé sur votre ordinateur, une palette DxO FilmPack fera également partie des espaces de travail «DxO – Premiers pas » et «DxO – Utilisateur Expérimenté ».

# 3.3.3. Créer une palette personnalisée

Créer une palette personnalisée est une tâche particulièrement aisée, il vous suffit de suivre ces étapes :

**1.** Allez dans le menu déroulant **Palettes**, situé en haut à droite, près du menu des espaces de travail.

- **2.** Sélectionnez **Créer une palette utilisateur.**
- **3.** Dans la fenêtre flottante **Ma palette**, saisissez un nom.
- **4.** Après avoir cliqué sur **OK**, votre nouvelle palette apparaîtra à droite, sous les autres.
- **5.** Pour l'instant, la palette est vide, mais un message vous invite à y glisser et déposer vos outils de correction favoris.

**6.** Dès que vous avez terminé, vous pourrez fermer toutes les autres palettes et n'utiliser que celle que vous venez de créer avec vos corrections.

**7.** Si vous voulez ajouter votre palette à un espace de travail, il vous faudra créer un espace personnalisé (voir ci-dessous).

# **O** NOTE

Si vous vous êtes trompé en déposant une sous-palette dont vous ne voulez pas, il suffit de la redéposer dans sa palette d'origine.

# 3.3.4. Créer un espace de travail personnalisé

DxO Optics pro vous offre également la possibilité de créer votre propre espace de travail. Cela vous permettra également d'y ajouter des palettes personnalisées. Pour créer un espace de travail, suivez ces instructions :

**1.** Dans le menu déroulant des espaces de travail, sélectionnez l'espace **DxO – Utilisateur Expérimenté**, afin d'afficher toutes les palettes disponibles.

- **2.** Fermez les palettes inutiles, en cliquant sur la croix, dans leur barre de titre.
- **3.** Au besoin, créez des palettes personnalisées, conformément au paragraphe précédent.
- **4.** Retournez dans le menu déroulant des espaces de travail, puis sélectionnez **Sauvegarder l'espace de travail**.
- **5.** Dans la fenêtre flottante **Sauvegarde de l'espace de travail**, donnez un nom à votre espace personnalisé.
- **6.** Cliquez sur **Sauvegarder**.

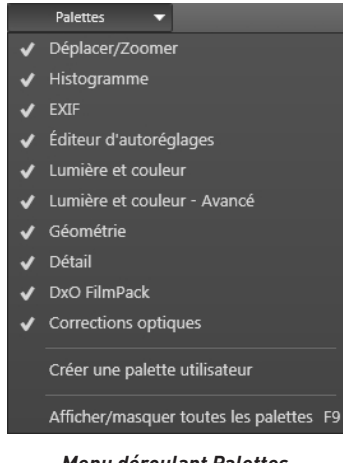

*Menu déroulant Palettes.*

L'espace de travail personnalisé sera disponible dans le menu déroulant. Si vous quittez DxO Optics Pro, l'espace sélectionné sera présent au redémarrage. Pour supprimer un espace personnalisé, faites en sorte qu'il soit actif, puis choisissez **Supprimer l'espace de travail** dans le menu déroulant. Une boîte de dialogue vous demandera de confirmer votre décision.

# **O** NOTE

Il n'est pas possible de supprimer les espaces de travail DxO – Premiers pas et DxO – Utilisateur Expérimenté.

# 3.4. Palettes d'analyse des images

Les palettes de l'onglet **Personnaliser** sont divisées en deux catégories principales : les palettes d'analyse de correction, et les palettes d'analyse des images, ces dernières étant abordées dans cette section:

- Déplacer/Zoomer.
- Histogramme.
- Éditeur EXIF.

# 3.4.1. Déplacer/Zoomer

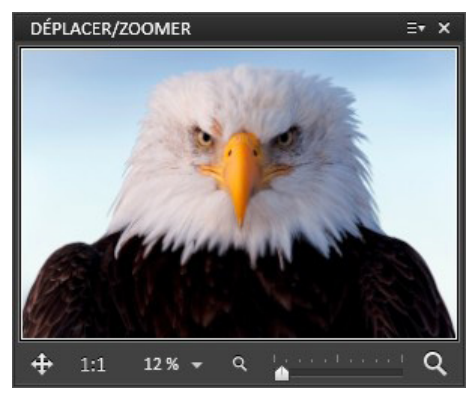

*De gauche à droite : Icône d'affichage ajusté à l'écran, affichage 100%, menu de sélection des facteurs de zoom les plus courants, curseur de zoom pour exploiter tous les taux d'agrandissement.* 

La palette **Déplacer/Zoomer** a pour but de vous aider à naviguer dans l'image affichée dans la visionneuse, et de l'agrandir pour une inspection détaillée du contenu. Après avoir zoomé, vous pouvez vous délacer dans toutes les directions en saisissant le cadre blanc incrusté dans l'aperçu de la palette. Les boutons sont identiques à ceux figurant dans la barre de commandes de l'onglet **Personnaliser** – à l'exception du curseur (voir note ci-après):

- L'icône d'**affichage adapté à l'écran** permet de remplir tout l'espace disponible avec l'image.
- L'icône **1:1** permet l'affichage à 100% (1 pixel de l'image = 1 pixel à l'écran).
- Le **menu déroulant** permet d'utiliser les taux d'agrandissement les plus courants (25 à 400%) ou de saisir directement une valeur personnalisée.
- Le **curseur** permet de profiter de la plage complète des taux d'agrandissement (2 à 1600%).

# **ASTUCE**

La molette de votre souris permet également de zoomer dans l'image, rapidement et facilement.

# 3.4.2. Histogramme

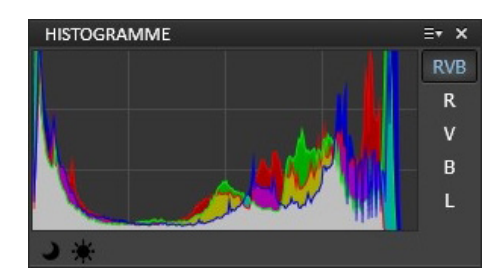

*L'histogramme montre, couleur par couleur, combien l'image compte de pixels par niveau de luminance. Les trois canaux RVB ainsi que le canal Luminance peuvent être affichés séparément.*

## *À propos de l'histogramme*

L'histogramme est le moyen le plus pratique pour déterminer la manière dont une image a été exposée, afin de la corriger efficacement. L'histogramme indique le nombre de pixels par niveau de luminosité: plus une ligne verticale est grande, et plus il y a de pixels à ce niveau de luminosité. Si l'histogramme est décalé vers la droite, l'image est plus lumineuse et, a contrario, plus elle est décalée vers la gauche, plus elle est sombre. Lorsque l'histogramme est bien étalé de gauche à droite, avec une belle bosse au centre (qui correspond aux tons moyens), l'exposition peut être considérée comme équilibrée, avec une plage dynamique étendue.

# *Canaux RVB et L*

L'histogramme de DxO Optics Pro calcule la répartition des valeurs lumineuses pour chacun des canaux RVB (rouge, vert, bleu), et les affiche, en superposition, sur le même graphique. Cependant, vous avez également la possibilité d'afficher les canaux individuellement, à l'aide des boutons correspondants, situés à droite, dans la palette:

- **RVB:** affiche tous les canaux simultanément.
- **R, V ou B:** affiche uniquement le canal sélectionné.
- **L:** affiche le canal global de Luminance.

Lorsque le pointeur de la souris passe sur l'image, la palette affiche, sous l'histogramme, les caractéristiques de la zone survolée. La couleur précise de cette petite zone est copiée et agrandie dans un carré, à côté duquel s'affiche sa décomposition en couleurs primaires RVB (rouge, vert, bleu), chacune sur une échelle de 0 à 255.

# *Écrêtage*

Lorsqu'une valeur de luminance excède, dans les ombres et/ou dans les hautes lumières, les valeurs extrêmes que la chaîne photographique est capable de restituer, elle se traduit par un noir complet ou un blanc absolu. Les pixels qui se trouvent dans cette situation sont dits «écrêtés». Il est évidemment très souhaitable d'éviter cette situation, afin de conserver des détails dans les zones extrêmes de l'image. Dans ce but, l'histogramme de DxO Optics Pro offre deux outils, représentés par deux icônes, situées sous l'histogramme proprement dit:

**Zones bouchées:** en cliquant sur ce bouton, vous afficherez, en fausses couleurs, les zones sombres contenant des valeurs écrêtées.

**Zones brûlées:** en cliquant sur ce bouton, vous afficherez les zones claires contenant des valeurs écrêtées. Lorsque tous les canaux sont affectés, la zone concernée sera affichée en noir ; si des informations sont encore présentes dans l'un des canaux, les zones concernées seront affichées en fausses couleurs.

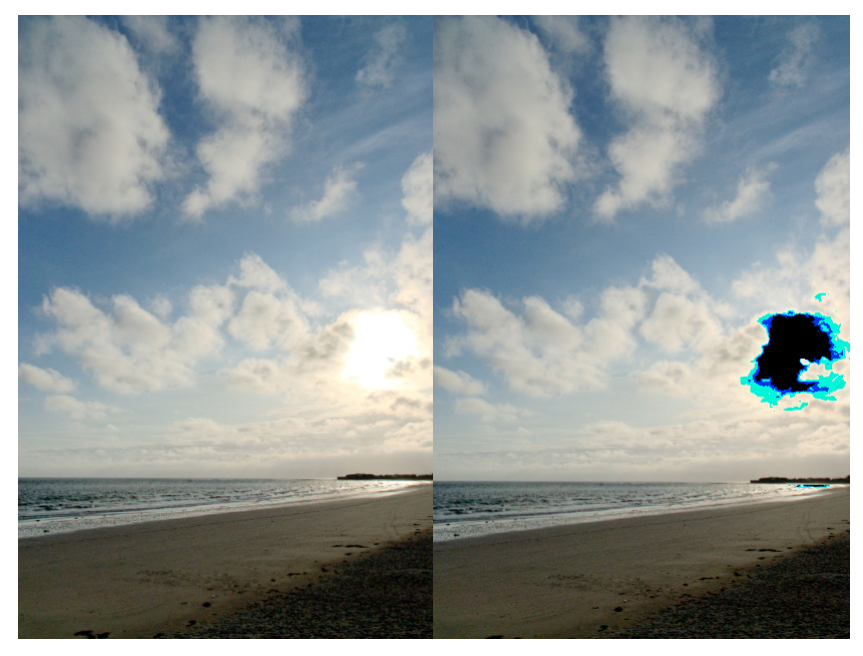

*L'écrêtage de hautes lumières est indiqué, à droite, à l'aide de fausses couleurs.*

# ASTUCE

S'il est important de récupérer des détails exploitables dans les hautes lumières, cela ne présente pas d'intérêt quand il s'agit de sources de lumière ponctuelles (disque solaire, ampoules) ou de reflets spéculaires (sur le métal nu, le verre, etc.).

# 3.4.3. Éditeur EXIF

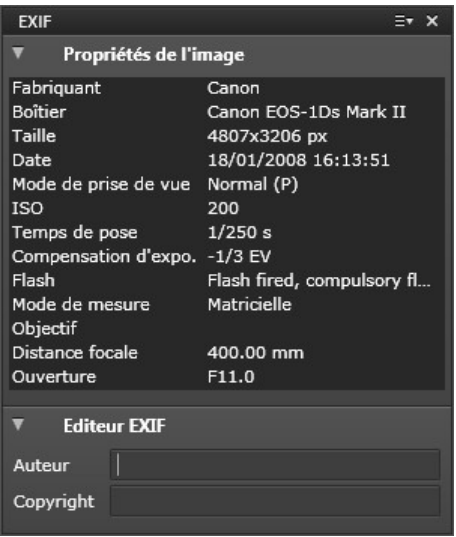

*La palette Exif se compose d'une partie purement informative (en haut) et d'une partie éditable, qui permet d'ajouter certaines informations (nom et copyright de l'auteur) aux données Exif de l'Image de sortie.*

# *Propriétés de l'image*

La liste des propriétés de l'image affiche les informations enregistrées par l'appareil photo dans les métadonnées de l'image. Ces informations ne peuvent pas être modifiées et seront également incorporées à toute copie de cette image. La liste comprend des informations à propos du modèle et de la marque de l'appareil de prise de vue, la taille de l'image en pixels, la date et l'heure du déclenchement, le mode d'exposition, la sensibilité ISO, le temps de pose, la valeur de compensation d'exposition, l'utilisation du flash, le mode de mesure, la type d'objectif, la focale et l'ouverture du diaphragme.

# *Éditeur EXIF*

L'éditeur EXIF permet de saisir le nom et le copyright de l'auteur, qui seront enregistrés dans les métadonnées des images de sortie.

# **O** NOTE

Dans le but de protéger vos images et votre propriété intellectuelle, n'hésitez pas à y enregistrer systématiquement vos informations de copyright et votre nom, avant toute diffusion ou distribution.

# 3.5. Palettes de correction

# 3.5.1. À propos des palettes de correction

Toutes les corrections de DxO Optics Pro sont disponibles dans l'espace de travail **DxO – Utilisateur Expérimenté**, par l'intermédiaire de six palettes :

- **Lumière et couleur :** cette palette regroupe les corrections essentielles, comme la balance des blancs, la compensation d'exposition, **DxO Smart Lighting**, le contraste et l'accentuation des couleurs.
- **Lumière et couleur Avancé:** inclut des outils de correction des tons et des couleurs plus spécialisés.
- **Géométrie:** contient les outils de correction de perspective, d'horizon, d'anamorphose de volume et de recadrage.

• **Détail:** cette palette permet de réduire le bruit et le moiré, d'accentuer la netteté et de supprimer les taches et les poussières.

• **Corrections optiques:** permet de corriger les défauts inhérents aux objectifs, don't la distorsion, le vignetage, les aberrations chromatiques et la netteté de l'optique (la plupart de ces défauts sont automatiquement corrigés si le matériel utilisé est pris en charge par un module optique DxO).

Enfin, si DxO FilmPack est installé sur votre ordinateur, une sixième palette, nommée **DxO FilmPack**, sera visible, quel que soit l'espace de travail.

# 3.5.2. Lumière et couleur

La palette **Lumière et couleur** est votre première étape pour la correction de vos photos. Elle contient tous les outils de base pour ajuster la luminosité, le contraste et les couleurs avant de passer, si cela est nécessaire, aux outils plus pointus de la palette **Lumière et Couleur – Avancé**.

# *Balance des blancs (RAW/RVB)*

Quelle que soit son origine (artificielle ou naturelle), la lumière nous paraît en général blanche. Il n'en est rien. Même la lumière du jour peut contenir de fortes dominantes bleues, dans des zones à l'ombre ou lorsque le ciel est couvert. A l'autre bout du spectre, les lampes incandescentes montrent des dominantes jaunâtres, alors que les tubes fluorescents montrent de complexes dominantes verdâtres. Ajuster la balance des blancs consiste précisément à corriger ces dominantes indésirables.

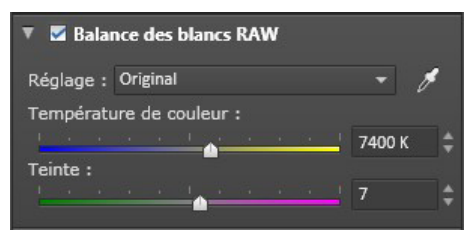

*La sous-palette Balance des blancs (fichiers Raw).*

# **ASTUCE**

La Balance des blancs est la toute première correction à effectuer, conformément à l'ordre des sous-palettes dans la palette Lumière et Couleur.

Les réglages vont dépendre du type de fichier :

• **Pour un fichier Raw,** la balance des blancs doit être effectuée, et vous pourrez utiliser tous les outils à votre disposition dans la sous-palette.

• **Pour un fichier TIFF ou JPEG,** la balance des blancs a déjà été effectuée par l'appareil photo (JPEG), ou par un autre programme de traitement d'images (TIFF). Par conséquent, les outils disponibles se limiteront à la pipette et au curseur **Température de couleur**.

# **O** NOTE

En sélectionnant un fichier Raw ou RVB (TIFF ou JPEG), la sous-palette **Balance des blancs** s'adapte automatiquement au fichier choisi.

## **Utiliser les réglages pré-établis (fichiers RAW)**

Le menu déroulant propose un certain nombre de réglages couvrant la plupart des différents types de sources de lumière, de la lumière du jour, y compris par temps couvert ou à l'ombre, jusqu'au tungstène, aux néons et aux différents types d'éclairages industriels (lampes au sodium ou au mercure).

Le choix par défaut est **Original**, il correspond à la balance des blancs établie par l'appareil de prise de vue. Le mode **Manuel ou personnalisé** est automatiquement sélectionné dès que vous utiliserez les curseurs **Température de couleur** et **Teinte**.

# **O** NOTE

La balance des blancs originale est le seul réglage de l'appareil photo pris en compte par DxO Optics Pro.

#### **Utiliser la pipette (fichiers RAW ou RVB)**

Pour utiliser la pipette, vous devez d'abord trouver, dans l'image, une zone ou un élément aussi proche que possible du gris neutre, et de préférence un gris relativement clair. Ensuite, cliquez sur la pipette: aussitôt, l'affichage bascule automatiquement en mode de comparaison côte à côte. L'image de gauche servira aux prélèvements à la pipette, et celle de droite donnera un aperçu de la correction.

Si la zone neutre repérée dans l'image est de petite taille, n'hésitez pas à zoomer pour effectuer un prélèvement à la pipette le plus précis possible.

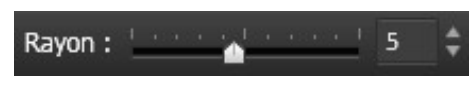

#### *Le curseur Rayon pour la balance des blancs.*

En contrebas de la visionneuse, vous trouverez un curseur **Rayon**, qui vous permettra de modifier la taille de la surface de prélèvement de la pipette.

# **ASTUCE**

Dans le cas des images prises à haute sensibilité ISO, nous vous conseillons de régler le curseur Rayon à 10, afin de diminuer le risque de prélèvement aléatoire, notamment à cause des paquets de pixels produits par le bruit numérique.

# **O** NOTE

La pipette est également directement accessible dans la barre de commandes.

#### **Affiner la balance des blancs d'un fichier Raw**

Quelle que soit la méthode employée – réglages pré-établis ou pipette – vous aurez la possibilité d'affiner la balance des blancs avec les curseurs **Température de couleur** et **Teinte**. Le curseur **Température de couleur** a une plage s'étendant de 2.000 K à 20.000 K, et il pourra être combiné au curseur **Teinte** pour atténuer les dominantes de couleur résiduelles.

#### **O** NOTE

Dans tous les cas, le simple fait de sélectionner le réglage Original, dans le menu déroulant, permet de revenir en toute sécurité aux réglages de prise de vue, disponibles dans les données EXIF.

#### **Affiner la balance des blancs d'un fichier RVB (TIFF ou JPEG)**

Lorsque vous sélectionnez un fichier JPEG ou TIFF dans l'explorateur d'images, le contenu de la sous-palette change automatiquement et vous ne disposez que de la pipette et d'un curseur **Température de couleur** simplifié.

Au sens strict, il n'est plus possible de régler la balance des blancs d'une image TIFF ou JPEG, puisque cette balance a déjà été réglée dans l'appareil photo. Il est donc inévitable qu'en appliquant une nouvelle balance des blancs, on modifie, certes, la couleur de telle ou telle zone, mais que, par contrecoup, on introduise une dérive colorée dans d'autres régions de l'image. Pour cette raison, tous les ajustements de balance des blancs sur de telles images doivent rester légers.

Les ajustements se feront soit au moyen de la pipette (voir ci-dessus), soit au moyen d'un curseur unique, accessible dans les réglages avancés, et évoluant depuis des tonalités plus froides (bleutées) à des tonalités plus chaudes (jaunâtres).

#### **ASTUCE**

Vous pouvez réinitialiser les réglages en faisant un double-clic sur les curseurs. Dans certains cas, il n'est pas toujours bon de rechercher une balance des blancs parfaite: souvenez-vous de la scène photographiée, et tachez de retrouver son atmosphère avec une correction pertinente.

# *Compensation de l'exposition* **À propos de la compensation de l'exposition**

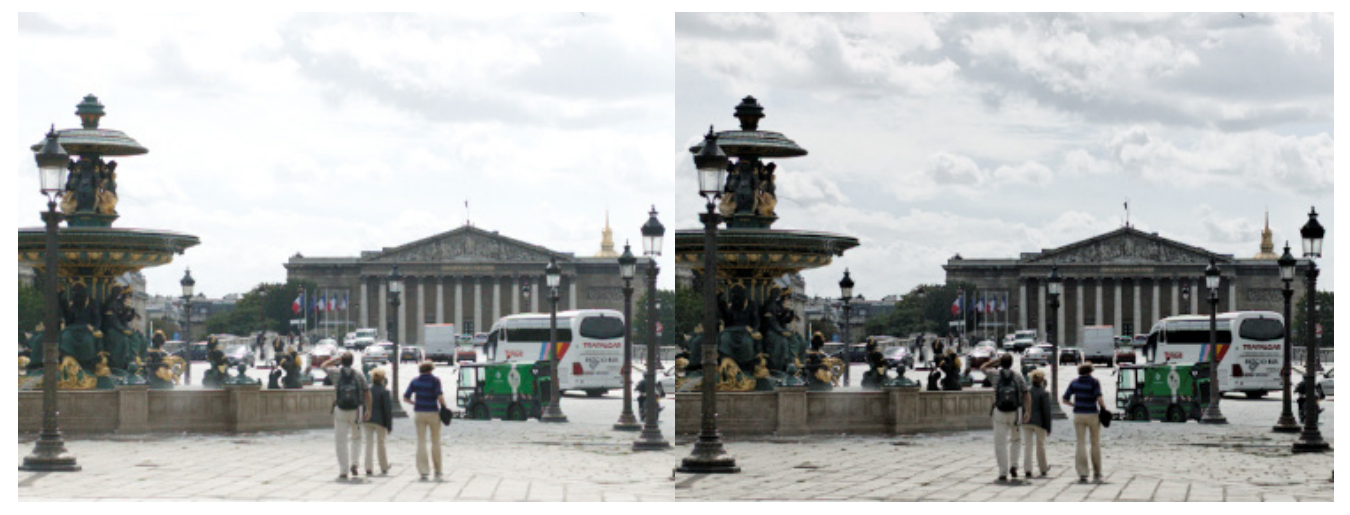

*Dans l'image de gauche, une partie des hautes-lumières a été écrêtée, notamment dans le ciel. L'image de droite montre le résultat obtenu avec la correction automatique "Auto – priorité haute lumière – Fort" de la sous-palette Compensation de l'exposition. Les nuages ont été récupérés sans assombrissement excessif de la partie inférieure de l'image.* 

Cette correction augmente ou réduit la luminosité globale de l'image, en augmentant (ou réduisant) d'un même coefficient l'intensité lumineuse de chaque pixel. Du fait que les systèmes photographiques enregistrent une gamme réduite de luminosité, la plupart des photos présentent des zones sur- ou sous-exposées, voire les deux à la fois.

En photographie numérique, la surexposition est le danger le plus gênant, car au-dessus d'un certain seuil, le capteur «sature» et l'image devient d'un blanc absolu. La «compensation d'exposition» permet dans une large mesure de récupérer des zones incorrectement exposées, en particulier dans les hautes lumières.

L'intérêt de cette correction est beaucoup plus substantiel quand il s'agit d'images Raw. En effet, dans le cas d'images JPEG, une série d'opérations ont été appliquées par le boîtier aux pixels dans chaque canal RVB: il n'est plus possible de les inverser pour retrouver, canal par canal, les niveaux de luminosité d'origine. Lorsqu'il s'agit, au contraire, d'une image Raw, ces valeurs se présentent dans leur état originel: cela permet non seulement d'ajuster les traitements (la balance des blancs, par exemple) de façon à limiter tout risque d'écrêtage, mais même de récupérer des informations sur l'un des canaux afin de reconstruire les autres.

## **Corriger un fichier Raw**

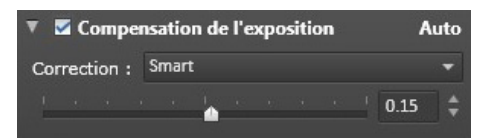

*La récupération des hautes lumières fait l'objet de trois modes de correction automatique: léger, moyen et fort.*

Le menu déroulant **Correction**, spécifique au format Raw, propose cinq modes automatiques et une option manuelle:

• Les trois modes **Auto – Priorité haute lumière** concernent, comme leur nom l'indique, les hautes lumières, avec trois niveaux de récupération.

# $\blacktriangleright$  ASTUCE

Dans la palette Histogramme, cliquez sur le bouton Zones brûlées pour signaler les zones de hautes-lumières écrêtées ou en passe de l'être.

• L'option **Moyenne centrée pondérée** optimise la correction de l'exposition pour la partie centrale de l'image, là où le sujet est en général placé.

• L'option **Smart** a un comportement différent: en fonction de l'image, les hautes lumières seront récupérées ou l'exposition sera augmentée pour régler le point blanc.

Le réglage manuel de la compensation d'exposition se fait à l'aide du curseur, qui agit dans une gamme de -4 à +4 IL (1 IL correspond à 1 diaphragme). En allant vers la droite, on éclaircit l'image, et on l'assombrit vers la gauche.

## **ASTUCE**

Les automatismes de compensation d'exposition permettent d'accélérer votre flux de travail en apportant une réponse immédiate à diverses situations : par exemple, la correction en mode Léger suffit à une image présentant un contraste normal.

#### **Corriger un fichier JPEG ou TIFF**

Par défaut, le mode **Auto** est actif, mais vous pouvez modifier ou affiner le réglage en mode manuel, avec le curseur **Intensité** qui permet d'ajuster l'exposition de -4 IL à +4 IL.

#### **ASTUCE**

Déplacez le curseur par petits incréments, tout en surveillant l'histogramme (avec l'affichage des hautes lumières écrêtées activé). Cela vous permettra de vérifier immédiatement si l'exposition est trop claire (apparition de zones "brulées"), ou si elle n'a pas été suffisamment réduite (il reste encore des zones écrêtées).

## *DxO Smart Lighting*

# **À propos de DxO Smart Lighting**

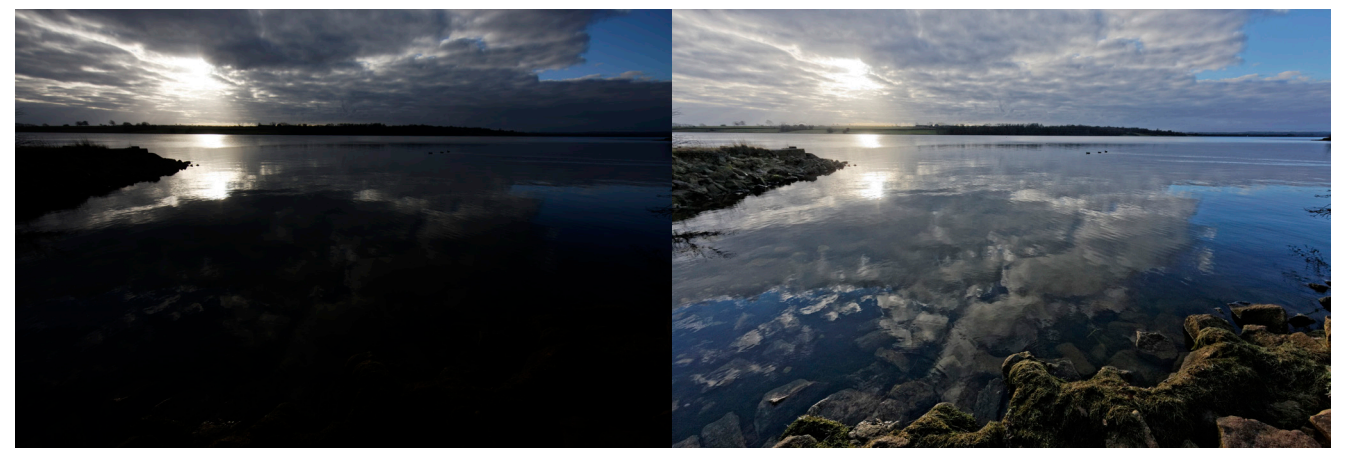

*Les sujets en contrejour sont un cas typique où l'emploi de DxO Smart Lighting améliore considérablement l'image, en éclairant sélectivement les zones sous-exposées, comme si un flash complémentaire avait été utilisé lors de la prise de vues.*

En général, les corrections s'appliquent à l'image dans sa globalité: en modifiant la luminosité ou le contraste, vous rendez la photo plus claire, plus sombre, ou plus ou moins contrastée. Parfois, vous n'aimeriez corriger qu'une partie bien définie de l'image. C'est exactement ce que fait l'outil **DxO Smart Lighting** – automatiquement. Le but de cette correction est d'agir localement, et de manière pertinente, en vous permettant d'éclaircir ou d'assombrir certaines zones et pas d'autres. Le contraste sera également modifié là où c'est nécessaire. **DxO Smart Lighting** prend tout son intérêt dans les cas suivants :

• Images avec certaines zones à contre-jour.

• Sujets dont le contraste va au-delà des capacités d'enregistrement du matériel de prise de vue, notamment le cas d'images comportant des zones quasiment pas éclairées.

• Images sous-exposées pour une raison ou une autre, manquant de contraste, manquant d'un éclairage d'appoint («fill-in») pour déboucher les ombres.

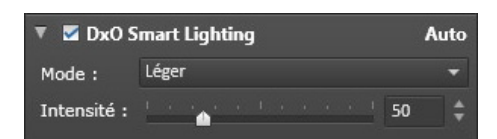

*Le mode automatique de DxO Smart Lighting propose trois niveaux de correction, qui suffisent dans la presque totalité des cas.*

Comme la plupart des corrections du logiciel, **DxO Smart Lighting** est par défaut en mode automatique. C'est le logiciel qui détermine quelles zones ont besoin de corrections, et les applique. Vous disposez de deux outils d'ajustement que vous pouvez utiliser ensemble ou séparément:

• Le premier modifie l'intensité de la correction; il se présente sous la forme d'un menu déroulant avec trois niveaux : fort, moyen, léger (réglage par défaut).

• Le curseur **Intensité** est réglé sur une valeur par défaut selon le mode de correction automatique choisi : 50 pour Léger, 100 pour Moyen (réglage standard) et 150 pour Fort. À partir de là, vous pouvez peaufiner le réglage ave cle curseur (dans ce cas, le menu déroulant affiche le mode manuel).

#### **DxO Optics Pro 7**

En choisissant l'option DxO Optics Pro 7, dans le menu déroulant, la sous-palette **DxO Smart Lighting** va basculer automatiquement dans les corrections telles que vous les connaissez dans cette version du programme. Cette possibilité vous donne le choix entre l'ancienne et la nouvelle version – bien plus simple – de **DxO Smart Lighting**.

## **O** NOTE

Pour plus d'informations à propos de DxO Smart Lighting dans son ancienne version, reportez-vous au Guide Utilisateur de DxO optics Pro 7, pages 37 à 41 (http://support.dxo.com).

#### **Quels réglages pour utiliser DxO Smart Lighting?**

**DxO Smart Lighting** est certainement l'une des corrections les plus complexes de DxO Optics Pro. Son effet est à la fois global et local, affectant aussi bien l'image dans sa globalité que dans les détails, qu'il s'agisse des zones lumineuses et des zones sombres, et influe fortement sur la luminosité et le contraste. Cet outil demande un peu de pratique pour être maîtrisé, mais vous apprécierez rapidement sa grande efficacité, y compris sur les images difficiles.

Tout d'abord, réservez-le aux photos dont les ombres ont besoin d'être débouchées. La correction a très peu d'effet sur les hautes lumières, contrairement à la **Compensation d'exposition**.

Ensuite, tenez –vous le plus possible aux trois modes automatiques, capables de faire face à toutes les situations, et affinez avec le curseur **Intensité**. Si vous devez aller plus loin dans vos corrections, passez à la palette **Lumière et Couleur – Avancé** et, notamment, la **Tonalité sélective**, voire la **Courbe des tons**.

#### *Contraste*

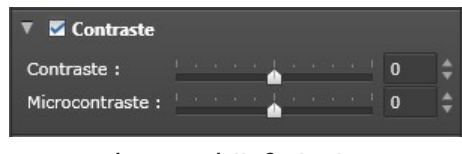

*La sous-palette Contraste.*

DxO Optics Pro agit sur le contraste de deux manières :

#### **Contraste**

Ceci est le contraste global, autrement dit le contraste de l'image tout entière. DxO Optics Pro le corrige en appliquant une courbe des tons en forme de S, qui contracte les ombres profondes et les très hautes lumières, mais étend les tons moyens. Cette correction est mise en oeuvre par un curseur dont les valeurs extrêmes sont -100 et + 100.

## O NOTE

Attention, cette correction du contraste global peut interférer avec le réglage de la Courbe des tons.

#### **Microcontraste**

Ceci est le contraste dit «local». Ce dernier est évalué dans de petites régions homogènes, que le logiciel détecte de lui-même. Améliorer le contraste local donne des résultats assez semblables à la correction de netteté, sans toutefois l'inconvénient de générer des artefacts sur les contours. Le **Microcontraste** met les détails en valeur et rend l'image plus mordante. Il est tout indiqué pour les photos de paysage, d'architecture ou de type industriel. Par contre, évitez de l'utiliser en portrait, à cause de sa tendance à révéler les détails de la peau.

# **O** NOTE

Il est conseillé de renforcer le microcontraste avec modération, surtout si par ailleurs on applique la correction de Masque de netteté de la palette Détail.

#### *Accentuation des couleurs*

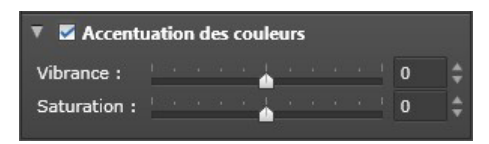

*Sous-palette Accentuation des couleurs.*

La sous-palette **Accentuation des couleurs** dispose de deux outils de correction des couleurs fonctionnant de manière très différente: **Vibrance et Saturation**.

#### **Vibrance**

Comparé au curseur **Saturation**, qui renforce l'ensemble des couleurs, le curseur **Vibrance** fonctionne de manière beaucoup plus subtile, en tenant compte des différentes couleurs présentes dans l'image. On pourrait le définir comme une commande de saturation «intelligente». La plage du curseur va de -100 à 100, et la valeur par défaut est 0. Lorsque la valeur est positive, la vibrance améliore la saturation, mais de manière très particulière:

- Les teintes chair sont protégées, ce qui permet d'éviter les visages rougis.
- Le bleu du ciel se voit renforcé et légèrement assombri, plus que les autres couleurs de l'image, dans le but de renforcer sa présence et de rendre plus profond.
- Les tons proches du gris ne sont pas modifiés, pour éviter une dérive de la balance des blancs.

Lorsque le curseur a un réglage négatif, la saturation globale est diminuée, avec les restrictions suivantes :

- La désaturation ne va jamais jusqu'au noir et blanc, contrairement à l'effet plus radical des corrections TSL.
- La désaturation est plus prononcée dans les rouges, dans le but de récupérer les photos où les visages sont trop rouges, et de redonner un aspect naturel aux teintes chair.

## **O** NOTE

Attention aux résultats hasardeux dus à un réglage de Vibrance excessif combiné à une saturation élevée effectuée dans la sous-palette Rendu des couleurs (palette Lumière et couleur - Avancé).

#### **Saturation**

Le curseur **Saturation** est très simple à comprendre : il renforce toutes les couleurs lorsqu'on le déplace vers la droite, et les diminue vers la gauche, au point de transformer l'image en niveaux de gris à -100. Le réglage par défaut est 0.

# 3.5.3. Lumière et couleur - Avancé

La palette **Lumière et Couleur – Avancé** regroupe des outils experts de correction de la couleur et de la tonalité : **Rendu des couleurs, Tonalité sélective, Style – Virage, Courbe des tons** et **TSL (Teinte, Saturation, Luminance).**

# *Rendu des couleurs (DxO filmPack non activé)*

Chaque appareil photo, chaque programme de traitement d'images et chaque film argentique a un rendu qui lui est propre, participant, pour certains, à leur grande réputation. Le but de la sous-palette **Rendu des couleurs** est de simuler le rendu d'un appareil X ou d'un film Y. Au-delà des considérations esthétiques, cette correction a un autre intérêt pratique : certains photographes, travaillant avec plusieurs modèles d'appareils photo, désirent unifier l'aspect des images produites par chacun d'entre eux. Les professionnels, quant à eux, désirent également livrer des images parfaitement neutres, sans rendu particulier identifiable, à leurs clients.

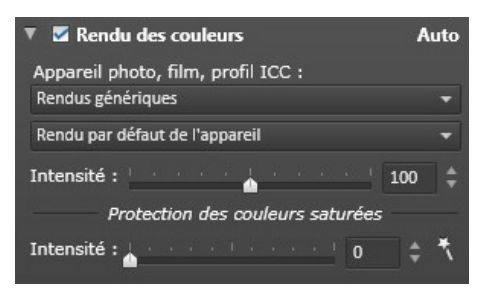

*La sous-palette Rendu des couleurs.*

#### **Images TIFF ou JPEG**

Comme plusieurs autres corrections, celle-ci est limitée lorsqu'on l'applique à des fichiers TIFF ou JPEG qui ont déjà fait l'objet d'une balance des blancs, et se sont déjà vu appliquer une courbe des tons, brisant ainsi tout retour possible à la gamme des luminosités originelle. Dans ce cas, seule la simulation de films argentiques leur est permise.

# O NOTE

Si DxO FilmPack n'est pas installé et activé sur votre ordinateur, la simulation de films argentiques sera limitée à une liste de films inversibles célèbres : Kodachrome, Fuji Velvia, etc. Dans le cas contraire, si DxO FilmPack est activé, vous pourrez profiter de plus de 60 types de films (voir Annexes pour une liste détaillée).

On accède aux simulations de films par l'intermédiaire des deux menus déroulants **Appareil photo, film, profil ICC**. Le curseur **Intensité** permet une simulation progressive à partir de l'image originale: le réglage par défaut est 100, 0 correspond à l'original et toutes les valeurs supérieures à 100 correspondent à des corrections appuyées.

# **O** NOTE

Le curseur Intensité n'a aucun effet lorsque le premier menu déroulant est sur Réglages par défaut (RAW: usine, RVB: boîtier), qui est le rendu par défaut du boîtier.

#### **Images Raw**

Les images Raw, du fait qu'elles contiennent encore toute l'information originelle, et qu'elles n'ont encore été converties dans aucun espace couleur particulier, sont particulièrement adaptées à la correction de **Rendu des couleurs.** À partir de là, de nombreuses possibilités vous sont proposées, comme vous pourrez le constater dans les deux menus déroulants **Appareil photo, film, profil ICC**.

## *Réglages par défaut (RAW: usine, RVB: boîtier)*

Ceci est le rendu par défaut de l'appareil photo : si vous sélectionnez un fichier JPEG, l'image affichée à l'écran présentera le contraste et les couleurs flatteurs des JPEG traités par les algorithmes propriétaires du fabricant de l'appareil photo. Dans le deuxième menu, vous aurez le choix entre quatre rendus neutres, qui diffèrent principalement par la forme de la courbe des tons, autrement dit le contraste. Parmi les choix proposés, le rendu **Couleur neutre, tonalité neutre** sera le point commun pour passer d'un rendu à l'autre.

# **O** NOTE

DxO Optics Pro ne tient pas compte des styles d'images propriétaires fournis par certaines marques d'appareils photo. Par contre, il essaiera de se rapprocher le plus possible du rendu standard original.

#### *Boîtier*

Lorsqu'elle a été choisie, cette option révèle, dans le deuxième menu déroulant, une longue liste d'appareils photo, de modèles et de marques multiples, qui ont été testés et mesurés par DxO Labs, afin que vous puissiez exploiter leur rendu particulier.

#### *Films*

Par défaut, DxO Optics Pro propose un seul choix : **Films positifs couleur**, avec une sélection de films diapositive génériques.

#### *ProfiI ICC*

Le dernier choix du premier menu déroulant, **Profil ICC**, ouvre une boîte de dialogue grâce à laquelle vous pourrez naviguer dans votre ordinateur, afin d'y trouver un profil que vous auriez enregistré. Rappelons qu'un profil ICC est un ensemble de paramètres qui caractérisent l'espace couleur de n'importe quel dispositif capable de manipuler des images: aussi bien scanner qu'appareil photo, écran ou imprimante.

Comme pour les images TIFF ou JPEG, le curseur Intensité permet le changement progressif de l'image dans un autre rendu couleur simulé. 0 correspond à l'image originale, 100 est le réglage par défaut, et les valeurs situées au-delà de 100 permettent des corrections très appuyées.

#### **Protection des couleurs saturées**

La **Protection des couleurs** saturées sert à protéger certaines couleurs proches de l'écrêtage, ce qui pourrait mener à des teintes peu naturelles et des pertes de texture. Ce phénomène se produit lorsqu'une couleur particulière est proche de l'intensité lumineuse minimum (0) ou maximum (255). En réglant ce curseur, on évite que l'intensité dépasse 0 ou 255, et on permet à la teinte en question de rester naturelle.

Ce processus est exécuté automatiquement, et vous pouvez l'affiner ou le modifier à l'aide du curseur Intensité (pour revenir au mode automatique, cliquez sur la baguette magique, à la droite du curseur).

Le curseur n'agit que si vous appliquez un rendu de couleurs particulier :

- Pour les fichiers Raw, il agit constamment puisqu'on doit systématiquement appliquer un rendu de couleurs (le rendu par défaut de l'appareil photo).
- Pour les JPEG, l'appareil a déjà appliqué un rendu et, dans ce cas, DxO Optics Pro n'appliquera pas de rendu de couleurs, sauf si vous le demandez explicitement.

# *Tonalité sélective*

| <b>7 Z</b> Tonalité sélective |   |  |
|-------------------------------|---|--|
| Hautes lumières :             |   |  |
| Tons moyens :                 |   |  |
| Ombres:                       | О |  |
| Noirs:                        |   |  |

*La sous-palette de Tonalité sélective.*

La sous-palette **Tonalité sélective** est un moyen particulièrement intuitif et précis pour corriger la luminosité de plages tonales bien définies dans l'image:

• **Hautes lumières :** ce curseur se destine à la récupération d'informations et de détails dans les parties les plus lumineuses de l'image (par ex., un ciel avec des nuages lumineux, l'extérieur vu par une fenêtre, en photographie d'intérieur, …).

- **Tons moyens :** agit sur les tons moyens représentés par la section centrale de l'histogramme.
- **Ombres :** pour éclaircir les ombres et les parties sombres d'une image.

• **Noirs :** ce curseur vous permet d'établir le « point noir » (extrémité gauche de l'histogramme). En le déplaçant vers la gauche, les zones sombres de l'image vont progressivement basculer dans un noir profond et, vers la droite, le curseur va relever les niveaux de noirs et les rendre plus lumineux (l'extrémité gauche de l'histogramme va se déplacer vers la droite, et ne laisser aucune information dans les zones les plus denses de l'image).

Les curseurs de tonalité sélective peuvent modifier radicalement le contraste de vos images. Utilisez-les modérément et, surtout, surveillez l'histogramme pour éviter l'écrêtage.

## *Style – Virage (DxO FilmPack non activé)*

## **O** NOTE

Le contenu de la sous-palette Style-Virage dépend de l'activation ou non de DxO FilmPack. Vous trouverez plus d'informations à ce propos dans la section consacrée à la palette DxO FilmPack (3.5.7.).

La sous-palette **Style – Virage** donne accès à quatre préréglages qui vont modifier le contraste et la saturation des photos sélectionnées. Quatre styles sont proposés :

- Noir et blanc : conversion en noir et blanc, basée sur le contenu de l'image.
- Paysage: les verts sont mis en valeur.
- Portrait: optimisation des teintes chair.
- Sépia.

Les effets peuvent être modulés à l'aide du curseur **Intensité**. La valeur par défaut est 100, et 0 correspond à l'aspect de l'image originale.

# **O** NOTE

Si DxO FilmPack est installé, la conversion noir et blanc pourra être affinée avec le Mélangeur de canaux (voir ici).

## *Courbe des tons*

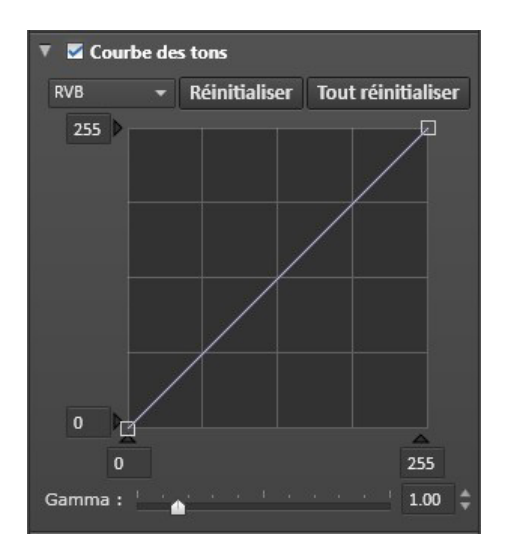

*La courbe des tons peut être manipulée globalement ou canal par canal.*

#### **À propos de la Courbe des tons**

La **Courbe des tons** est un outil puissant mais complexe. Nous vous conseillons de faire un peu de pratique avant de corriger vos photos pour de bon. Notez que les résultats obtenus avec la courbe peuvent également être obtenus à l'aide d'autres outils, comme le **DxO Smart Lighting**, la **Tonalité sélective** ou encore la sous-palette **TSL**.

Le principe de la **Courbe des tons** est de convertir des valeurs lumineuses d'entrée (en abscisse, sur l'axe horizontal) en valeurs lumineuses de sortie (en ordonnée, sur l'axe vertical). Dans sa version la plus simple, la courbe de tons est une droite issue de l'origine et montant à 45°; cette courbe est alors dite «neutre», puisqu'à chaque valeur d'entrée elle fait correspondre une valeur de sortie exactement identique. Dans des versions plus complexes, la courbe des tons se bombe vers le haut ou vers le bas, voire à la fois l'un et l'autre: les valeurs de sortie ne sont plus du tout proportionnelles aux valeurs d'entrée, deux valeurs lumineuses très proches peuvent être rendues par deux tons très différents, et inversement deux valeurs éloignées par des tons très semblables.

Pour le photographe, la courbe des tons permet d'ajuster le rendu de chaque gamme de tonalités, et même de chaque couleur, afin de s'adapter à chaque photographie. Le plus souvent, la courbe des tons est ajustée sous forme d'une «courbe en S», qui comprime les ombres denses et les très hautes lumières, mais dilate les tons moyens, et accroît du même coup le contraste apparent; cette «courbe en S» est fréquemment celle donne à la photo le rendu le plus séduisant.

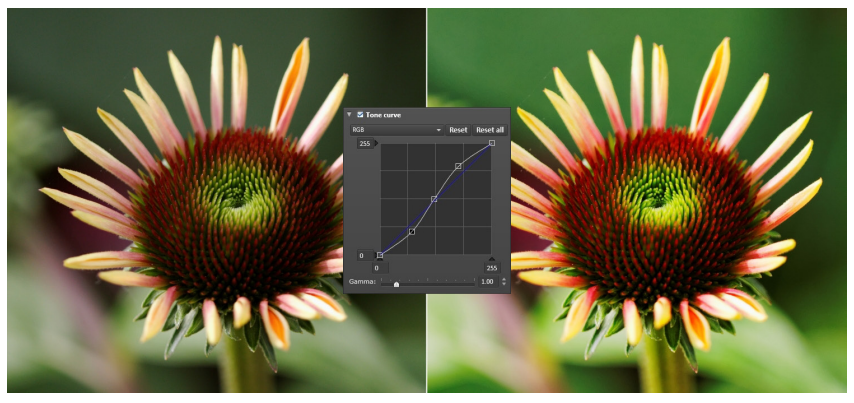

*Une courbe en S donne plus de contraste et de dynamisme à une image.* 

#### **Modifier la courbe des tons**

Pour modifier uniquement la pente de la partie centrale («le gamma»), il suffit de saisir la valeur souhaitée dans la boîte de saisie, au milieu de l'axe des x; la valeur par défaut est fixée à 1, les valeurs extrêmes possibles sont 0,05 et 6:

- Les valeurs supérieures à 1 accroissent le contraste et font ressortir les détails dans les ombres.
- Les valeurs inférieures à 1 diminuent le contraste et font ressortir les détails dans les hautes lumières.

Pour modifier l'allure de la courbe, il faut définir des points situés sur la courbe «neutre» qui se présente par défaut, puis faire bouger ces points au-dessus ou en-dessous de la courbe neutre. Pour définir un point, on clique sur la courbe. Lorsque plusieurs points ont été définis, un seul est actif (et représenté par un point noir); les autres sont inactifs (et représentés par des points blancs). Le point actif peut être supprimé en utilisant un clic droit et la commande **Supprimer**. Le point actif peut être tiré avec la souris, vers le haut ou le bas, modifiant du même coup l'allure de la courbe.

# **O** NOTE

Le point actif peut être supprimé par un clic-droit ou avec la touche Supprimer.

Le point noir et le point blanc, sur l'axe des x et l'axe des y, sont modifiés soit en les tirant sur leur axe avec la souris, soit en entrant, dans leur boîte de saisie respective, la valeur souhaitée.

Le menu déroulant qui se trouve en haut de la sous-palette **Courbe des tons** permet de modifier la courbe des tons soit pour l'ensemble des couleurs simultanément, soit couleur par couleur. Et deux boutons de remise à l'état initial, à la droite de ce menu déroulant, permettent de revenir à la «courbe neutre» (droite inclinée à 45°), soit pour l'ensemble des couleurs, soit couleur par couleur.

## *Système TSL (Teinte, Saturation, Luminance)*

Parmi les multiples systèmes utilisés pour décrire (et donc pour corriger) les espaces colorés, le système **TSL (Teinte, Saturation, Luminance)** est reconnu pour sa simplicité et son efficacité. Chaque couleur y possède trois paramètres : sa teinte, sa saturation et sa luminosité. Cette correction est disponible pour :

- Les couleurs additives (RVB: rouge, vert et bleu).
- Les couleurs soustractives (CMJ: cyan, magenta et jaune).

#### **Teinte**

Le curseur **Teinte** modifie la teinte du canal sélectionné. Par exemple, si vous sélectionnez le canal jaune, le déplacement du curseur va progressivement modifier les jaunes présents à l'image en magenta (vers la gauche) ou en vert (vers la droite). Le curseur a une plage de –180° à +180°, conformément au principe de la roue chromatique.

#### **Saturation**

Le curseur **Saturation** détermine la force d'une teinte. Si nous reprenons l'exemple précédent, avec le jaune, le déplacement du curseur vers la gauche va progressivement atténuer la couleur et, près de 0, on obtiendra un gris. Par contre, vers la droite, on renforcera les jaunes, les transformant quasiment en orange à la valeur maximale. La plage du curseur s'étend de -100  $\lambda + 100$ .

#### **Luminance**

L'action du curseur **Luminance** se comprend facilement si l'on regarde en même temps l'histogramme de l'image. On constate en effet que bouger le curseur vers la droite déplace le point noir vers la droite, comprimant ainsi les valeurs lumineuses vers la partie supérieure du graphique. À l'inverse, en bougeant le curseur vers la gauche, on déplace le point blanc vers la gauche, comprimant ainsi les valeurs claires vers le bas. Pour simplifier, toujours avec notre exemple, les jaunes seront plus profonds en allant vers la gauche, et plus clairs et légers vers la droite.

#### **Bouton Original**

Le bouton **Original** permet d'annuler l'ensemble des corrections **TSL** et de ramener tous les curseurs à 0, leur valeur par défaut.

# **O** NOTE

Si vous avez l'intention de corriger plusieurs couleurs, nous vous suggérons de noter les valeurs pour chaque canal, de sorte que vous puissiez peaufiner vos réglages sans avoir à tout recommencer : modifier une couleur de quelques points peut avoir un impact important à l'image!

# 3.5.4. Géométrie

## *À propos de la palette Géométrie*

La palette **Géométrie** permet d'effectuer les corrections suivantes :

- **Perspective/horizon:** redressement des lignes horizontales et verticales.
- **Anamorphose de volume:** compensation des déformations dobjets sphériques ou cylindriques photographiés au grand-angle.
- **Recadrage:** cadrage et rapport hauteur/largeur de l'image.

## *Perspective / horizon*

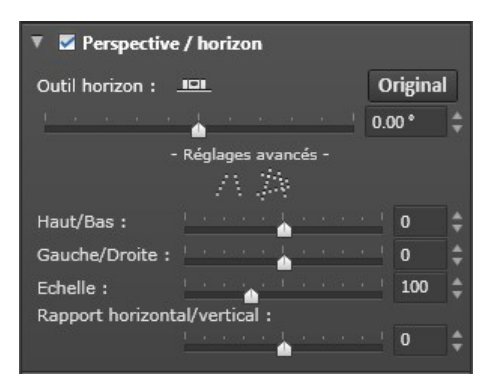

*La sous-palette Perspective / horizon.*

#### **À propos de la perspective et de l'horizon**

Deux types de distorsion peuvent affecter les lignes horizontales et verticales. L'un est simple, l'autre complexe. Le cas le plus simple est celui d'une image inclinée: l'horizon est penché de quelques degrés parce qu'au moment de la prise de vue, le photographe s'est lui-même légèrement penché. De même, un élément qui devrait suivre une ligne verticale (poteau, arbre) s'en écarte de quelques degrés. La solution à ce problème est simple: faire tourner l'image tout entière de quelques degrés dans un sens ou l'autre.

Les déformations de perspectives sont beaucoup plus complexes. Elles se produisent chaque fois que le plan du capteur n'est pas parallèle à celui du sujet photographié. Le cas est classique en photographie d'architecture, où, lorsqu'on ne peut se

reculer pour cadrer un bâtiment tout entier, on incline l'appareil vers le haut. Dans ce cas, les lignes verticales et parallèles qui composent le bâtiment vont converger, donnant l'impression désagréable que le bâtiment «tombe vers l'arrière». Un phénomène similaire se produira si l'on photographie un sujet en étant très oblique, dans le sens horizontal cette fois, par rapport à lui: le sujet, qui peut être aussi bien un bâtiment qu'une personne, sera déformé. Et bien entendu ces déformations peuvent se combiner, si le plan du capteur n'est parallèle ni aux verticales ni aux horizontales...

Il n'est pas possible de corriger parfaitement les déformations perspectives. On ne peut que parvenir à un compromis acceptable. D'une part, en effet, la correction implique de reconstruire des pixels manquants, ce qui diminue la qualité de l'image, en particulier dans les détails. D'autre part la correction, en simulant un changement de point de vue, modifie la forme même de l'image, donc implique un recadrage parfois important.

La correction des perspectives est complexe et exige une bonne compréhension des lois optiques et un sens visuel développé. Correctement exécutée, elle améliorera vos photos de manière significative, non seulement pour l'architecture mais également en portrait et en paysage.

# **O** NOTE

Ne perdez pas de vue que la correction de perspectives peut entraîner une perte importante de surface d'image après recadrage. Dans ce cas, il faudra en tenir compte dès la prise de vue, en cadrant suffisamment large.

#### **Redressement de l'horizon**

Cet outil très simple permet de redresser l'horizon automatiquement, sans perdre de temps à faire des essais (l'outil est également disponible dans la barre de commandes):

- **1.** Cliquez sur le bouton Horizon.
- **2.** Puis, dans l'image, tracez une ligne de référence sur l'horizon penché.
- **3.** L'image se redresse automatiquement dès que vous relâchez le bouton de la souris.

Pour annuler, exécutez le raccourci clavier Ctrl-Z. Vous pouvez également pivoter l'image à l'aide du curseur (de −180° à +180°), ou saisir l'angle de rotation dans la boîte de saisie.

# **O** NOTE

On utilisera la même méthode pour les lignes verticales.

## **ASTUCE**

Afficher la grille (bouton dans la barre de commandes) vous permettra d'ajuster et de vérifier le redressement de l'image.

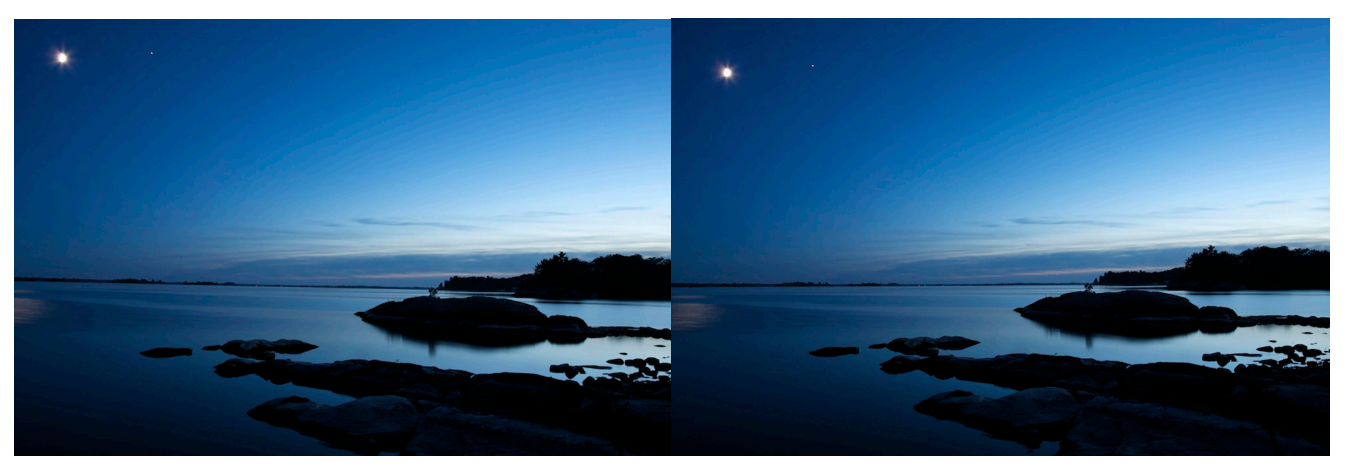

*Tracer une ligne de référence sur un horizon penché permet de redresser l'image à coup sûr, sans avoir à faire plusieurs essais.* 

#### **Corriger la perspective (réglages avancés)**

Les outils de redressement des perspectives sont disponibles dans la section **Réglages avancés** de la sous-palette, mais peuvent également être activés directement dans la barre de commandes.

#### *Forcer les parallèles*

Le bouton de gauche active l'outil qui sert à forcer le parallélisme de deux lignes quelconques dans l'image. Dès son activation, il affiche l'image en double, avant et après correction. On choisit dans l'image de gauche deux droites que l'on sait être parallèles (par exemple deux angles d'une façade, deux côtés opposés d'une ouverture dans un bâtiment) et l'on trace deux lignes sur ces droites. L'image de droite est aussitôt corrigée, vous pouvez valider en cliquant sur **Fermer**, dans la barre présente sous les images.

# O NOTE

La correction de perspectives peut être annulée à tout moment en cliquant sur Réinitialiser, dans la barre située sous les images.

#### *Forcer le rectangle*

Le deuxième outil sert à forcer non seulement le parallélisme de deux droites, mais la rectangularité de quatre droites, ce qui impose un changement de point de vue beaucoup plus radical. Il s'utilise comme le précédent: on clique sur l'outil et, aussitôt, deux images (avant / après) s'affichent côte à côte. En cliquant dans l'image de gauche, un rectangle apparaît, avec quatre points d'ancrage qu'on va déplacer et étirer sur un quadrilatère de référence dans l'image que l'on souhaite rendre rectangle. Cette correction, pour être acceptable, doit rester légère. On l'utilisera notamment si le sujet a été photographié d'une position oblique.

#### *Affiner les corrections des parallèles ou du rectangle.*

Un groupe de quatre curseurs permettent d'affiner les corrections précédentes :

• **Haut/Bas et Gauche/Droite:** ces commandes offrent des possibilités supplémentaires de correction de la perspective. Chaque curseur a une plage de -125 à +125. Ces commandes agissent comme si l'appareil était incliné vers le haut ou le bas, autour de l'axe horizontal (curseur Haut/Bas), ou incliné à gauche ou à droite, autour de l'axe vertical (curseur Gauche/Droite). Vous pouvez également saisir une valeur précise dans les champs prévus à cet effet.

• **Échelle:** ce curseur permet de redimensionner l'image (de 50 à 200%), tout en maintenant ses proportions. Vous pouvez également l'utiliser pour ramener dans le cadre certains éléments de l'image sorties de l'image par les corrections de perspective.

• **Rapport horizontal/vertical:** ce dernier curseur permet de déformer votre photo dans le sens de la hauteur, par élongation. Le curseur s'étend de – 100 (50 % de la hauteur originale) à + 100 (200 % de la hauteur originale). Il est particulièrement utile si l'image paraît excessivement étirée dans une dimension.

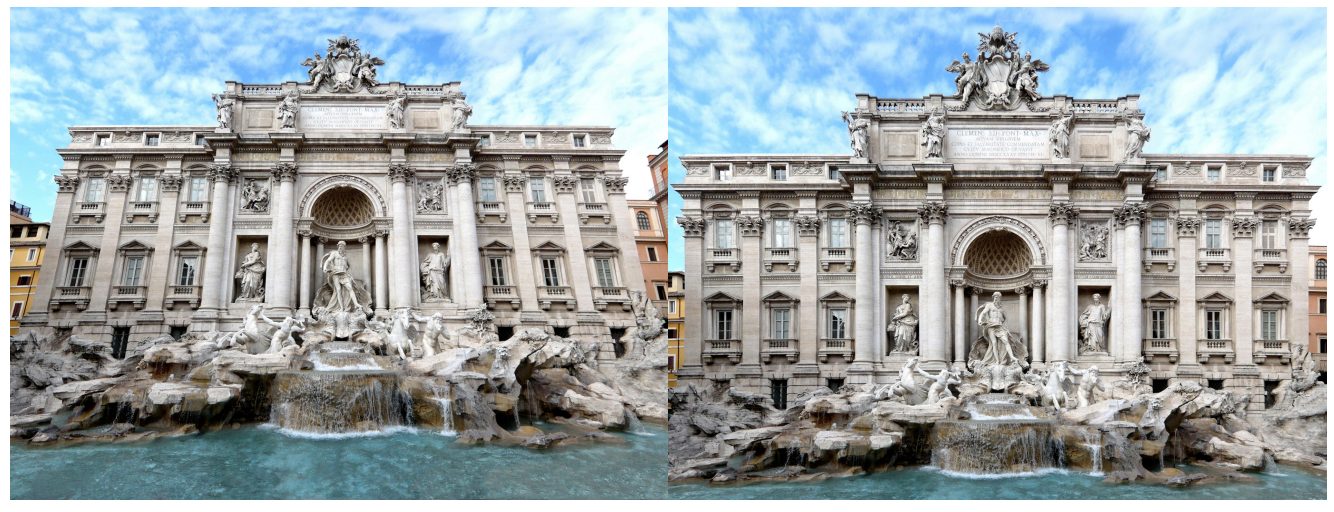

*Les verticales convergentes ont été redressées avec l'outil Forcer les parallèles.*

*Anamorphose de volume*
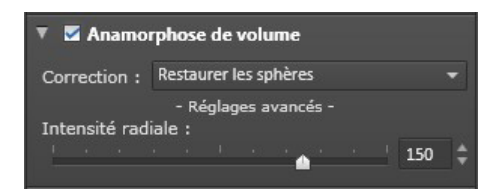

*La sous-palette Anamorphose de volume.*

#### **À propos de l'anamorphose de volume**

La représentation d'un monde tridimensionnel sur la surface en deux dimensions d'une image photographique pose des difficultés de principe: lorsqu'il est projeté sur une surface plane, un objet en volume apparaît distordu, et son apparence ne correspond plus à ce que nos yeux et notre cerveau s'attendent à voir. Ce phénomène se nomme «l'anamorphose de volume». Il est accentué par l'usage d'objectifs à très grand angle ou par l'adoption d'un point de vue très proche du sujet, ou qui met le sujet dans un angle de l'image.

La principale difficulté est que cette forme de distorsion dépend entièrement du contenu de l'image. Les automatismes de DxO Optics Pro sont particulièrement efficaces dans ce cas mais, dans certains cas, vous pourriez être amené à faire des ajustements manuels. Ce travail délicat demande une bonne expérience visuelle.

#### **Comment choisir entre déformation sphérique et déformation cylindrique**

La première étape, avant de corriger une image, consiste à identifier le type de déformation, et cela dépendra de la forme même de l'objet: cylindrique ou sphérique.

En général, les objets cylindriques (par exemple, des colonnes ou un corps humain) doivent être corrigés sur un axe principal (l'axe vertical), ce que nous appellerons la correction cylindrique. Pour simplifier, un humain en position debout peut être représenté par un cylindre.

Par contre, les objets sphériques (la tête d'un humain) ont besoin d'être corrigé sur deux axes simultanément; c'est ce que nous appellerons la correction sphérique.

La sous-palette **Anamorphose de volume** dispose d'un menu déroulant dans lequel on pourra choisir le type de correction, cylindrique ou sphérique. En général, la correction sphérique est la plus utile, mais nous vous conseillons d'essayer les deux, pour voir laquelle donne le meilleur résultat.

Si vous cliquez sur **Réglages avancés**, vous pourrez affiner les corrections avec les curseurs suivants :

• **Intensité radiale**, dans le cas de la corrections sphérique (valeur par défaut: 150).

• **Intensité Horizontale** et **Intensité Verticale**, pour la correction cylindrique (valeur par défaut, respectivement 100 et 0). Les curseurs ont une plage de 0 à 200 %.

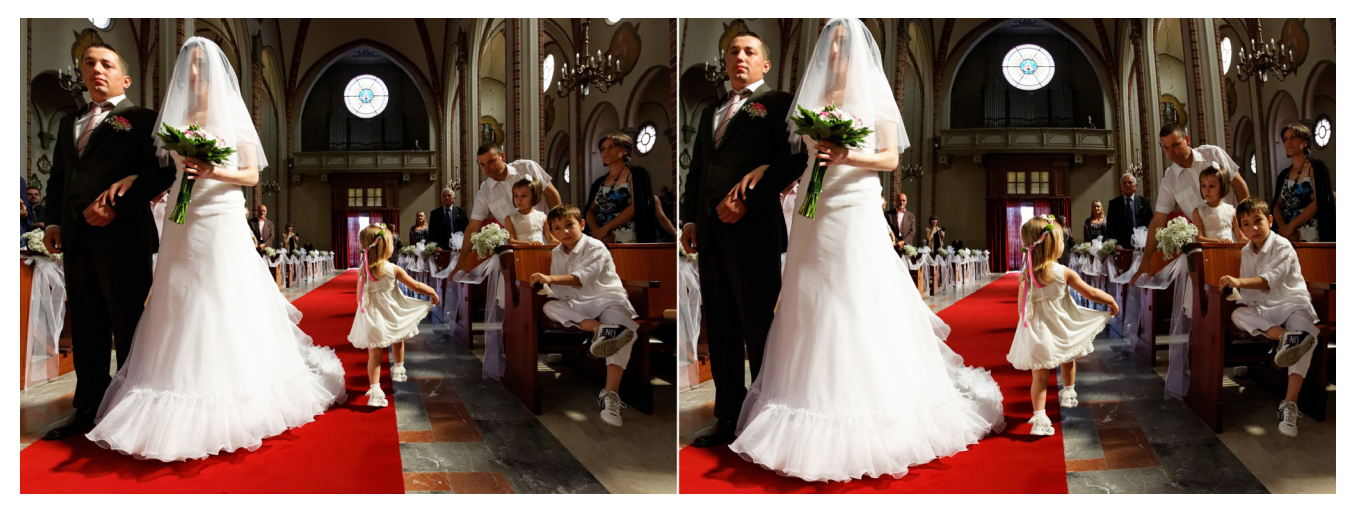

*La photo corrigée (à droite) montre les effets de la correction de l'anamorphose de volumes sur un corps humain et sur la tête, comparé aux déformations visibles dans l'image à gauche.*

Nous vous conseillons de ne pas avoir la main trop lourde pour effectuer ces corrections. Vous pouvez également utiliser la grille pour mieux visualiser les déformations et les corrections.

#### *Recadrage*

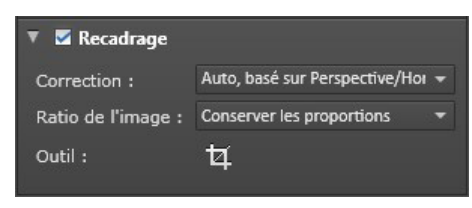

*Sous-palette Recadrage.*

#### **Recadrage automatique**

Le redressement de perspectives ou d'horizon entraîne toujours une perte d'information sur les bords de l'image. Pour cette raison, la sous-palette **Recadrage** est en mode automatique, et le ratio de l'image est réglé sur **Conserver les proportions**. Le recadrage se fera donc de manière entièrement automatique, en conservant le plus d'éléments de l'image possible, même si les proportions originales ont été modifiées.

• Sélectionner, dans le menu déroulant, **Conserver les proportions** en lieu et place de **Sans contrainte** va redimensionner l'image tout en retenant le rapport entre la longueur et la hauteur (par exemple, 3:2 ou 4:3).

• Le menu **Ratio de l'image** permet également de choisir un rapport différent, comme 1:1 (format carré), 5:4 (reproduisant les formats classiques 5x4 ou 10x8). Vous pouvez également saisir directement des valeurs (2 chiffres séparés par deux points : 3:2), en cliquant sur la barre du menu.

#### **Recadrage manuel**

• Pour le recadrage manuel, cliquez d'abord sur le bouton de l'outil, sous les menus déroulants, puis cliquez dans l'image. Une boîte de recadrage, avec des lignes en pointillés, va apparaître en incrustation sur l'image. Si vous avez choisi un ratio spécifique, l'outil prendra automatiquement les mêmes proportions, et ajuster un côté, bien entendu, agira automatiquement sur l'autre. Si vous avez retenu le mode sans contrainte, vous pourrez modifier chaque côté.

• Vous pouvez également tracer vous-même le cadre de recadrage en cliquant dans l'image tout en maintenant le bouton gauche de la souris enfoncé.

- Pour modifier la taille, il suffit de saisir le cadre par les côtés ou les angles.
- Placer le pointeur de la souris dans le cadre permet de déplacer ce dernier dans l'image (une flèche quadruple se substitue au pointeur de la souris).
- Pour reprendre complètement le tracé de la boîte de recadrage, il suffit de cliquer ailleurs dans l'image.

• Lorsque l'outil de **Recadrage** est activé, une barre de commandes s'affiche sous l'image. Vous pouvez y choisir un ratio d'image ou saisir un ratio personnalisé, afficher ou masquer la grille des tiers, réinitialiser le recadrage ou fermer l'outil.

# 3.5.5. Détail

### *À propos de la palette Détail*

La palette **Détail** est composée d'outils qui vont intervenir au cœur de vos images, à très petite échelle, mais avec un fort impact sur la qualité d'image. Une règle commune à l'ensemble de ses outils est la nécessité d'utiliser un agrandissement d'au moins 75%, l'idéal étant de travailler à 100%, ce qui vous permettra d'évaluer vos corrections avec précision. Mais il y a une autre raison: l'image que vous observez lors du processus de personnalisation est une simulation, et, pour le système, il est plus facile de calculer les corrections que pour l'image finale. Malheureusement, aucune des corrections de la palette **Détail** ne peut être simulée. En effet, pour des raisons techniques, elles doivent être réellement appliquées. Ainsi, en agrandissant l'image à au moins 75%, DxO Optics Pro ne calcule et n'applique la correction qu'à une portion de l'image.

Cependant, DxO Optics Pro 8 apporte une nouveauté à ce comportement. Dans les **Préférences** (onglet **Performances**), vous trouverez une nouvelle option pour activer ou désactiver l'aperçu de la correction du bruit à des valeurs d'agrandissement inférieures à 75%. Néanmoins, sachez que l'activation de cette option peut entraîner une moindre réactivité de votre ordinateur. Si vous constatez des ralentissements trop importants, retournez dans les **Préférences** et cochez cette case, pour revenir au réglage par défaut.

# **O** NOTE

Bien que l'agrandissement à 75 % soit le minimum conseillé pour utiliser les outils de la palette **Détail**, nous vous conseillons d'opter systématiquement pour 100 %, pour travailler avec précision et efficacité.

La palette **Détail** comprend les quatre corrections suivantes :

- **Bruit:** permet de réduire l'aspect granuleux des images à haute sensibilité ISO ou des zones sous-exposées de l'image
- **Masque de netteté:** permet d'accentuer la netteté apparente des images.
- **Moiré:** diminue les artefacts colorés visibles parfois dans des détails à haute-fréquence comme les tuiles sur un toit, le grillage, les tissus, etc. Cette correction n'est disponible que pour les fichiers Raw.
- **Poussières:** assure l'élimination des taches visibles dans les images.

#### *Bruit*

#### **Le bruit en photographie numérique**

Tous les appareils photo numériques sont sujets au bruit à des degrés divers. Le bruit se présente sous forme d'une structure granuleuse plus ou moins fine (bruit de luminance) et de pixels colorés disposés de manière aléatoire (bruit de chrominance). Il est encore plus présent dans les ombres et les zones sombres d'une image (là où le niveau du signal de luminance est faible), et plus discret dans les parties lumineuses (il est plus faible que le signal de luminance). Le bruit est aggravé par l'utilisation de hautes sensibilités ISO, qui consistent à amplifier le signal et, par conséquent amplifier le bruit.

#### **À propos de la réduction de bruit DxO**

Le processus de réduction de bruit à l'oeuvre dans DxO Optics Pro est un outil conçu et appliqué sur mesure. Il se base sur des mesures du bruit qui ont été faites, dans nos laboratoires, sur chaque modèle de boîtier. De ce fait, si votre boîtier n'est pas pris en charge par DxO Optics Pro (c'est-à-dire qu'il n'a pas été étalonné), vous devrez corriger le bruit manuellement avec les deux curseurs **Luminance** et **Chrominance**.

De même, si vous appliquez ce processus à des images JPEG qui ont déjà fait l'objet, dans le boîtier, d'un traitement anti-bruit, vos images auront déjà perdu, du fait de ce traitement, un certain nombre de détails qui ne pourront plus être récupérés. Cela constitue un autre argument en faveur de la prise de vue au format Raw, pour bénéficier de toute l'efficacité de la correction de bruit de DxO Optics Pro.

| <b>Bruit RAW</b>                                                                 | Auto |
|----------------------------------------------------------------------------------|------|
| Luminance - détails :                                                            |      |
| 20                                                                               |      |
| Luminance - contraste :                                                          |      |
| 50                                                                               |      |
| Chrominance:                                                                     |      |
| 50<br>$\mathbf{H}$ and $\mathbf{H}$ are the set of $\mathbf{H}$ and $\mathbf{H}$ |      |
| - Réglages avancés -                                                             |      |
| Correction des gris :                                                            |      |
| 50                                                                               |      |
| Pixels morts:                                                                    |      |
| the property of the state of the state of<br>24                                  |      |

*Sous-palette de réduction du bruit.*

#### **Réglage de la réduction du bruit**

La correction automatique du bruit, puisqu'elle se base sur les mesures faites en laboratoire sur votre appareil photo, permet d'obtenir un résultat optimal. On peut toutefois l'affiner avec les curseurs suivants :

- **Luminance détails:** atténue le grain présent dans l'image, notamment le bruit haute-fréquence interférant avec les plus fins détails.
- **Luminance contraste:** corrige le bruit plus grossier, comme les amas pouvant affecter le rendu de la peau.
- **Chrominance:** réduit la composante colorée du bruit (taches jaunes sur la peau, ou bleues sur une surface grise). Ce type de bruit est très perceptible à l'oeil, au point de gêner la vision de l'image.

Les curseurs **Luminance – détails** et **Chrominance** provoquent les effets les plus perceptibles. La plage de correction s'étend de 0 à 100 %.

# **O** NOTE

L'utilisation abusive du curseur Luminance - détails peut avoir un effet néfaste sur les images, en lissant les surfaces de manière excessive, au point de perdre leur aspect naturel et de prendre un aspect «plastique». Le curseur Chrominance permet quant à lui des réglages plus poussés, sans effets secondaires marqués.

#### **Réglages avancés**

Les réglages avancés donnent accès aux corrections suivantes :

**• Correction des gris :** activé par défaut, il complète l'action du curseur **Chrominance** en réduisant légèrement la saturation des tons moyens. Vous pouvez laisser le réglage par défaut (50 %), à moins de constater des effets secondaires (désaturation excessive). Le curseur a une plage de 0 à 100 %.

**• Pixels morts:** réduit ou élimine les pixels morts, c'est à dire des éléments du capteur de l'appareil photo qui, pour différentes raisons, ne peuvent enregistrer correctement la lumière incidente. Les pixels morts se manifestent sous la forme de points brillants à l'image, notamment à sensibilité ISO élevée, dans les images sombres, ou lors de poses longues.

# $\blacktriangleright$  ASTUCE

Vous pouvez réinitialiser toutes les corrections en cliquant sur la baguette magique, située à la droite de chaque curseur.

#### *Masque de netteté*

#### **À propos du masque de netteté**

Le masque de netteté a pour but d'accentuer la netteté d'une image. La méthode consiste à créer une copie floue de l'image originale, puis de soustraire la copie floue à l'original, pour ne conserver que les détails fins, qui pourront être accentués.

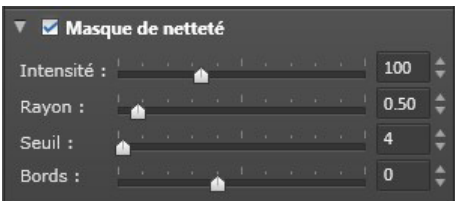

*La sous-palette Masque de netteté.*

La sous-palette **Masque de netteté** comprend les quatre curseurs suivants :

- **Intensité:** établit la force de l'accentuation de netteté, appliquée à la globalité de l'image.
- **Rayon:** règle l'épaisseur des contours devant être accentués.
- **Seuil:** détermine quels éléments seront accentués (ceux situés au-dessus du seuil) et ceux qui ne le seront pas (sous le seuil). Cela permet de ne pas renforcer la netteté des détails les plus ténus assimilés au bruit.
- **Bords:** Permet d'harmoniser la netteté entre le centre et les bords de l'image.

#### **Utilisation du masque de netteté**

La correction basée sur le **Masque de netteté** est désactivée par défaut. En effet, elle est inutile sur bon nombre de fichiers Jpeg, qui ont déjà subi, dans le boîtier, une accentuation de la netteté. Elle n'est pas utile non plus sur les fichiers Raw, pour lesquels les modules optiques DxO et la correction **Netteté de l'objectif** engendre une meilleure qualité d'image. Le **Masque de netteté** est utile soit à des fichiers Jpeg dont la netteté n'a pas été renforcée, soit à des images Raw qui ne sont pas prises en charge par les modules optiques DxO. Pour ces dernières, nous conseillons de régler soigneusement la correction du **Masque de netteté**, puis de créer un **Autoréglage**.

Le réglage des trois curseurs pourra prendre comme points de départ les valeurs suivantes : intensité 100, rayon 0,5 et seuil 4. La valeur du seuil devrait rester, avec la plupart des images, entre 4 et 10. Le rayon, qui détermine la finesse de la correction, devrait être maintenu assez bas pour éviter l'apparition de halos. le curseur d'**Intensité**, enfin, pourra aller jusqu'à 200.

# **O** NOTE

Les valeurs négatives, situées les plus à gauche sur le curseur Intensité, correspondent en réalité à un léger floutage de la photo, et non à une augmentation de netteté.

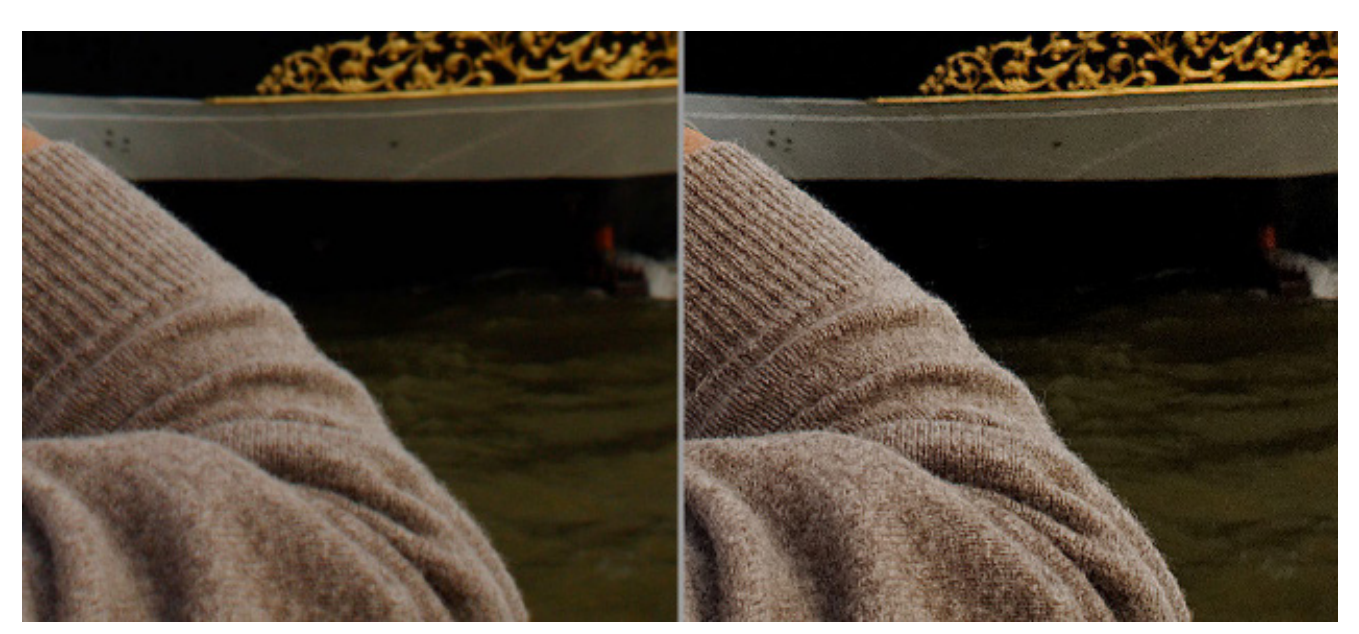

*Renforcement manuel de la netteté, affiché à 100 %, pour un vieil objectif (1970) non pris en charge par un module optique DxO.*

#### *Moiré*

Le moiré se manifeste sous la forme de motifs colorés lorsque des détails fins, à haute fréquence, interfèrent avec le capteur de l'appareil photo. Ceci est particulièrement vrai pour les boîtiers pourvus de filtres passe-bas particulièrement faibles, voire même inexistants. Dans ce cas, les images produites sont beaucoup plus nettes, comparé aux appareils dotés de ces filtres, mais le risque de moiré est également bien plus élevé.

Le moiré est visible dans certains détails de l'image, comme les toitures des maisons, les grillages, le plumage ou certains tissus. Le curseur Intensité permet d'affiner la correction automatique du moiré, et sa plage s'étant de 0 à 100, cette dernière valeur étant le réglage par défaut. On peut revenir à la correction par défaut en cliquant sur la baguette magique.

*IMPORTANT:* L'effet de cet outil n'est perceptible qu'à des valeurs de zoom d'au moins 75 %.

#### *Poussières*

Cet outil vous permet de "peindre" une ligne d'épaisseur variable ou de placer un point, dont le diamètre est réglable, sur une tache, une poussière ou un détail que vous aimeriez supprimer de l'image.

# **O** NOTE

Si une tache en particulier se retrouve sur plusieurs images d'affilée, corrigez la première de la série, puis créez un autoréglage pour effectuer une correction par lots.

Le fait de cliquer sur l'outil anti-poussière déclenche automatiquement le mode d'affichage côte à côte: l'original à gauche, l'image corrigée à droite. Ensuite, il ne vous reste plus qu'à zoomer dans l'image, pour chercher les taches de poussière, et à régler le diamètre avec le curseur Largeur du pinceau, situé sous la visionneuse. Ensuite, cliquez simplement sur une poussière, ou tracez une ligne en cliquant, puis en maintenant le bouton de la souris enfoncé.

Pour annuler une correction, cliquez dessus et pressez la touche **Supprimer** du clavier. Un cercle bleu indique une correction active, et une correction inactive (non sélectionnée) est représentée par un cercle cyan.

Pour retirer l'ensemble des corrections de poussière sur une image, cliquez sur **Réinitialiser**, sous les images, en bas de la visionneuse.

#### **O** NOTE

Cet outil ne fonctionne qu'à une valeur de zoom d'au moins 75 %.

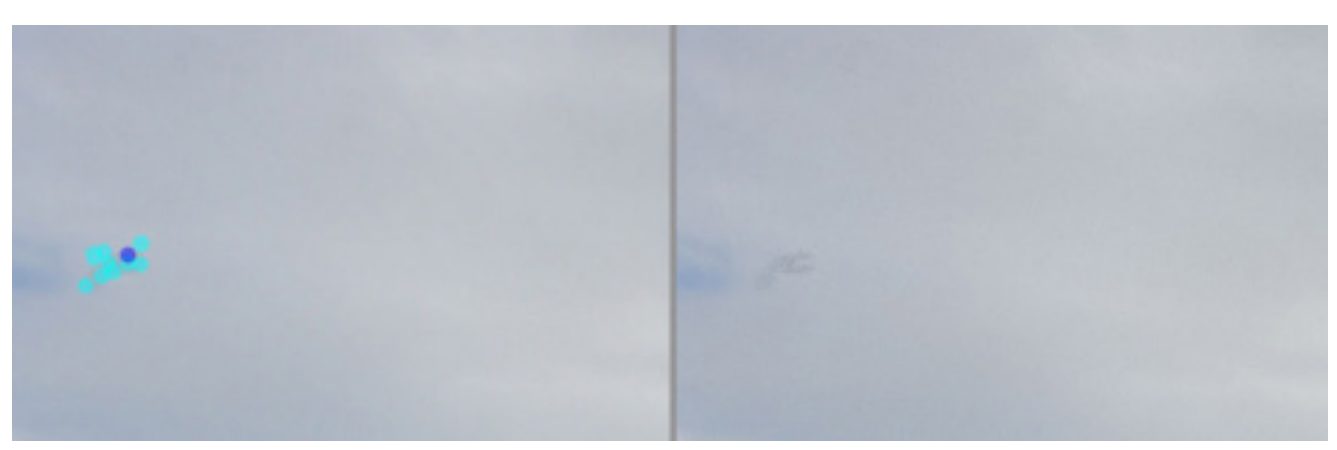

*Chaque cercle bleu correspond à une correction de poussière, qui seront appliquées lors du traitement de l'image (à droite).*

# 3.5.6. Corrections optiques

#### *Principaux outils*

La palette **Corrections optiques** résulte d'une réorganisation de l'interface de DxO Optics Pro, afin de la rendre plus simple à utiliser. La palette comprend les corrections suivantes :

- **Distorsion** corrige la distorsion en coussinet et/ou en barillet présente sur la plupart des objectifs.
- **Vignetage** corrige l'assombrissement des bords et des coins de l'image, du, notamment, à l'utilisation de grandes ouvertures.
- **Aberrations chromatiques:** cette sous-palette permet de réduire les franges colorées visibles le long d'objets à fort contraste, plus particulièrement dans les coins et en périphérie d'image.
- **Netteté de l'optique:** cet outil permet de compenser la différence de netteté entre le centre de l'image, où elle est plus élevée, et les bords toujours plus doux.

Si un module optique DxO est disponible, ces corrections sont automatiques, et, dans le cas contraire, on peut les appliquer manuellement.

# *Les outils secondaires*

Si les informations de focale de l'objectif ou de distance de mise au point sont erronées ou ne sont pas exploitables au niveau des métadonnées **EXIF**, la palette **Corrections optiques** affichera automatiquement les curseurs appropriés, qui vous permettront de régler ces paramètres manuellement.

# *Corrections optiques – Outils principaux*

#### **Distortion**

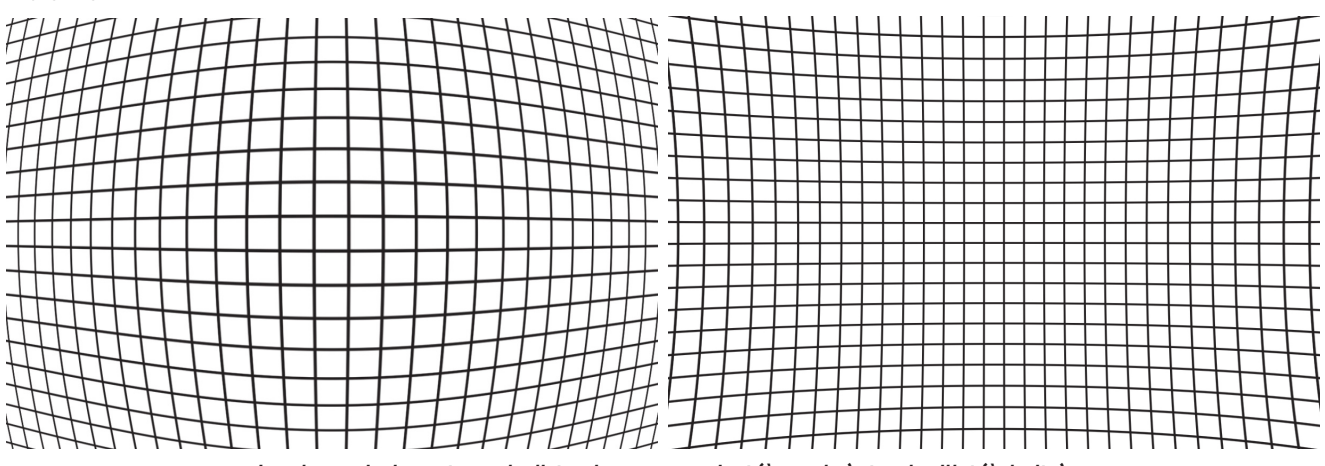

*Les deux principaux types de distorsion : en coussinet (à gauche) et en barillet (à droite).*

# *À propos de la correction de distorsion*

La distorsion géométrique d'un objectif peut être en coussinet ou en barillet, et parfois un mélange des deux. Dans les deux cas, les mesures effectuées par DxO Labs permettent de les corriger efficacement, de sorte que les lignes droites présentes dans la scène photographiée soit également droites dans l'image.

Le curseur **Intensité** a une plage de correction qui s'étend de 0 à 100 %. Le réglage par défaut est de 100 % et nous vous conseillons de ne pas vous en départir, en dehors de circonstances particulières, par exemple pour éviter de supprimer des détails importants au bord de l'image, ou dans un but artistique.

Le menu déroulant **Correction** vous permet de choisir entre la correction automatique, basée sur in module optique DxO, ou la correction manuelle. Seule cette dernière sera disponible s'il n'existe pas de module optique DxO prenant en charge le matériel de prise de vue.

#### *Correction automatique de la distorsion*

Si le matériel ayant servi à prendre la photo est pris en charge par un module optique DxO, la correction de la distorsion se fera de manière entièrement automatique.

#### *Correction manuelle de la distorsion*

Si le matériel de prise de vue n'est pas pris en charge par un module optique DxO ou si ce dernier n'est pas installé, vous devrez utiliser le mode manuel et choisir, dans le deuxième menu, le type de distorsion: **Barillet**, **Coussinet** (voir les explications ci-dessus), ou encore **Fisheye**, pour les objectifs de ce type.

# **ASTUCE**

Pour corriger la distorsion manuellement, aidez-vous de la grille, en cliquant sur le bouton adéquat, dans la barre de commandes supérieure.

# *Transformer un fisheye en objectif super grand-angle*

Saviez-vous que vous pouvez transformer une image prise au fisheye en image super grand-angle, dépourvue de la déformation circulaire caractéristique? Cela sera effectué automatiquement si le matériel de prise de vue est pris en charge par un module optique DxO, ou manuellement dans le cas contraire, en sélectionnant Fisheye dans le menu déroulant Type de distorsion, et en affinant le réglage avec le curseur Intensité.

# **ASTUCE**

Si vous utilisez l'outil de correction Fisheye, essayez en décochant Conserver les proportions de l'image: vous récupérerez ainsi une quantité non négligeable d'angle de champ.

#### *Maintenir les proportions de l'image*

Le plus souvent, la correction de distorsion impose un recadrage aux bords de l'image et peut modifier les proportions (rapport largeur et hauteur). Comme il peut arriver que ce rapport soit impératif (lorsque l'image est destinée à être publiée) et qu'on veuille le conserver, on peut conserver les proportions de l'image en cochant la case prévue en bas et à gauche de la sous-palette. En décochant cette case, on perdra le maintien des proportions, mais les risques de recadrage seront réduits au minimum.

#### **Vignetage**

Le vignetage est un défaut optique qui se manifeste par des bords plus sombres que le centre de l'image. Le fonctionnement de la correction du vignetage dépendra de la disponibilité d'un module optique DxO.

#### *Module optique DxO disponible*

Dans ce cas, le menu déroulant **Correction** sélectionnera l'option **Auto** basée sur module optique DxO, et la correction se fera automatiquement. Vous avez également la possibilité d'affiner la correction à la main, ou de basculer dans un mode entièrement manuel, comme si le module optique DxO n'était pas disponible (cf le paragraphe suivant).

La correction du vignetage se déroule en deux étapes :

**1.** En fonction des données de l'objectif, de la focale et de l'ouverture, le module optique DxO calcule les corrections pour chaque pixel de l'image. Le curseur **Intensité** (plage de 0 à 100 %) vous permet également de décider de la proportion de vignetage devant être retirée de l'image.

**2.** Un filtre est ensuite appliqué pour éviter l'écrêtage des hautes lumières et pour prévenir tout risque d'amplification du bruit dans les ombres. En cliquant sur **Réglages avancés**, vous dévoilerez le curseur **Préservation des ombres et des hautes lumières**, qui vous permettra de régler l'intensité de ce filtre (entre 0 et 100 %), comme suit:

- À 0 %, le vignetage sera corrigé sans restrictions.
- À 80 %, par exemple, les plus grandes zones de hautes lumières et sombres ne seront pas corrigées.

En combinant ces deux réglages, nous vous conseillons de laisser le curseur Intensité (le premier des deux) à 100 %, sachant que le curseur de préservation est plus efficace pour prévenir les effets secondaires d'une correction de vignetage.

Gardez à l'esprit que seul le vignetage optique est corrigé. Les autres causes, dites mécaniques, comme l'assombrissement du à un pare-soleil mal positionné ou inefficace, ne peuvent pas être corrigées. Dans ce cas, la meilleure solution consiste à recadrer l'image.

Comme bien d'autres corrections de DxO Optics Pro, cliquer sur la baguette magique permet de revenir aux réglages par défaut.

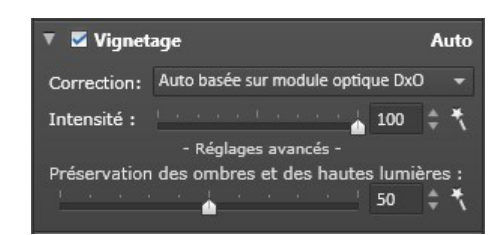

*Les deux curseurs de correction de vignetage, lorsque le module optique DxO est disponible.*

#### *Module optique DxO indisponible*

Si le module optique DxO n'est pas disponible, le mode manuel sera affiché. Le curseur Intensité permettra de corriger visuellement l'assombrissement des bords de l'image et, dans les réglages avancés, le curseur **Amplification** à mi-champs permet de déterminer l'étendue de la correction vers le centre de l'image.

#### **O** NOTE

Faites attention à vos réglages : les coins ne doivent pas devenir plus clairs que le centre de l'image !

#### **Aberrations chromatiques**

#### *À propos des aberrations chromatiques*

Les aberrations chromatiques résultent du fait que différentes couleurs d'un même point focaliseront à des endroits légèrement différents. Dans tous les cas, il s'agit d'un problème particulièrement visible, notamment le long d'objets ou d'éléments à l'image fortement contrastés : franges vertes et rouges (aberrations latérales), franges uniquement vertes ou pourpres (aberrations longitudinales). Les franges violettes, quant à elles, constituent un phénomène dont l'aspect s'apparente à des images-fantôme, également le long de contours très contrastés.

#### *Corriger les aberrations chromatiques*

Les aberrations latérales (rouges et vertes) sont automatiquement corrigées par les modules optiques DxO appropriés. Dans ce cas, aucune retouche ne sera nécessaire. Les autres types d'aberrations (longitudinales et autres) seront corrigés à l'aide de deux curseurs dans la deuxième section de la sous-palette:

- **Intensité:** Règle la puissance de la correction, sur une échelle de 0 to 200.
- **Taille:** Règle la largeur, en valeurs arbitraires de 0 à 12, de la frange colorée à supprimer. Cette commande agit sur la manière dont DxO Optics Pro va déterminer ce qui est de l'aberration chromatique à corriger, et ce qui correspond aux détails de l'image.

La correction des franges violettes est assurée en cochant un bouton particulier, ce que nous vous conseillons de faire systématiquement avec les images à contre-jour, ou si vous utilisez un objectif sensible à ce phénomène.

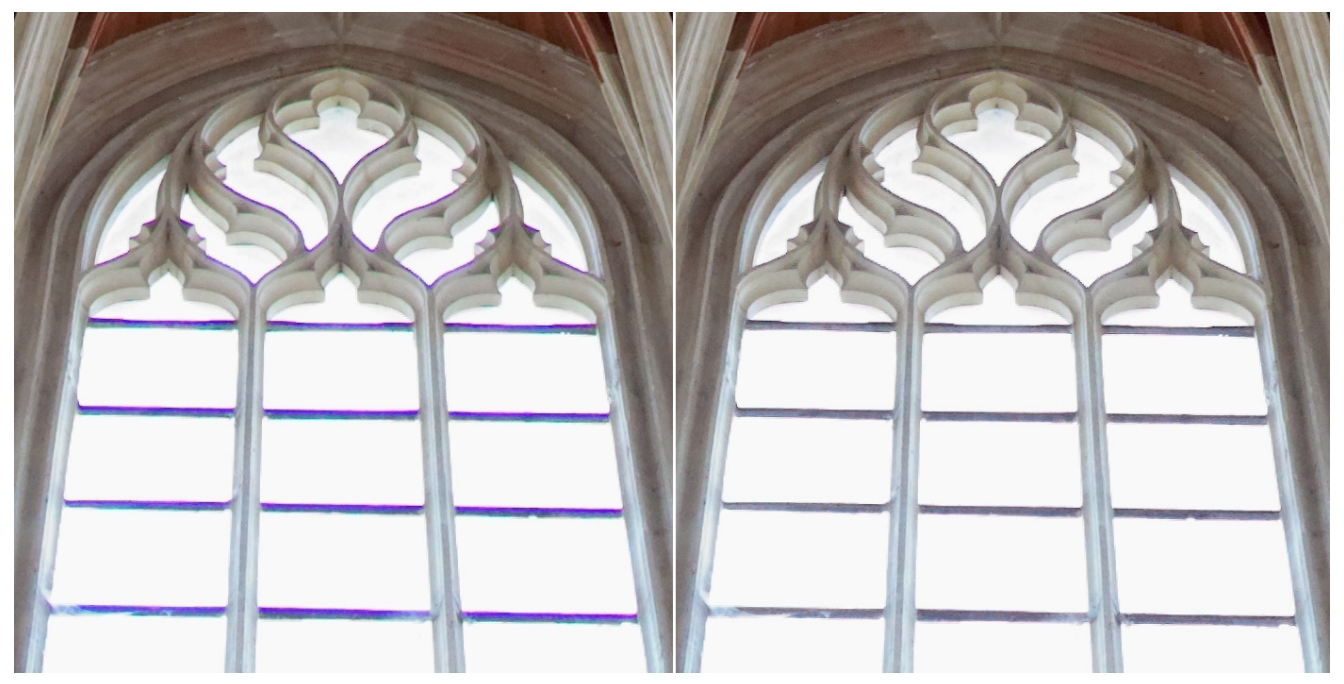

*La correction des aberrations chromatiques et des franges violettes est inévitable pour la plupart des images.*

#### **DxO Lens Softness**

#### *À propos du défaut de piqué*

La fonction **Netteté de l'optique** est une des grandes forces de DxO Optics Pro. Le défaut de piqué est une aberration optique dont l'effet est de transformer un point de l'image en petit cercle flou. Il ne doit pas être confondu avec une erreur de mise au point ou le flou de bougé, contre lesquels DxO Optics Pro ne peut agir. Les modules optiques DxO intègrent les mesures, pour chaque combinaison boîtier/objectif, du niveau de flou pour chaque point de l'image.

En combinant les paramètres de prise de vue enregistrés dans les métadonnées EXIF (ouverture, focale, etc.) et la carte fournie par le module optique, DxO Optics Pro pourra appliquer des corrections sur-mesure à chaque pixel de l'image. Ces corrections ne sont pas homogènes, puisque les objectifs sont plus piqués au centre, ce qui signifie que les pixels situés en bord d'image seront plus corrigés que ceux situés au centre.

# **O** NOTE

La sous-palette Netteté de l'objectif n'est disponible que pour les images dont le matériel de prise de vue est pris en charge par un module optique DxO. Dans le cas contraire, vous pouvez utiliser la sous-palette Masque de netteté et, plus précisément, le curseur **Bords** pour homogénéiser, à la main, le piqué entre le centre et le bord de l'image.

#### *Le curseur Globale*

DxO Labs a défini un réglage moyen de - 0,50 pour le curseur **Globale**.

Les réglages négatifs, de – 2 à 0, ne diminuent pas la netteté de l'image, il s'agit de corrections plus subtiles (l'image corrigée sera toujours au moins aussi nette que l'image originale).

Même à 0, la netteté est renforcée par rapport à l'original. Pour diminuer la netteté (dans le cas d'un portrait, par exemple), déplacez le curseur **Globale** ver la gauche et, pour l'augmenter, allez dans l'autre sens.

La **Netteté de l'optique** est une correction dite intelligente, qui est capable de contenir ses effets dans les zones bruitées de l'image, ou si celle-ci a été prise à haute sensibilité ISO.

# **O** NOTE

Dans les cas des images JPEG, il est important de ne pas renforcer la netteté qui aura déjà été établie par l'appareil photo. Si vous voulez traiter vos JPEG dans le programme, désactivez l'accentuation dans les menus de votre boîtier.

# *Le curseur Détails*

Le curseur **Détails** est réglé à 50 par défaut. Il renforce le microcontraste des détails les plus fins de l'image. Cette correction subtile peut s'avérer très utile en photo de paysage, mais est déconseillée en portrait, car elle peut révéler tous les détails disgracieux de la peau.

# **O** NOTE

Contrairement au Masque de netteté, les outils Netteté de l'optique ne génèrent pas de halos blancs le long des contours, lors de l'accentuation de la netteté.

#### *Le curseur Bokeh*

Le curseur **Bokeh** permet de réduire les artefacts d'accentuation de la netteté dans le bokeh, c'est à dire l'arrière-plan flou. Cependant, le curseur va également avoir une légère influence sur les parties nettes de l'image.

#### *Netteté de l'optique et Masque de netteté*

Nous vous conseillons de régler la netteté en priorité avec l'outil **Netteté de l'optique**, avant même d'utiliser le **Masque de netteté** qui, bien qu'étant sophistiqué et souple d'emploi, reste un procédé d'ordre général, puisqu'il applique les corrections de manière équivalente à tous les pixels. Bien entendu, dans le cas des images qui ne sont pas prises en charge par les modules optiques DxO, le travail sur la netteté devra être effectué avec la sous-palette **Masque de netteté**.

#### *Corrections optiques – outils auxiliaires*

#### **Distance focale et distance de mise au point**

La focale de l'objectif et la distance de mise au point sont enregistrés dans les métadonnées EXIF de vos images. Cependant, ces informations ne sont pas toujours correctes. Par exemple, la position aléatoire de la bague de zoom entre des focales de 17 et 18 mm peut entraîner l'enregistrement d'une valeur commune de 18 mm dans les EXIF. Ainsi, la correction de la distorsion risque de ne pas être optimale. De la même manière, une distance de mise au point imprécise ne permettra pas de correction précise.

Néanmoins, dans les deux cas, il est possible d'améliorer l'efficacité des corrections optiques en saisissant vous-même les valeurs correctes, grâce aux curseurs qui apparaîtront automatiquement dans la palette **Corrections optiques**:

- **Distance focale:** spécifie la longueur focale exacte.
- • **Distance de mise au point:** règle la distance de mise au point, par sélection d'une plage de distances dans le menu déroulant, qui sera affinée avec le curseur.

# 3.5.7. DxO FilmPack

#### *À propos de la palette DxO FilmPack*

Cette palette apparaît si le plug-in DxO FilmPack a été activé. Il permet l'incorporation des simulations de film argentique et des outils de traitement spécifiques à DxO FilmPack dans votre flux de travail habituel avec DxO Optics Pro. Cinq souspalettes sont à votre disposition:

• **Rendu des couleurs:** Cette sous-palette est un duplicata de la sous-palette **Rendu des couleurs** incorporée à la palette **Lumière et couleur – Avancé**. Elle vous permet de simuler le rendu d'un appareil photo, d'un profil ICC ou d'un vaste choix de films argentiques, négatifs couleur, inversible ou noir et blanc (plus de détails).

• **Style – Virage:** Il s'agit également d'un duplicata de la sous-palette du même nom, dans la palette **Lumière et couleur–Avancé**. Vous pouvez appliquer un certain nombre de virages, ainsi que des profils couleur spécifiques (paysage, etc.).

• **Filtre:** Simulation de filtres d'objectifs.

• **Grain DxO FilmPack:** Application de grain argentique spécifique, avec un choix de plus de soixante pellicules couleur et noir et blanc. (plus de détails).

• **Mélangeur de canaux pour le noir et blanc :** Cette sous-palette (disponible uniquement avec l'édition «Expert» de DxO FilmPack) permet de régler indépendamment six canaux couleur pour obtenir, à partir d'une image en couleurs, une version noir et blanc de qualité. (plus de détails).

• **Vignetage créatif:** Grâce à cette sous-palette (disponible uniquement avec l'édition «Expert» de DxO FilmPack), vous pourrez modifier la quantité de lumière sur les bords de l'image, afin de mettre en valeur le sujet placé au centre de l'image. (plus de détails).

#### *Rendu des couleurs (DxO FilmPack activé)*

Par défaut, DxO Optics Pro propose, dans la sous-palette **Rendu des couleurs** (palette **Lumière et couleur – Avancé**) un choix limité de films positif couleur génériques. Toutefois, lorque DxO FilmPack est installé et activé, le choix est beaucoup plus étendu, avec de nombreux films prestigieux (voir Annexes pour la liste complète et les descriptions):

- Négatifs et inversibles couleur.
- Négatifs noir et blanc.
- Traitements croisés.

# **O** NOTE

Si DxO FilmPack est activé, la sous-palette Rendu des couleurs sera redondante, présente à la fois dans la palette Lumière et couleur – Avancé et la palette DxO FilmPack.

#### *Style - Virage (DxO FilmPack activé)*

#### **O** NOTE

Le contenu de la sous-palette Style - Virage dépend de l'activation du plug-in DxO Film Pack.

Lorsque DxO FilmPack est activé, la sous-palette **Style – Virage** propose un plus grand choix de virages, à la fois dans les palettes **DxO filmPack** et **Lumière et couleur – avancé**.

#### *Virage*

#### **À propos du virage**

Dans un tirage photo conventionnel, l'image est formée de cristaux d'argent: plus les cristaux sont nombreux ou volumineux, plus l'image est sombre. Le virage est un vieux procédé qui consiste à remplacer les cristaux d'argent par divers sels métalliques ou colorants sans argent. Le but est purement esthétique (tons moyens plus subtils, ombres plus denses) et pratique (conservation longue durée du tirage).

# **Style**

Le menu déroulant **Style** propose les virages suivants, que vous pourrez plus ou moins fusionner avec l'image originale grâce au curseur **Intensité**:

• **Noir et blanc :** conversion de base en noir et blanc de votre image, après mélange des canaux établi par DxO FilmPack. Pour modifier le mélange proposé, servez vous du **Mélangeur de canaux**.

• **Sulfate ferrique:** donne une teinte gris-vert.

• **Or :** ce virage utilisait du chlorure d'or. Il améliorait fortement la conservation des épreuves, et leur donnait des noirs flatteurs, métalliques, aux reflets bleus.

• **Sélénium:** un virage classique, qui était le plus souvent utilisé pour garantir la conservation de l'épreuve. Modifie légèrement la teinte générale, le plus souvent dans une gamme de violets.

• **Sépia:** Les images albuminées, au 19ème siècle, avaient, par la nature même du procédé, une teinte sépia. Lorsque l'albumine disparut du laboratoire photographique, dans les années 1880, de nombreux amateurs eurent envie de retrouver cette teinte qui leur était familière. Ils savaient également que le virage améliore souvent la conservation d'un tirage. Aujourd'hui, le terme sépia est plus simplement synonyme de «photo ancienne». Ce réglage est le plus sombre des choix de sépia dans la sous-palette.

- **Sepia terre:** virage sépia plus clair.
- **Sépia or :** virage sépia plus léger, avec des nuances froides tirant sur le bleu.

# *Filtres*

#### **À propos des filtres**

Les filtres pour objectifs se répartissent en trois catégories :

• **Filtres de correction**, qui s 'utilisent uniquement avec des films couleur, permettent de photographier avec un éclairage différent de celui prévu par le fabricant du film. Ainsi le filtre 85B permet-il de photographier en lumière du jour avec un film tungstène, alors que le filtre 80A ou B permet l'inverse.

• **Filtres à effets**, souvent utilisés avec des films noir-et-blanc, permettent des effets créatifs divers. Ainsi, le très classique filtre jaune Wratten 8, qui absorbe le bleu, permet d'accroître les détails dans les ciels et d'améliorer le contraste général de l'image.

• **Filtres polarisants**, qui ne peuvent être simulés de manière numérique, et qui bloquent certains rayons lumineux en fonction de leur plan de vibration, éliminant ainsi une grande partie des reflets.

#### **Choisir un filtre dans le menu déroulant**

- **Ton froid:** réduit de façon modérée la proportion de lumière dans les tons chauds (rouge- jaune), accroissant ainsi celle des tons froids (bleutés) ;
- **Mauve** (seulement dans la version DxO FilmPack Expert);
- **Violet** (seulement dans la version DxO FilmPack Expert);
- **Bleu violacé** (seulement dans la version DxO FilmPack Expert);
- **Bleu:** donne aux paysages une allure irréelle et brumeuse;
- **Cyan** (seulement dans la version DxO FilmPack Expert);
- **Cyan vif** (seulement dans la version DxO FilmPack Expert);
- **Vert:** éclaire les zones de feuillages, qui très souvent apparaissent exagérément denses sur les photos N&B;
- **Jaune:** filtre très classique, grâce auquel les ciels prennent un peu de texture, et qui fait ressortir légèrement les nuages;
- **Orange clair** (seulement dans la version DxO FilmPack Expert);

• **Orange:** Tous les filtres orange assombrissent nettement les ciels, et accentuent la différenciation entre des objets d'intensité lumineuse similaire mais de teinte différente: les fleurs et le feuillage par exemple. Plus l'orange est dense, plus l'effet est élevé.

- **Orange vif** (seulement dans la version DxO FilmPack Expert);
- **Orange foncé**
- **Magenta** (seulement dans la version DxO FilmPack Expert).
- **Rose** (seulement dans la version DxO FilmPack Expert);
- **Rouge:** filtre très puissant, qui produit des effets extrêmes, des ambiances chargées de drame, avec des ciels extrêmement sombres et un contraste puissant.
- **Marron** (seulement dans la version DxO FilmPack Expert);
- **Ton chaud:** réduit modérément la proportion de ton froids (bleus) et accroît du même coup celle des tons chauds;

### *Grain DxO FilmPack*

# **À propos du grain**

À l'intérieur d'une émulsion photographique, les sels d'argent ou les colorants sont groupés en amas de différentes tailles et de formes variées. Une fois impressionnés par la lumière, ces amas suscitent des variations aléatoires d'intensité lumineuse: plus ils sont volumineux, plus fortes sont ces variations, plus fort est le grain que l'on perçoit en regardant l'émulsion. Le grain a un lien direct avec la sensibilité: un film «à forte sensibilité» (un film doté d'un indice ISO élevé) est simplement

un film doté d'amas sensibles de grande taille, lesquels ont plus de chance d'être modifiés par la lumière lorsque le film est exposé, donc de se transformer en argent-métal ou en colorants (les produits finaux de la réaction photographique).

# **O** NOTE

Vous trouverez plus d'informations sur le grain argentique dans le Guide utilisateur de DxO FilmPack.

#### **Appliquer le grain argentique**

Après avoir appliqué du grain argentique, vous pourrez affiner, augmenter ou réduire l'effet avec le curseur Intensité (le réglage par défaut est 100, et 0 annule l'effet).

L'application de grain donnera de meilleurs résultats après avoir réduit le bruit numérique dans la palette Détail.

# **O** NOTE

Rappelons d'abord que l'ajout de grain, dans DxO FilmPack, est indépendant des modes couleur ou des tonalités. Si, par exemple, vous décidiez d'émuler la tonalité d'un film Agfapan 25 (en noir et blanc) ; puis que vous choisissiez d'émuler le grain d'un autre film, comme le Kodak T-Max 3200), alors votre image sera dotée du rendu propre à un film Agfapan 25 et du grain propre au Kodak T-Max 3200.

#### **Régler la taille du grain**

Si l'on souhaite simuler de façon soigneuse le grain d'un film, il est nécessaire de prendre en compte le «taux d'agrandissement» qui aurait été appliqué au négatif dans une chaîne de traitement produisant un tirage sur papier. En effet, si deux négatifs, l'un de 24x36mm et l'autre, un plan-film de 10x12cm, ont un grain identique, et que tous deux sont tirés de façon à produire une épreuve 30x40 cm, le taux d'agrandissement sera de l'ordre de 3 dans un cas, et supérieur à 10 dans l'autre cas. Le tirage réalisé à partir du film 24x36 aura donc beaucoup plus de grain.

Pour prendre en compte cette variable, la sous-palette **Grain DxO FilmPack** dispose d'une section intitulée **Taille**. On pourra y choisir une taille préréglée de négatif, depuis le 24x36 jusqu'au grand format, ou bien un format personnalisé, avec le mode manuel. Dans ce dernier cas, le format sera précisé au moyen d'un curseur, étalonné de 1 à 10.

# **O** NOTE

Lorsque l'image a été recadrée au moyen de l'outil proposé à cet effet par DxO Optics Pro, vous pouvez choisir de calculer le taux d'agrandissement non pas sur la taille de l'image d'origine, mais sur la taille de la partie conservée. Pour cela, cochez la case «Ajuster la taille au recadrage actuel».

#### **Mélangeur de canaux pour le noir et blanc**

# **O** NOTE

Le Mélangeur de canaux pour le noir et blanc n'est disponible que dans la version Expert de DxO FilmPack.

Le **Mélangeur de canaux** vous permet de régler et d'affiner la conversion noir et blanc à votre goût, en agissant sur les couleurs additives (RVB : rouge, vert et bleu) aussi bien que soustractives (CMJ : cyan, magenta et jaune).

On peut considérer le **Mélangeur de canaux** comme un jeu de filtres entièrement paramétrable. Alors que les filtres de la sous-palette **Filtres** sont limités, aussi bien en teinte qu'en intensité, le **Mélangeur de canaux** permet de bâtir n'importe quelle combinaison de couleurs avec n'importe quelle intensité.

Pour l'utiliser, vous évaluerez quels canaux sont en excès ou en défaut, puis vous réglerez les curseurs dans la direction voulue. Par exemple, si votre image contient des éléments jaunes, déplacer le curseur **Jaune** vers la gauche les assombrira et, vers la droite, les éclaircira.

# **O** NOTE

Chaque canal pouvant avoir un effet sur d'autres couleurs proches, effectuez vos réglages par petites touches, en observant les variations à l'image.

#### **Vignetage créatif**

#### **O** NOTE

Le Vignetage créatif n'est disponible que dans la version Expert de DxO FilmPack.

Le vignetage est, au départ, un défaut optique (corrigé dans la palette **Corrections optiques** de DxO Optics Pro), mais on peut l'exploiter dans un but artistique, non seulement en assombrissant les bords de l'image, mais aussi en les éclaircissants. Cette technique, issue de la chambre noire, met le sujet en valeur, au centre de l'image.

La sous-palette **Vignetage** créatif permet de créer de tels effets, grâce à la combinaison des curseurs suivants :

- **Intensité:** un réglage négatif obscurcit les bords de l'image (- 100 correspond à un noir profond), et un réglage positif les éclaircit (+ 100 est un blanc pur).
- **Milieu:** vers la gauche, le curseur limite l'étendue du vignetage aux bords de l'image mais, vers la droite, il l'étend vers le centre.
- **Arrondi:** établit la forme du vignetage. Les valeurs positives produisent une forme arrondie (plus le curseur est à droite, plus la forme est ronde), et les valeurs négatives (vers la gauche) produisent des formes plus rectangulaires.
- **Transition :** détermine la dureté de la transition entre le vignetage et la zone de l'image qui n'y est pas. Plus on déplace le curseur vers la droite, et plus la transition est franche.

# **O** NOTE

Le Vignetage créatif étant toujours appliqué après recadrage, il est conseillé de toujours activer la correction du vignetage optique, pour uniformiser la luminosité de l'image.

# 3.6. Autoréglages

# 3.6.1. À propos des autoréglages

Un autoréglage est un jeu de corrections pouvant être appliqué à toute image dans DxO Optics Pro. Le but des autoréglages est de vous permettre d'enregistrer et d'assurer un suivi de vos corrections préférées, afin de faciliter et accélérer le flux de travail au sein du programme. D'une manière générale, un autoréglage inclut des corrections pouvant être actives ou inactives – ou, dans ce dernier cas, activées avec un paramètre particulier. Par exemple, la **Compensation d'exposition** peut être inactive ou active et, pour l'activer, un degré de correction doit être spécifié : par exemple, «-2», pour «-2 diaphragmes».

Il existe deux sortes d'autoréglages dans DxO Optics Pro:

- **Complet:** comprend toutes les corrections disponibles dans l'onglet **Personnaliser**, signifiant que chacune d'entre elles a un statut actif – donc avec un paramètre - ou inactif.
- **Partiel:** comprend uniquement un nombre limité des corrections parmi toutes celles disponibles (le statut d'un certain nombre de sous-palettes sera modifié, et toutes les autres seront inchangées).

Une fonction importante de DxO Optics Pro est que, dès que vous explorez vos images, l'autoréglage **DxO par défaut**, qui est un autoréglage complet (incluant toutes les corrections), leur sera automatiquement appliqué. Cependant, cet autoréglage par défaut peut être remplacé par un autre autoréglage de votre choix.

Ce chapitre couvre les sujets suivants :

- Une description des autoréglages prêts à l'emploi, et fournis avec DxO Optics Pro.
- L'application des autoréglages, et la manière dont ils peuvent se combiner entre eux.
- Comment créer et modifier un autoréglage conforme à vos propres besoins.

# 3.6.2. Autoréglages prêts à l'emploi

#### *Accès*

Une trentaine d'autoréglages sont livrés avec DxO Optics Pro. Ils sont regroupés en différentes catégories, et on peut y accéder de différentes manières :

- Menu déroulant **Autoréglages**, dans la barre de commandes des onglets **Organiser** et **Personnaliser**.
- Clic-droit sur une vignette, dans l'**Explorateur d'images**, et sélection de la commande **Appliquer un autoréglage**, dans le menu contextuel.

#### *Autoréglage DxO par défaut*

#### **O** NOTE

Si vous utilisiez DxO Optics Pro 6 ou 7, vous avez la possibilité d'importer vos anciens autoréglages, y compris les autoréglages par défaut de ces versions.

L'autoréglage **DxO par défaut** est systématiquement appliqué à vos images dès que vous parcourez leurs dossiers respectifs dans l'explorateur de sources (onglet **Organiser**). Il comprend les corrections suivantes (il s'agit d'un autoréglage complet, et toutes les corrections qui ne figurent pas dans cette liste sont désactivées):

- **Exposition** auto.
- **DxO Smart Lighting** sur Léger.
- **Rendu des couleurs** inchangé pour les JPEG, rendu par défaut de l'appareil pour les fichiers Raw.
- **Protection des couleurs saturées** sur Auto.
- **Bruit** sur Auto.
- **Distortion** sur Auto.
- **Vignetage** sur Auto.
- **Aberration chromatique** sur Auto (et correction des aberrations chromatiques latérales activée).

• **Netteté de l'optique** activée et curseur **Globale** réglé sur – 0,50 (ou **Masque de netteté** avec les réglages par défaut, si pas de module optique DxO disponible).

#### **O** NOTE

Le choix de l'autoréglage par défaut peut être modifié dans les Préférences. Dans ce cas, le changement ne portera que sur les nouvelles images, pas celles qui ont déjà été ouvertes.

#### *Autoréglage DxO par défaut – Couleurs neutre (RAW seulement)*

L'autoréglage **DxO par défaut – Couleur neutre** (RAW seulement), également de type complet, est identique à DxO par défaut, à l'exception du rendu des couleurs, moins saturé, et du contraste, modéré, pour une reproduction fidèle.

# **O** NOTE

En raison de son rendu fidèle, cet autoréglage vise plus particulièrement les photographes professionnels.

#### *Autoréglages Couleurs et lumière*

Le dossier **Couleur et lumière** contient un grand choix d'autoréglages :

- **Général–Noir et blanc :** conversion automatique basée sur le contenu de l'image.
- **Général–Négatif couleur :** simule l'apparence d'un film négatif.
- **Général–Photo ancienne:** comme suggéré, donne l'apparence d'une photo vieillie.

• **Général–Couleurs vives:** un autoréglage plus artistique, qui conviendra aux paysages, à l'architecture, la naturemorte, si vous appréciez les contrastes appuyés et les couleurs vives.

• **Restauration des hautes lumières–Fort, Léger, ou Moyen (RAW seulement):** pour les images à fort contraste dont les hautes lumières sont écrêtées, mais contiennent encore des détails exploitables (ciel couvert, paysage enneigé, robe de mariée, bougies, feu, etc.).

• **Paysage–High key :** réduit considérablement la densité tout en préservant les hautes lumières et les détails. Utile pour les paysages embrumés, les paysages marins au petit matin ou les portraits romantiques.

• **Paysage–Low key :** assombrit l'exposition globale tout en renforçant le contraste. Idéal pour les paysages urbains, les sites industriels ou pour manipuler les images de nature.

• **Paysage–Carte postale:** renforce la saturation et le contraste.

• **Couleurs naturelles (RAW seulement):** produit des couleurs aussi fidèles que possible à la réalité. Idéal pour les fichiers Raw, si vous recherchez un rendu naturel.

• **Variations sur couleurs réalistes 1, 2, et 3 (RAW seulement):** ces trois autoréglages proposent d'autres variations tout en maintenant des couleurs fidèles.

#### *Autoréglages Détail*

Le dossier **Détail** contient les autoréglages suivants :

• **Accentuer les détails fins:** accentue la netteté de tous les détails présents à l'image.

• **Anti moiré coloré (RAW seulement):** élimine les artefacts colorés dus au moiré. Idéal pour des photos dans lesquelles on trouve du tissu à motif régulier, des objets comportant une fine structure régulière, des cheveux ou encore du pelage ou des plumes.

• **Conserver un grain fin (RAW seulement):** maintient la finesse du grain dans les images prises en basse lumière ou à haute sensibilité, ou les deux à la fois.

• **Haute sensibilité–Réduction du bruit:** à haute sensibilité ISO, offre le meilleur compromis entre réduction du bruit et préservation des ombres et des détails. Convient aux photos prises par éclairage faible ou à vitesse élevée, ou les deux à la fois. Également pour la photo de nuit et la photo d'action en intérieur, sans flash.

# *Ajustement de la géometrie*

Le dossier **Ajustement de la géométrie** inclut les autoréglages suivants :

• **Maximiser le champ de vue:** pour les images souffrant de distorsion importante, notamment sur les bords. L'autoréglage permet de récupérer un maximum de détails utiles.

• **Portrait de groupe (Restaurer les proportions des corps):** restaure les proportions des personnes situées en bord d'image, et dont le corps semble étiré. Pour les photos de groupe au grand-angle.

• **Portrait de groupe (Restaurer les proportions des visages):** restaure les proportions des visages situés en bord d'image, et déformés par l'emploi d'un objectif grand-angle.

#### *HDR mono-image*

Le dossier **HDR mono-image** propose trois autoréglages :

• **HDR–Artistique (RAW seulement):** cet autoréglage créatif donne un effet HDR particulièrement marqué, sans avoir besoin de fusionner plusieurs images exposées différemment. Restaure les hautes lumières, éclaircit fortement les ombres, accentue la courbe des tons et la vibrance.

• **HDR–Réaliste (RAW seulement):** cet autoréglage créatif donne un effet HDR moins marqué que l'autoréglage précédent, sans avoir besoin de fusionner plusieurs images exposées différemment. Restaure les hautes lumières, éclaircit les ombres, agit raisonnablement sur la courbe des tons et la vibrance.

• **HDR–Léger :** cet autoréglage créatif peut être appliqué aussi bien aux fichiers Raw qu'aux JPEG. Il propose un effet HDR modéré, sans avoir besoin d'images multiples, et il se base uniquement sur la correction DxO Smart Lighting.

#### *Aucune correction*

Cet autoréglage désactive toutes les corrections de DxO Optics Pro. Bien entendu, dans le cas d'un fichier Raw, DxO Optics Pro assure toujours le dématriçage, avec les réglages de base les plus pertinents pour votre appareil photo.

#### 3.6.3. Appliquer un autoréglage

Appliquer un autoréglage à une image n'est pas facultatif. C'est une règle de base qui permet à votre image de se trouver dans l'**Explorateur d'images**. En fait, la première manière d'appliquer un autoréglage à une image est passive, puisque le simple fait de parcourir les dossiers entraîne l'application systématique de l'autoréglage **DxO par défaut**.

Bien entendu, il existe d'autres méthodes :

- Par l'intermédiaire d'un clic-droit dans une vignette de l'**Explorateur d'images**.
- En passant par le menu déroulant **Autoréglages**, situé dans la barre de commandes des onglets **Organiser** et **Personnaliser**.
- Dans l'**Éditeur d'autoréglages**.

# **O** NOTE

Lorsque l'autoréglage par défaut défini dans les préférences est un autoréglage «partiel» (ne couvrant pas toutes les corrections), les corrections dont la valeur n'a pas été établie par cet autoréglage seront assujetties à l'autoréglage Aucune correction.

#### *Combiner les autoréglages*

Que se passerait-il si, après avoir appliqué l'autoréglage **DxO par défaut** (ou tout autre autoréglage complet), vous décidiez d'ajouter un deuxième autoréglage? Si chacun de ces autoréglages propose une valeur différente pour une même correction, que risque-t-il d'arriver ?

La règle est simple, c'est le dernier autoréglage qui prévaut:

- Si le premier autoréglage propose un statut «désactivée» à une correction, et que le second autoréglage propose un statut «activée» à la même correction, alors cette correction sera active.
- Si la correction est «activée» dans les deux autoréglages, avec une valeur de -2 pour le premier, et +1 pour le second, là encore, c'est la dernière correction, c'est à dire +1, qui sera appliquée.

C'est cette règle qui rend possible la création d'autoréglages partiels, sur la base d'un nombre limité de corrections et qu'on "empilera" sur un autoréglage complet (par exemple, ajouter **Accentuer les détails fins** à l'autoréglage **DxO par défaut – Couleurs neutres**). Quand une correction est incluse dans un autoréglage partiel, elle est imposée par lui. Quant l'autoréglage partiel ne propose pas une correction en particulier, c'est l'autoréglage de base qui l'appliquera.

# **O** NOTE

Certaines corrections (par exemple, la récupération des hautes lumières) n'étant disponibles que pour les fichiers Raw, les autoréglages qui les incluent sont marqués "RAW seulement".

# **ASTUCE**

La commande Annuler (menu Edition > Annuler) ou son raccourci Ctrl + Z permet, lorsqu'on veut revenir sur l'application d'un autoréglage, de se retrouver dans la situation immédiatement antérieure.

# 3.6.4. Créer un autoréglage

Il existe deux façons de créer un autoréglage:

**1.** La plus simple, qui consiste d'abord à corriger une image particulière, puis à enregistrer les corrections en tant qu'autoréglage.

**2.** La plus complexe, en partant de zéro, sans image, en utilisant l'éditeur d'autoréglages pour attribuer une valeur à chaque réglage (voir la section suivante). Cette méthode est, de toute évidence, à réserver aux utilisateurs expérimentés.

Nous conseillons vivement d'utiliser la première méthode:

**1.** D'abord, corrigez votre image.

**2.** Lorsque le résultat vous convient, faites un clic-droit sur la vignette, dans l'explorateur d'images, puis, dans le menu contextuel, choisissez **Créer un autoréglage** à partir des réglages courants (la même commande est disponible dans le menu déroulant **Autoréglages**, dans la barre de commandes).

**3.** Dans la boîte de dialogue, saisissez le nom de votre autoréglage et cliquez sur **Enregistrer**.

**4.** L'autoréglage ainsi créé apparaît dans le menu déroulant **Autoréglages**.

# **O** NOTE

L'autoréglage que vous venez de créer avec cette méthode va agir sur toutes les corrections: il s'agit dun autoréglage complet.

# 3.6.5. Éditeur d'autoréglages

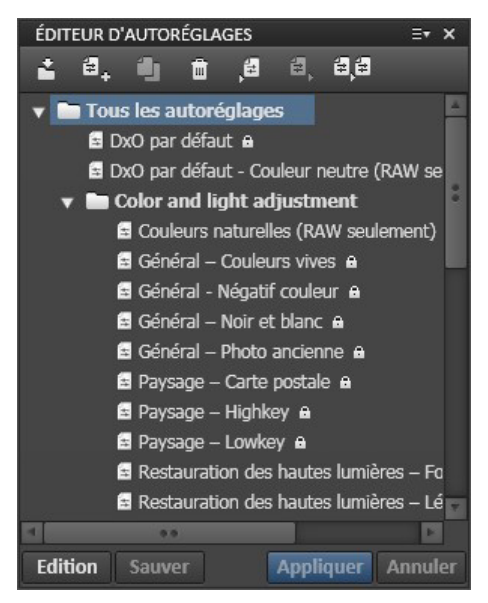

*L'éditeur d'autoréglages permet de créer un autoréglage en partant de zéro et en choisissant les réglages un par un.*

L'**Éditeur d'autoréglages** est une palette disponible dans l'onglet **Personnaliser**, sous l'espace de travail **Utilisateur expérimenté**, ou en activant l'affichage dans le menu déroulant **Palettes**. L'éditeur sera ancré du côté gauche, et vous pouvez cliquer sur sa barre de titre pour en afficher le contenu.

#### *Barre de commandes*

L'**Éditeur d'autoréglages** dispose des commandes suivantes (de gauche à droite):

• **Nouveau dossier d'autoréglages :** permet de créer un dossier dans lequel vous regrouperez les autoréglages similaires (par modèle d'appareil photo, par sujet, pour le paysage, le portrait, etc.). Notez que les autoréglages peuvent être déplacés d'un dossier à l'autre par glisser-déposer.

• **Nouvel autoréglage:** crée un autoréglage vierge, ne comportant aucun réglage. L'autoréglage sera créé dans le dossier choisi au préalable.

• **Copier :** facilite la création d'un autoréglage à partir d'un autoréglage existant (vous devrez utiliser cette méthode pour créer une variante d'un autoréglage DxO verrouillé).

• **Supprimer :** permet de supprimer un autoréglage ou un dossier préalablement sélectionné.

• **Importer :** pour l'importation d'autoréglages en provenance d'une ancienne version de DxO Optics Pro ou créés sur un autre ordinateur.

• **Exporter :** autorise le partage d'autoréglages en les exportant vers un dossier du disque dur.

• **Création d'un autoréglage contenant les réglages courants de l'image prévisualisée:** permet de créer un autoréglage

à partir des corrections effectuées sur l'image affichée.

# **O** NOTE

Un autoréglage pourvu d'un cadenas fait partie des autoréglages livrés avec DxO optics Pro. On ne peut ni les modifier, ni les supprimer.

#### *Créer un autoréglage avec l'éditeur*

Pour créer un nouvel autoréglage à l'aide de l'éditeur, suivez ces étapes :

- **1.** Cliquez sur le bouton **Nouvel autoréglage**.
- **2.** Un **Nouvel autoréglage** apparaît dans la liste de l'éditeur.
- **3.** Renommez en cliquant sur le nom par défaut.
- **4.** Cliquez sur **Édition**, ou faites un clic-droit sur le nouvel autoréglage, et sélectionnez **Édition** dans le menu contextuel.

**5.** Dans l'onglet **Personnaliser**, tout à droite, les palettes basculeront en mode édition, reconnaissable au bandeau zébré de gris sur leur bord gauche (et le bouton **Édition** devient bleu foncé).

**6.** Effectuez une première correction sur l'image, puis cochez la sous-palette concernée: la bande zébrée va se transformer en bande bleu clair (voir ci-dessous pour la description des différents statuts).

- **7.** Effectuez les corrections suivantes et, à chaque fois, cochez les sous-palettes concernées.
- **8.** Dans l'éditeur, cliquez sur **Sauver**.
- **9.** Cliquez encore sur **Édition** pour quitter le mode de création d'autoréglage.

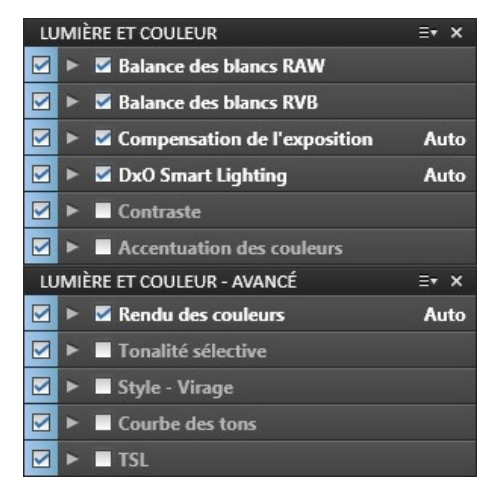

*Palettes en mode d'édition d'autoréglages. Une colonne bleu clair s'affiche du côté gauche des palettes et sous-palettes.*

Lors de la création d'autoréglages, en mode édition, la boîte à cocher des palettes (en bleu) et celle des sous-palettes (en gris) peuvent adopter plusieurs comportements :

- **Boîte bleue décochée + boîte grise décochée:** les corrections de la palette et de ses sous-palettes sont désactivées.
- **Boîte bleue décochée + boîte grise cochée:** les corrections de la palette et de ses sous-palettes sont désactivées.
- **Boîte bleue cochée + boîte grise décochée:** les corrections de la sous-palette non cochée sont désactivées, mais, si une autre sous-palette est cochée, cette dernière sera activée, et, par conséquent, la palette sera activée.
- **Boîte bleue cochée + boîte grise cochée:** les corrections de la palette et de ses sous-palettes cochées sont activées.

Vous pouvez créer autant d'autoréglages que vous le souhaitez, les conserver dans des dossiers, les importer à partir d'autres sessions ou versions de DxO Optics Pro, et les exporter pour les distribuer à d'autres utilisateurs.

# **O** NOTE

Pour vérifier ou modifier un autoréglage, sélectionnez-le dans l'éditeur puis cliquez sur Édition : les sous-palettes concernées passeront en mode édition.

#### *Appliquer un autoréglage avec l'éditeur*

L'éditeur est un autre moyen d'appliquer un autoréglage, mais l'avantage le plus marquant est la possibilité de prévisualiser les corrections :

- **1.** Sélectionnez un autoréglage dans l'éditeur.
- **2.** Cliquez sur **Édition** pour avoir un aperçu des corrections dans l'image affichée.
- **3.** Pour prévisualiser un autre autoréglage, reprenez les deux étapes précédentes.
- **4.** Lorsque votre choix est fait, cliquez sur **Appliquer**.

#### **O** NOTE

Dans tous les cas, le choix d'un autoréglage peut être annulé par le menu Édition > Annuler ou par le raccourci clavier Ctrl + Z.

# **ASTUCE**

Pour comparer avec l'image originale, passez en mode d'affichage côte à côte, dans la barre de commandes.

#### *Dossiers d'autoréglages*

Les dossiers figurant dans la liste de l'éditeur peuvent être ouverts par un double-clic, ou un cliquant sur la flèche située à leur gauche, ce qui aura pour effet de les déployer ou de les fermer. Pour renommer un dossier, il suffit de cliquer sur son nom. Nous vous conseillons de donner à vos dossiers des noms pertinents, afin de bien organiser et classer vos autoréglages.

# 3.6.6. Copies virtuelles

# *À propos des copies virtuelles*

Tester des corrections, ou les différentes possibilités qu'elles offrent peut être une tâche ardue. Dans la chambre noire, il était courant de sacrifier plusieurs feuilles de papier photo pour essayer différents réglages quant à l'exposition, au contraste, au masquage, etc. DxO Optics Pro a bien mieux à proposer grâce aux copies virtuelles.

Une copie virtuelle est le duplicata d'une image source, sur laquelle vous pourrez essayer d'autres corrections. Vous pouvez créer autant de copies virtuelles que vous le désirez, afin d'essayer une multitude de corrections et de les comparer entre elles.

#### *Créer des copies virtuelles*

Voici la méthode la plus facile pour créer une copie virtuelle:

- **1.** Choisissez l'image source dans l'**Explorateur d'images**.
- **2.** Faites un clic-droit sur la vignette (vous disposez également du bouton **Créer une copie virtuelle** dans la barre de commandes de l'**Explorateur d'images**, ou de la même commande dans le menu **Image**).
- **3.** Dans le menu contextuel, sélectionnez **Créer une copie virtuelle**.
- **4.** Une nouvelle vignette apparaît dans l'explorateur d'images, à côté de l'image source.
- **5.** Un numéro de séquence apparaît dans le coin inférieur gauche du cadre de la vignette (n°1 pour l'image source, puis

n°2, 3, 4 et ainsi de suite pour chaque copie virtuelle).

# **O** NOTE

Les copies virtuelles vont se comporter exactement comme les images source: vous pouvez les regrouper au sein de projets, appliquer toute correction ou tout autoréglage à votre convenance, les imprimer et les traiter.

#### Pour supprimer une copie virtuelle:

- **1.** Faites un clic-droit sur sa vignette, dans l'explorateur d'images.
- **2.** Dans le menu contextuel, sélectionnez **Supprimer**.

# **O** NOTE

Lorsque vous êtes dans un projet, vous ne pouvez pas supprimer de copie virtuelle. Vous pouvez la retirer du projet, mais elle apparaîtra toujours aux côtés de l'image source, dans le dossier correspondant.

#### *Utiliser une copie virtuelle comme image de référence*

Les étapes précédentes vous ont expliqué comment créer des copies virtuelles –rappelez-vous, leur nombre est illimité– et vous pouvez les comparer, l'une après l'autre, à l'image source.

Mais il est également possible de comparer des copies virtuelles entre elles, en suivant ces étapes :

**1.** D'abord, vous devez traiter l'image que vous souhaitez utiliser comme référence, dans l'onglet **Traitement**.

**2.** Dans la barre de commandes supérieure (onglet **Personnaliser** ou **Organiser**), cliquez sur la petite flèche située à droite du bouton d'affichage côte à côte, ce qui vous donnera accès au menu **Image de référence**.

**3.** La liste de toutes les copies virtuelles de l'image source sera affichée dans ce menu, certaines pouvant être grisées et marquées comme devant être traitées (parce qu'elles ne l'ont pas été), et d'autres étant actives.

**4.** Choisissez une image active: celle-ci sera, dorénavant, l'image de référence, qui sera affichée à gauche en mode côte à côte. Ainsi, vous pourrez comparer des copies virtuelles, sans être obligé de passer par l'image source.

# 4.1. À propos de l'onglet Traiter

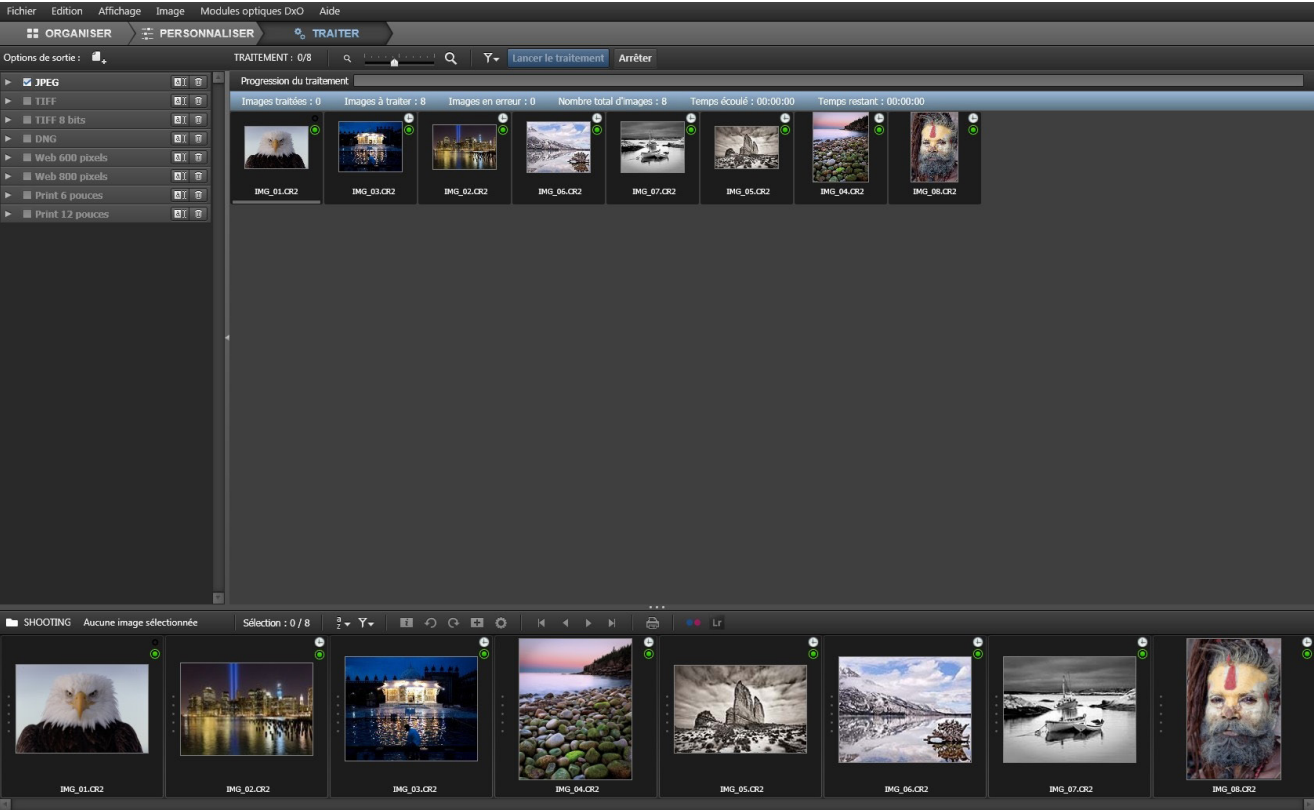

*L'onglet Traiter va traiter tout ou partie des images contenues dans l'explorateur ; chaque image sera traitée selon les formats spécifiés dans le panneau des options de sortie, à gauche.* 

L'onglet **Traiter** est la dernière étape du flux de travail dans DxO Optics Pro. C'est là que toutes les corrections seront appliquées aux images exportées, destinées à être diffusées ou livrées à vos clients, amis et famille.

La procédure à suivre est simple: en cliquant sur un bouton, seules les images sélectionnées dans l'explorateur d'images seront traitées –c'est à dire corrigées– en fonction des réglages qui accompagnent chacune d'entre elles. Ensuite, l'image de sortie, toujours distincte de l'image source, avec un nouveau nom, sera stockée dans le dossier de votre choix, au format que vous aurez décidé. L'onglet **Traiter** est particulièrement puissant, grâce à ses nombreuses options de sortie alliées à un fonctionnement automatisé.

Lorsque vous découvrez l'onglet **Traiter**, DxO Optics Pro vous propose d'emblée une option de sortie par défaut: toutes les images sélectionnées sont exportées au format JPEG, dans le dossier des images source, avec un suffixe «\_DxO» ajouté aux noms des fichiers.

Mais des outils bien plus sophistiqués vous attendent, qui vous permettront de générer, simultanément, pour chaque image source, une série d'images de sortie, dans différents formats et dans plusieurs dossiers de destination. Par exemple, chaque image peut être traitée et exportée simultanément au format TIFF (pour les tirages de qualité), au format JPEG compressé (pour un blog) et au format Adobe DNG pour traitement ultérieur dans une autre application, etc.

Nous allons d'abord nous pencher sur le panneau des options de sortie, avant de nous intéresser aux réglages des trois formats de sortie possibles (TIFF, JPEG, DNG), et, pour terminer, au lancement du traitement des images.

# 4.2. Options de sortie

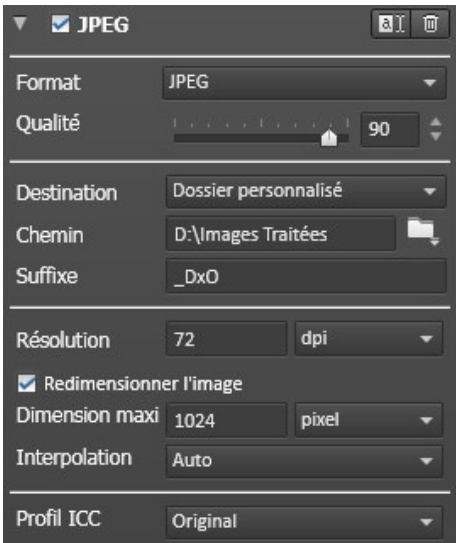

*Le panneau des options de sortie permet de définir les formats de sortie, les dossiers de destination, le suffixe du nom de fichier, la taille de l'image et le profil ICC.*

# 4.2.1. À propos du panneau des options de sortie

Le **Panneau des options de sortie** est affiché par défaut, du côté gauche de l'onglet **Traiter**. On peut le masquer ou le dévoiler en cliquant sur la ligne verticale qui le sépare du grand panneau traitement, à droite.

Le panneau des options de sortie vous propose un certain nombre de réglages qui permettront l'exportation automatique des images. Il n'y a pas de limite au nombre d'options de sortie que vous pouvez créer, dès lors que vous les nommez de manière différente: JPEG HQ, Tirage poster, JPEG moyen, JPEG Web, TIFF archivage, etc.

# 4.2.2. Les formats de fichiers et leurs contraintes

Certains formats d'image sont de type destructif (lossy : avec pertes), pour obtenir un fichier plus compact. D'autres conservent toutes les informations malgré un certain degré de compression, de type non-destructif (lossless : sans pertes).

Le JPEG est un format avec pertes, ce qui n'est pas le cas du format TIFF et de la plupart des Raw, considérés comme étant «sans pertes». Le format DNG d'Adobe (Digital NeGative) est un format particulier, proposé en tant que standard universel à la place des multiples formats Raw.

**Format de l'image d'entrée Formats possibles de l'image de sortie JPEG** JPEG, TIFF (8-bit) **TIFF** TIFF (8 ou 16-bit, selon l'image d'entrée) **RAW** JPEG, TIFF (8 ot 16-bit), DNG

Ce tableau récapitule les relations entre formats d'entrée et formats de sortie:

# 4.2.3. Créer une option de sortie

# *Créer et activer une option de sortie*

Pour créer une nouvelle option de sortie, cliquez sur l'icône située dans l'entête du panneau. À partir de là, à vous de décider en fonction de vos besoins. Certains réglages étant dépendants du type de fichier de sortie, nous y reviendrons plus en détail dans la section suivante. D'autres réglages sont communs : le choix du dossier de destination, le suffixe pour le nom de fichier et les paramètres de redimensionnement.

Toute modification d'une option de sortie est automatiquement enregistrée. Pour activer une option de sortie, il faut cliquer la case à cocher, située à gauche du titre de l'option.

# **O** NOTE

Pour supprimer une option de sortie, cliquez sur la corbeille située à droite de son nom.

# *Dossier de destination*

Par défaut, le dossier de destination est tout simplement le dossier de l'image originale (ou image source). Ce choix est indiqué dans le menu déroulant **Destination**, dans l'option de sortie.

Si vous sélectionnez l'option **Dossier personnalisé**, une fenêtre de dialogue s'affiche, pour vous permettre de choisir un dossier sur votre disque dur, où d'en créer un.

Notez que le chemin d'accès peut être absolu (par exemple, "C:\Photos\Sorties DxO Optics Pro") ou relatif (Sorties DxO Optics Pro). Dans le premier cas, toutes les images seront stockées dans un seul dossier de destination, même si les images source sont dispersées dans plusieurs dossiers. Dans le deuxième cas, les images seront stockées dans un sous-dossier du dossier source, ce qui permet de conserver les images corrigées près des originaux. Dans ce cas, il y aura autant de sous-dossiers créés qu'il y a de dossiers source.

#### *Suffixe*

Par défaut, DxO Optics Pro ajoute le suffixe « DxO» à chaque nom de fichier. Bien entendu, vous pouvez modifier ce suffixe dans le champ de saisie approprié.

#### *Redimensionner*

Le rééchantillonnage désigne le processus permettant de changer la taille d'une image, en effectuant des calculs sophistiqués sur les pixels qui la composent. Dans tous les cas, le rééchantillonnage doit se produire le plus tard possible lors du traitement de l'image, car le procédé est destructif. Ainsi, si vous envisagez un post-traitement ultérieur, nous vous conseillons, à ce stade, de conserver la taille originale de l'image.

Si vous activez l'option **Redimensionner l'image**, vous devrez faire un choix parmi les paramètres suivants :

• **La dimension maximale de l'image de sortie** (hauteur ou largeur), exprimée en pixels, centimètres ou pouces. Cette dimension permet au programme de maintenir automatiquement les proportions de l'image.

• **La résolution**, qui peut être réglée sans faire de rééchantillonnage.

• **La méthode d'interpolation:** plusieurs options sont disponibles, dont le mode Auto, qui est un bon choix, mais beaucoup de photographes sont attachés à l'interpolation bicubique, d'une précision optimale. D'ailleurs, DxO Optics Pro 8 propose un choix supplémentaire: bicubique plus net, adapté aux sorties pour le Web.

#### *Profil ICC*

Le **Profil ICC** pour le fichier de sortie (à l'exception du format DNG) peut être le profil de l'image source, le sRVB, Adobe RVB ou un profil personnalisé. Dans la pratique, le profil sRVB convient pour la publication Web et l'impression jet d'encre, Adobe RVB se destine à la retouche et à la publication, l'idéal, dans ce cas, étant d'opter pour un format de sortie en TIFF. Le profil personnalisé vous permettra de sélectionner, par exemple, un profil spécifique à un papier arts graphiques pour une imprimante d'un modèle donné, que vous utilisez pour réaliser des tirages.

#### *Formats de sortie*

L'étape suivante consiste à paramétrer les formats de sortie proposés : JPEG, TIFF (8 ou 16-bit) et DNG.

#### **JPEG**

Le format JPEG se destine aux images qui seront imprimées par un labo photo, diffusées électroniquement, sur le Web ou par email. Dans ce cas, il faudra faire attention au niveau de qualité recherché. Un curseur vous permet de régler le degré de compression, qui entraîne une perte de qualité. Bien entendu, plus la qualité est élevée, et plus le fichier de sortie sera lourd. En raison des propriétés du format JPEG, nous vous conseillons de régler le curseur **Qualité** à une valeur suffisamment élevée, de l'ordre de 90, et de compenser, si nécessaire, en réduisant les dimensions de l'image de sortie. Il s'agit d'un bien meilleur compromis qu'une image de grandes dimensions, mais de faible qualité.

#### **TIFF**

Le TIFF est un format synonyme de grande qualité, et il s'agit du meilleur choix pour l'archivage, ou pour le post-traitement ultérieur, tous les logiciels de retouche étant capables d'exploiter le format. Si vous choisissez d'exporter des images au format TIFF, vous devrez effectuer les choix suivants :

• **Avec ou sans compression:** notre conseil est de s'en tenir à l'absence de compression. Certes, les fichiers de sortie seront plus volumineux, mais vous êtes assurés de pouvoir les ouvrir dans tous les logiciels de traitement d'images, ce qui n'est pas forcément le cas des fichiers TIFF compressés.

• **Encodage 8- ou 16-bit:** l'encodage 8-bit ne permet que 255 niveaux par canal de couleur, contre 65.536 en 16-bit. Bien entendu, le choix n'est possible que si l'image source est encodée en 12 ou 14-bit (cas des fichiers Raw), et 16-bit (cas des fichiers TIFF). Nous vous conseillons de choisir l'encodage 16-bit autant que possible, pour préserver la qualité des couleurs. De plus, le format TIFF est adapté à l'archivage.

#### **DNG files**

Le format DNG est également un bon choix pour l'archivage, ainsi que le post-traitement dans une chaîne graphique basée sur des logiciels compatibles, comme Adobe Camera raw, Lightroom et Photoshop. Les DNG produits par DxO Optics Pro sont de type linéaire 16-bit. Ce format n'est disponible que pour les images source au format Raw, et aucun réglage de qualité n'est proposé.

Le DNG linéaire signifie que les canaux de couleur ont été calculés et, par conséquent, les fichiers sont trois fois plus volumineux que le fichier Raw d'origine. Néanmoins, ce format propose les mêmes avantages de réversibilité que les fichiers Raw en provenance d'un appareil photo.

Les autres options disponibles sont semblables à celles des fichiers TIFF, à l'exception du redimensionnement, qui doit être exclu pour des fichiers destinés à l'archivage ou à d'autres opérations de post-traitement, afin de conserver tout leur potentiel.

# 4.3. Traiter les images

Avant de lancer le traitement, il faut cocher les cases pour activer les options de sortie désirées (même si vous venez de créer une nouvelle option de sortie, elle sera inactive par défaut). Vous devez activer au moins une option, mais vous pouvez également en activer autant que vous voulez. C'est une des onctions phare de DxO optics Pro, qui permet d'exporter simultanément plusieurs fichiers différents à partir de la même image source.

# **ASTUCE**

Les options de sortie permettent de créer des copies de sauvegarde: il suffira d'attribuer un nom commun à toutes les images de sortie, et de demander leur enregistrement sur des disques distincts.

Il y a deux manières de lancer le traitement:

- Sélectionner une ou plusieurs photos dans l'**Explorateur d'images** et cliquer sur le bouton **Lancer le traitement**, dans la barre de commandes supérieure.
- Sélectionner une ou plusieurs photos dans l'**Explorateur d'images** puis les glisser dans le panneau **Traitement**.

Si une image traitée a le même nom qu'une autre image dans le dossier de destination, le programme vous demandera si vous voulez écraser cette dernière. Si vous choisissez non, l'image ne sera pas traitée.

# **O** NOTE

Vous pouvez demander à DxO Optics Pro d'ajouter un suffixe au nom des fichiers traités (voir les options de sortie).

Lorsque le traitement est en cours, un engrenage est affiché dans le coin supérieur droit des vignettes de l'explorateur d'images, tandis qu'une barre de progression globale est affichée sous la barre des commandes, et dans chacune des vignettes affichées dans le panneau traitement.

La durée du traitement dépendra du nombre d'images et de leur taille.

Lorsque le traitement est terminé:

- Un message de confirmation va s'afficher.
- L'étoile bleue dans le coin supérieur droit des vignettes est remplacée par une coche verte, confirmant la réussite de l'opération.
- Si une erreur s'est produite, un point d'exclamation sera affiché.

Vous pouvez modifier le nombre d'images pouvant être traitées simultanément, en allant dans les **Préférences > Performances > Affichage et traitement**.

# **O** NOTE

DxO Optics Pro exploite tous les cœurs des processeurs de votre ordinateur, que ce soit pour traiter une comme plusieurs images. Par contre, si vous multipliez le nombre d'images à traiter, faites en sorte de disposer de suffisamment de RAM, au risque de perdre le bénéfice des processeurs multicoeurs, à cause des échanges entre la RAM et le disque dur.

# Imprimer et partager

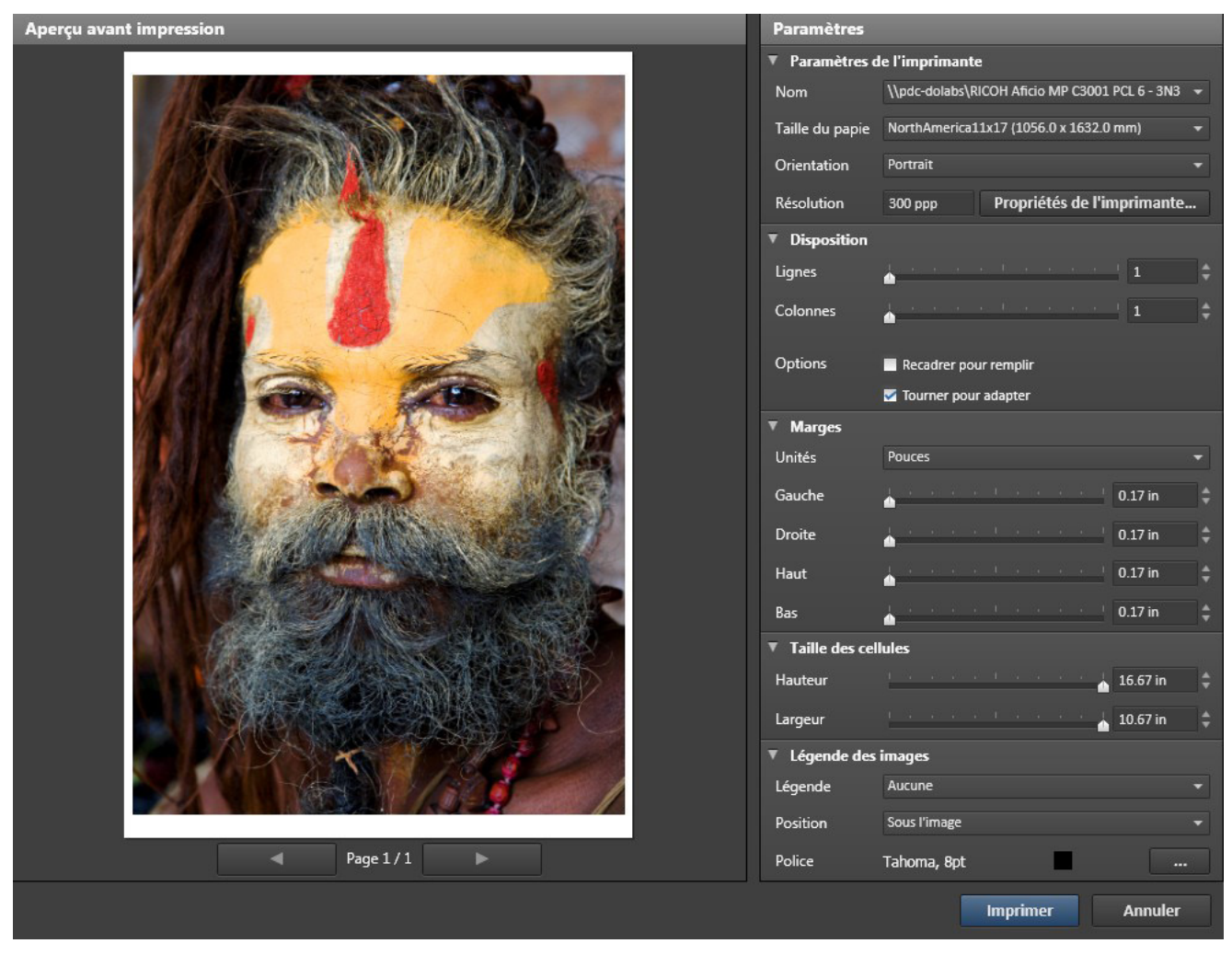

*Le module d'impression.*

DxO Optics Pro permet d'exporter des images vers votre galerie Flickr et dans le catalogue d'Adobe Lightroom, si vous souhaitez continuer le post-traitement ou tout simplement cataloguer et gérer vos photos. De plus, DxO Optics Pro 8 propose un tout nouveau module d'impression.

# 5.1. Imprimer

# 5.1.1. À propos du module d'impression

Le module d'impression permet d'imprimer tous les types d'images pris en charge par DxO Optics Pro, y compris les fichiers Raw et les copies virtuelles. Il n'est pas nécessaire de traiter les images en vue de leur impression, et le module peut être appelé depuis n'importe quel onglet: **Organiser, Personnaliser** ou **Traiter**.

Le module **Impression** détecte automatiquement toutes les imprimantes en service, y compris les imprimantes virtuelles de type PDF.

#### **O** NOTE

Le module d'impression de DxO Optics pro ne bénéficie pas de son propre système de gestion des couleurs. Pour cela, vous devrez vous en remettre au pilote de l'imprimante.

# 5.1.2. Outils et réglages

#### *Interface*

Le module d'impression peut être lancé comme suit:

- À partir de n'importe quel onglet, **Organiser, Personnaliser** ou **Traiter**.
- En cliquant sur le bouton **Imprimer les images sélectionnées**, dans la barre de commandes de l'**Explorateur d'images**.
- En passant par le menu **Fichier > Imprimer les images sélectionnées**.

Une grande fenêtre flottante s'affiche par-dessus la fenêtre de DxO Optics Pro. Elle est divisée en deux parties :

• Une grande section d'aperçu d'impression, à gauche, affichant les photos ou les pages à imprimer (utilisez les flèches pour passer d'une page à l'autre).

• Une colonne de réglages, à droite, contenant tous les outils de mise en page et l'accès aux réglages de l'imprimante. Dans le coin inférieur droit de la fenêtre, vous trouverez le bouton Imprimer (qui ouvre également une barre de progression flottante) et le bouton **Annuler** si vous désirez interrompre votre travail dans le module.

# *Réglages*

# **Paramètres de l'imprimante**

La première palette est dédiée à l'imprimante:

- **Nom:** le menu déroulant montre la liste de toutes les imprimantes en service. C'est là que vous choisirez l'imprimante pour effectuer vos tirages sur papier.
- **Taille du papier :** affiche la taille du papier, telle qu'elle a été sélectionnée dans le pilote de l'imprimante.
- **Orientation:** indique l'orientation en portrait ou paysage, telle qu'elle a été sélectionnée dans le pilote de l'imprimante.
- • **Résolution:** affiche la résolution par défaut (300 dpi) et permet de saisir une autre valeur.

# **O** NOTE

La résolution maximale d'impression est de 1200 dpi.

Le bouton **Propriétés de l'imprimante** ouvre le pilote, dans lequel vous pouvez effectuer de nombreux réglages, comme le type de papier et, par conséquent, le **Profil ICC** approprié.

# **O** NOTE

La gestion des couleurs étant assurée par le pilote d'imprimante, assurez-vous qu'elle y soit bien activée.

#### **Disposition**

La palette **Disposition** permet la mise en page de multiples images et de créer des planches contact à l'aide des curseurs **Lignes et Colonnes**, ou en saisissant les nombres dans les champs prévus à cet effet.

On y trouve également deux options à cocher :

- **Recadrer pour remplir :** lorsque l'option est cochée, l'image va remplir la page et, par conséquent, pourrait être amputée à cet effet.
- **Tourner pour adapter :** lorsque l'option est cochée, l'image sera pivotée pour remplir la page.

#### **Marges**

Ces curseurs permettent de régler les marges, de chaque côté de la page. Un menu déroulant **Unités** permet de choisir une unité de mesure (cm, pouces, etc.).

#### **Taille des cellules**

Les curseurs **Hauteur** et **Largeur** vont agir en fonction du contenu de la page ou des pages :

- **Image unique:** une image unique dans la page est aussi une cellule et, ainsi, la manipulation des curseurs va déplacer l'image dans le sens horizontal et/ou vertical.
- **Images multiples ou planche contact:** les curseurs modifient la taille des images dans les cellules, ainsi que l'espacement horizontal et vertical de ces cellules.

### $\blacktriangleright$  ASTUCE

Les réglages sont enregistrés en quittant le module d'impression. Si vous voulez une autre disposition ou d'autres réglages, vous devrez réinitialiser les curseurs un à un, en y faisant un double-clic.

#### **Légende des images**

Vous pouvez ajouter des légendes, les positionner et sélectionner la police de caractères.

Le menu **Légende** propose quatre possibilités :

- Aucune.
- Nom de l'image: le nom du fichier.
- Nom de l'image et date.
- Nom de l'image et métadonnées : les métadonnées comprennent les paramètres d'exposition comme la vitesse d'obturation, l'ouverture du diaphragme, la longueur focale et la sensibilité ISO.

Le menu **Position** permet de choisir l'emplacement de la légende, au-dessus, sous, à gauche ou à droite de l'image.

Vous pouvez également choisir la police de caractères, y compris le type, la taille, le style, les effets et la couleur, tels qu'ils sont disponibles sur votre ordinateur (une fenêtre de dialogue du système s'ouvrira à cet effet).

# 5.2. Exporter vers Flickr

DxO optics Pro permet l'exportation de fichiers de sortie vers votre galerie Flickr (à condition d'avoir un compte et de disposer d'une connexion internet).

La première fois, après avoir cliqué sur l'icône Flickr dans la barre de commandes de l'**Explorateur d'images**, une boîte de dialogue vous invite à autoriser les exportations vers Flickr :

- **1.** Cliquez sur **Autoriser**.
- **2.** Votre navigateur Web par défaut se lance.
- **3.** Sur la page d'accueil Flickr, saisissez votre identifiant et votre mot de passe.
- **4.** Les pages suivantes vous demanderont t'approuver l'accès de DxO Optics Pro à votre compte: cliquez sur **Oui**.
- **5.** De retour dans DxO Optics Pro, cliquez sur **Continuer**, dans la fenêtre flottante d'exportation.
- **6.** La fenêtre confirme que la demande d'autorisation a été approuvée.

Exportez vos images sur la galerie Flickr :

- **1.** Sélectionnez les images originales traitées (et pas les images de sortie) dans l'**Explorateur d'images**.
- **2.** Cliquez sur l'icône Flickr, dans la barre de commandes de l'**Explorateur d'images**.
- **3.** Dans la fenêtre flottante, sélectionnez le format de traitement des images (Flickr ne prend que les JPEG).

**4.** À ce stade, vous pouvez choisir d'exporter vers un ensemble particulier, un ensemble étant tout simplement l'équivalent d'un album sur Flickr (il n'est pas possible de créer d'ensembles à partir de la fenêtre: il faut le faire préalablement dans Flickr).

- **5.** Cliquez sur **Suivant**: la fenêtre affiche un aperçu des images.
- **6.** Confirmez en cliquant encore une fois sur **Suivant**.
- **7.** Cliquez sur **Terminer** : DxO Optics Pro démarre l'exportation, et la fenêtre affiche une barre de progression.
- **8.** Dès que le transfert est terminé, vérifiez votre page Flickr.

# 5.3. Exporter vers Lightroom

Vous pouvez exporter vos images vers Adobe Photoshop Lightroom, soit pour les gérer dans le catalogue, ou dans le but d'effectuer d'autres corrections :

**1.** Sélectionnez les images originales traitées (et pas les images de sortie) dans l'**Explorateur d'images**.

**2.** Cliquez sur l'icône **Lightroom**, dans la barre de commandes de l'**Explorateur d'images**.

**3.** Dans le cas d'une première exportation, il faudra d'abord indiquer l'emplacement de l'application Lightroom: dans la fenêtre flottante, cliquez sur les trois petits points.

**4.** Une fenêtre du système s'affiche: parcourez le système (en général, le disque C:, dans le dossier Programmes) puis cliquez sur l'icône de l'application Lightroom.

**5.** Cliquez sur **Ouvrir** : la fenêtre du système ferme et le chemin d'accès à Lightroom s'affiche dans la fenêtre d'exportation; cliquez sur **Suivant**.

**6.** Sélectionnez le format d'exportation (nous conseillons le TIFF 16-bit).

**7.** Cliquez sur **Terminer**.

**8.** DxO Optics Pro commence l'exportation (une barre de progression est affichée).

**9.** Lorsque l'exportation est terminée, la fenêtre disparaît, et Lightroom démarre automatiquement sur son menu Importer.

**10.** Procédez à l'importation, comme vous avez l'habitude de le faire en utilisant Lightroom.

# Menus et Préférences

# 6.1. Menus

*Fichier*

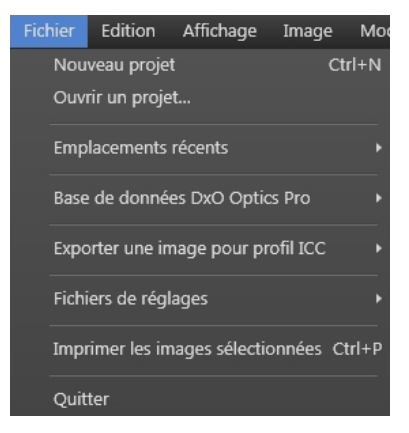

*Le menu Fichier.*

- **Nouveau projet:** pour créer un projet DxO Optics Pro.
- **Ouvrir un projet...:** pour ouvrir un projet stocké dans la base de données projets de DxO Optics Pro.
- **Emplacements récents:** accède directement aux dossiers et aux projets récemment utilisés.
- **Base de données DxO Optics Pro:** permet de créer une sauvegarde ou de restaurer une sauvegarde de votre base de données.
- **Exporter une image pour profil ICC:** pour enregistrer des images qui peuvent être utilisées par des programmes d'étalonnage professionnels afin de créer des profils ICC (le RAW linéaire ou les couleurs réalistes sont disponibles).
- **Fichiers de réglages:** pour chaque image sélectionnée, importe ou exporte un fichier au format .dop («sidecar») contenant ses réglages. Ces fichiers de réglages permettent d'échanger des images originales et leurs réglages entre plusieurs ordinateurs ou plusieurs utilisateurs. Notez que les échanges entre les versions Mac et PC sont possibles.

# **O** NOTE

Les "sidecars" sont compatibles PC et Mac.

# *Édition*

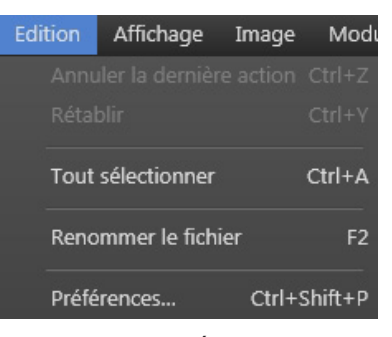

#### *Le menu Édition.*

- **Annuler et Rétablir :** s'appliquent à la dernière action effectuée.
- **Tout sélectionner :** permet de sélectionner toutes les images présentes dans l'**Explorateur d'images**.
- **Renommer le fichier :** permet de renommer sur le disque dur l'image sélectionnée.
- **Préférences:** permet de personnaliser le logiciel. Le détail de toutes les options des préférences est présenté dans cette section du manuel.

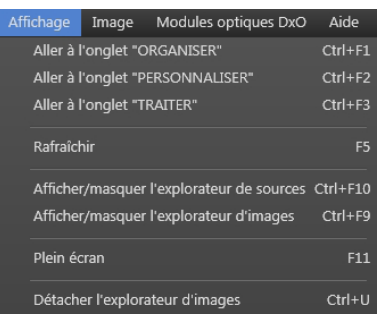

*Le menu Affichage.*

Le menu **Affichage** permet de passer d'un onglet à l'autre et de contrôler la manière dont les images sont affichées dans chacun des trois onglets.

# **O** NOTE

Certaines des commandes ci-dessous peuvent être actives ou inactives, selon l'onglet en service (indiqué entre parenthèses).

La première section du menu permet de passer d'un onglet à l'autre: **Organiser, Personnaliser** et **Traiter**.

La partie inférieure est scindée en quatre sections :

• **Rafraîchir :** actualiser l'affichage dans l'**Explorateur d'images** du contenu du dossier ou du **Projet** sélectionné.

• **Afficher/masquer l'explorateur de sources (onglet Organiser):** dévoile ou masque le panneau de l'explorateur de sources, à gauche de l'application, pour montrer la liste des dossiers ou des projets.

• **Afficher/masquer l'explorateur d'images:** dévoile ou masque l'**Explorateur d'images**, c'est à dire le bandeau de vignettes situé tout en bas de la fenêtre du logiciel.

• **Plein écran:** permet de passer en affichage plein écran (et retour en mode d'affichage normal).

• **Détacher ou Amarrer l'explorateur d'images:** permet de détacher ou de rattacher l'**Explorateur d'images** à la fenêtre principale.

#### *Image*

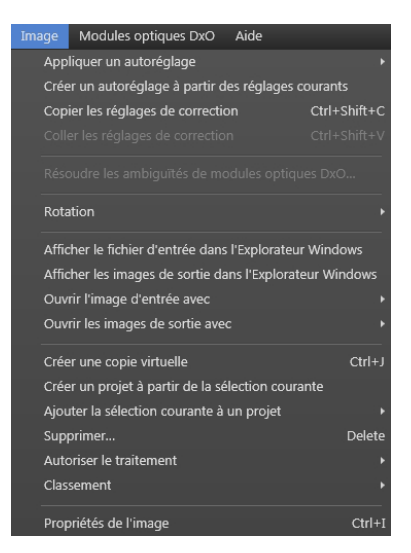

*Le menu Image.*

• **Appliquer un autoréglage:** permet de sélectionner un autoréglage et de l'appliquer à l'image.

• **Créer un autoréglage à partir des réglages courants:** création d'un autoréglage à partir des corrections appliquées à l'image sélectionnée.

• **Copier les réglages de correction:** permet de mémoriser les réglages de l'image en cours, pour les appliquer ensuite à une autre image ou plusieurs autres images.

• **Coller les réglages de correction:** une fois qu'une ou plusieurs images ont été sélectionnées, colle les réglages précédemment copiés.

• **Résoudre les ambiguïtés de modules optiques DxO:** une boîte de dialogue s'ouvre pour régler manuellement les ambiguïtés de modules optiques.

• **Rotation :** pour faire pivoter l'image par incréments de 90° vers la droite ou vers la gauche.

• **Afficher le fichier d'entrée dans l'explorateur Windows :** permet de localiser l'emplacement du répertoire de l'**Image Source** sélectionnée.

• **Afficher les images de sortie dans l'explorateur Windows :** permet de localiser l'emplacement du répertoire de l'**Image de Sortie** sélectionnée.

• **Ouvrir l'image d'entrée / l'image de sortie avec :** permet d'ouvrir l'Image source / l'**Image de sortie** dans un logiciel tiers. Lors d'une première utilisation la commande **Parcourir** s'affiche, vous pouvez choisir le raccourci du programme de post-traitement à sélectionner.

• **Créer une Copie Virtuelle :** génère une copie virtuelle qui vba s'afficher dans l'explorateur d'images, avec une séquence numérotée (nom du fichier source + 1, 2, 3, etc.).

• **Créer un projet à partir de la sélection courante :** permet de créer un projet à partir de photos sélectionnées dans l'explorateur d'images.

• **Ajouter la sélection courante à un projet :** permet d'ajouter à un projet des images sélectionnées dans l'explorateur d'images.

• **Supprimer** : cette commande a un comportement différent en fonction de la situation :

- L'image sélectionnée sera retirée d'un projet, mais sans être placée dans la corbeille.
- Dans un dossier sans copies virtuelles : l'image est déplacée dans la corbeille.

- Dans un dossier contenant des copies virtuelles, et si toutes sélectionnées : tous les fichiers sélectionnés sont déplacés dans la corbeille.

- Dans un dossier contenant des copies virtuelles, mais si une partie seulement est sélectionnée: retire uniquement les copies virtuelles (y compris dans les projets associés).

# **O** NOTE

Un message s'affichera pour informer l'utilisateur sur les mesures à prendre.

• **Autoriser le traitement:** permet d'appliquer un statut de traitement à l'image sélectionnée (**Non, Indéfini, Oui**). En fonction de votre choix, un libellé rouge, jaune ou vert apparaît sur la vignette de l'image sélectionnée (invisible si l'option Autoriser le traitement n'a pas été activée dans l'onglet **Affichage des Préférences**).

• **Classement:** permet de hiérarchiser la qualité des images en les cotant avec des étoiles (invisible si la fonction **Classement** n'a pas été activée dans l'onglet **Affichage des Préférences**).

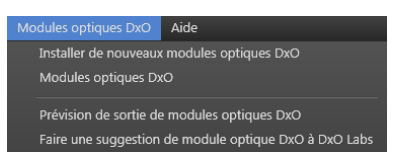

*Le menu Modules optiques DxO.*

Ce menu permet de gérer les modules optiques DxO indispensables pour un traitement automatisé complet de vos images :

• **Installer de nouveaux modules optiques DxO:** permet de se connecter à Internet pour choisir un nouveau module. Celui sera opérationnel dès la fin du chargement.

• **Modules optiques DxO:** affiche la liste des modules déjà installés, et permet d'en désinstaller (à condition que le module optique en question ne soit pas en cours d'utilisation).

• **Prévision de sorties de modules optiques DxO:** permet de se connecter au site DxO Labs et de découvrir les modules en préparation.

• **Faire une suggestion de module optique DxO à DxO Labs:** permet de se connecter au site DxO Labs et de proposer un module optique DxO à créer.

## *Aide*

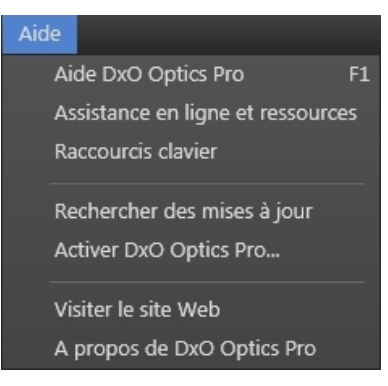

#### *Le menu Aide.*

Le menu Aide contient un certain nombre de rubriques pour vous aider à mieux utiliser DxO Optics Pro. Les options sont les suivantes :

- **Aide DxO Optics Pro:** lance le guide utilisateur en ligne.
- **Assistance en ligne et ressources:** ouvre la page de l'assistance en ligne.
- **Raccourcis clavier :** affiche une liste de raccourcis clavier.

• **Rechercher des mises à jour :** si vous sélectionnez cette option de menu, le programme contacte le serveur DxO Labs pour déterminer si vous disposez de la toute dernière version du programme sur votre système. Si ce n'est pas le cas, vous avez la possibilité de télécharger et d'installer la dernière mise à jour.

• **DxO FilmPack:** permet de sélectionner la version de DxO FilmPack et de l'activer.

• **Visiter le site Web:** si vous sélectionnez cette option de menu, le navigateur par défaut est lancé et vous accédez directement à la page d'accueil DxO Labs.

• **À propos de DxO Optics Pro:** si vous sélectionnez cette option, la fenêtre **À propos de DxO Optics Pro** s'affiche et vous pourrez y trouver des informations sur la version utilisée et les compléments actuellement installés. Ces informations sont particulièrement utiles si vous devez prendre contact avec le support technique DxO Labs.

# *Clic-droit*

Un clic-droit sur une vignette dans l'explorateur d'images ou dans la visionneuse affiche ce menu contextuel:

**Clic-droit dans l'explorateur d'images**

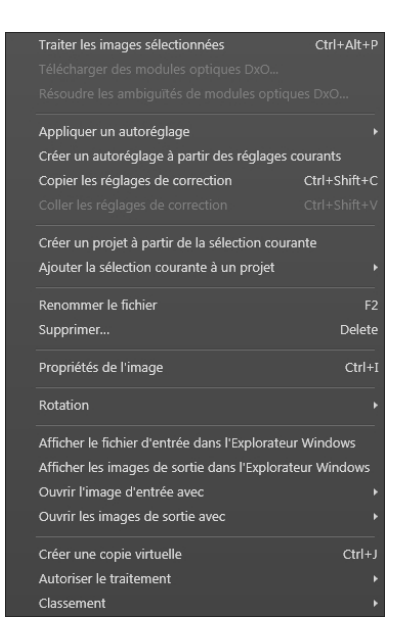

*Menu obtenu par un clic-droit dans l'explorateur d'images.*

• **Traiter les images sélectionnées:** lance le traitement des images sélectionnées (allez dans l'onglet **Traiter** si vous voulez assister au processus).

• **Télécharger des modules optiques DxO:** permet de vous connecter pour choisir un nouveau module, qui sera opérationnel dès la fin du téléchargement.

• **Résoudre les ambiguïtés de modules optiques DxO:** une boîte de dialogue s'ouvre pour régler manuellement les ambiguïtés de modules optiques.

• **Appliquer un autoréglage:** permet de sélectionner un autoréglage et de l'appliquer à l'image.

• **Créer un autoréglage à partir des réglages courants :** création d'un autoréglage à partir des corrections appliquées à l'image sélectionnée.

• **Copier les réglages de correction:** permet de mémoriser les réglages de l'image en cours, pour les appliquer ensuite à une autre image ou plusieurs autres images.

• **Coller les réglages de correction:** une fois qu'une ou plusieurs images ont été sélectionnées, colle les réglages précédemment copiés.

• **Créer un projet à partir de la sélection courante:** permet de créer un projet à partir de photos sélectionnées dans l'explorateur d'images.

• **Ajouter la sélection courante à un projet:** permet d'ajouter à un projet des images sélectionnées dans l'explorateur d'images.

• **Supprimer** : cette commande a un comportement différent en fonction de la situation :

- L'image sélectionnée sera retirée d'un projet, mais sans être placée dans la corbeille.

- Dans un dossier sans copies virtuelles : l'image est déplacée dans la corbeille.

- Dans un dossier contenant des copies virtuelles, et si toutes sélectionnées : tous les fichiers sélectionnés sont déplacés dans la corbeille.

- Dans un dossier contenant des copies virtuelles, mais si une partie seulement est sélectionnée: retire uniquement les copies virtuelles (y compris dans les projets associés).

O NOTE

Un message s'affichera pour informer l'utilisateur sur les mesures à prendre.
• **Propriétés de l'image:** affiche des informations liées à l'image, les métadonnées EXIF et des informations de traitement DxO Optics Pro dans une fenêtre flottante.

• **Rotation:** pour faire pivoter l'image par incréments de 90° vers la droite ou vers la gauche.

• **Afficher le fichier d'entrée dans l'explorateur Windows:** permet de localiser l'emplacement du répertoire de l'**Image Source** sélectionnée.

• **Afficher les images de sortie dans l'explorateur Windows :** permet de localiser l'emplacement du répertoire de l'**Image de Sortie** sélectionnée.

• **Ouvrir l'Image d'entrée / les Images de sortie avec :** permet d'ouvrir l'**Image source** / l'**Image de sortie** dans un logiciel tiers. Lors d'une première utilisation la commande **Parcourir** s'affiche, vous pouvez choisir le raccourci du programme de post-traitement à sélectionner.

• **Créer une Copie Virtuelle :** génère une copie virtuelle qui vba s'afficher dans l'**Explorateur d'images**, avec une séquence numérotée (nom du fichier source + 1, 2, 3, etc.).

• **Autoriser le traitement:** permet d'appliquer un statut de traitement à l'image sélectionnée (Non, Indéfini, Oui). En fonction de votre choix, un libellé rouge, jaune ou vert apparaît sur la vignette de l'image sélectionnée (invisible si l'option **Autoriser le traitement** n'a pas été activée dans l'onglet **Affichage des Préférences**).

• **Classement:** permet de hiérarchiser la qualité des images en les cotant avec des étoiles (invisible si la fonction **Classement** n'a pas été activée dans l'onglet **Affichage des Préférences**).

**Clic-droit dans la visionneuse**

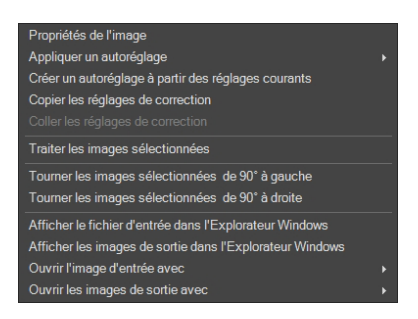

*Clic-droit dans la visionneuse.*

Cette liste ne s'applique qu'aux onglets **Organiser** et **Personnaliser** :

• **Propriétés de l'image:** affiche des informations liées à l'image, les métadonnées EXIF et des informations de traitement DxO Optics Pro dans une fenêtre flottante.

• **Appliquer un autoréglage:** permet de sélectionner un autoréglage et de l'appliquer à l'image.

• **Créer un autoréglage à partir des réglages courants :** création d'un autoréglage à partir des corrections appliquées à l'image sélectionnée.

• **Copier les réglages de correction:** permet de mémoriser les réglages de l'image en cours, pour les appliquer ensuite à une autre image ou plusieurs autres images.

• **Coller les réglages de correction:** une fois qu'une ou plusieurs images ont été sélectionnées, colle les réglages précédemment copiés.

• **Traiter les images sélectionnées :** lance le traitement des images sélectionnées (allez dans l'onglet **Traiter** si vous voulez assister au processus).

• Tourner les images sélectionnées de 90° à gauche / à droite.

• **Afficher le fichier d'entrée dans l'explorateur Windows :** permet de localiser l'emplacement du répertoire de l'**Image Source** sélectionnée.

• **Afficher les images de sortie dans l'explorateur Windows :** permet de localiser l'emplacement du répertoire de l'**Image de Sortie** sélectionnée.

• **Ouvrir l'image d'entrée / les images de sortie avec :** permet d'ouvrir l'**Image source** / l'**Image de sortie** dans un logiciel tiers. Lors d'une première utilisation la commande **Parcourir** s'affiche, vous pouvez choisir le raccourci du programme de post-traitement à sélectionner.

# 6.2. Préférences

# *Onglet Général*

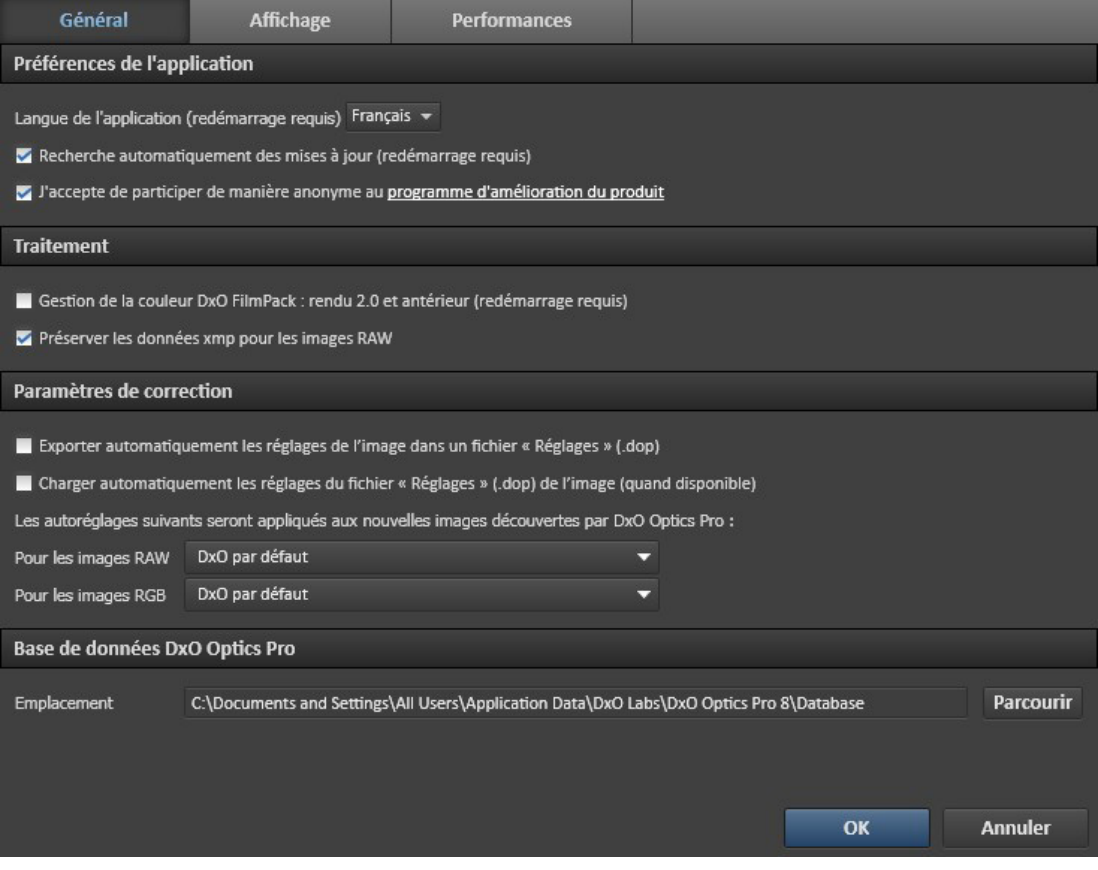

*Préférences : onglet Général.*

L'onglet **Général** est organisé de la manière suivante:

## **Préférences de l'application**

- • **Langue de l'application:** choisissez votre langue puis redémarrez DxO Optics Pro.
- • **Recherche automatique des mises à jour :** redémarrage requis.

• Accord pour participer à un programme anonyme d'amélioration des produits DxO. Ce programme transmet à DxO Labs un nombre restreint de paramètres techniques sur la configuration de votre système et de vos projets, afin de permettre l'amélioration de nos logiciels.

#### **Traitement**

• **Gestion de la couleur DxO FilmPack:** rendu 2.0 et antérieur. Cette option vous permet de revenir, si vous possédez et utilisez DxO FilmPack v3.0 (et ultérieur), au rendu de couleurs de DxO FilmPack v2.0 (et versions antérieures). Le redémarrage est requis.

• **Préserver les données xmp pour les images RAW:** permet d'inclure dans vos images de sortie les métadonnées contenues dans les fichiers xmp stockés à côté de vos images d'entrée (par exemple les métadonnées créées par des programmes comme Adobe Bridge).

# **Paramètres de correction**

• Exporter automatiquement les réglages dans un fichier «**Réglages**» (.dop) : les fichiers «**Réglages**» sont des petits fichiers texte, dont le nom comporte une extension « .dop», et qui sont associé aux images. Ils contiennent les informations de correction des images. Ainsi si vous voulez transférer les images vers un autre ordinateur équipé de DxO Optics Pro, vous pouvez aussi transférer les fichiers «**Réglages**». De cette façon, après avoir vérifié que l'option de chargement automatique (voir point suivant) est activée sur cet autre ordinateur, lorsque vous ajouterez ces images à votre projet, vous retrouverez toutes les corrections effectuées sur l'ordinateur d'origine. Notez que vous pouvez aussi charger les fichiers «**Réglages**» via le menu **Fichier > Fichiers de réglages > Importer**.

• **Charger automatiquement les réglages du fichier «Réglages» (.dop) de l'image (quand disponible):** permet de charger le fichier «**Réglage**» et de l'associer à l'image lorsqu'elle est chargée.

• **Autoréglage par défaut pour les nouvelles images Raw:** ce menu déroulant vous permet de sélectionner l'autoréglage par défaut qui sera appliqué à toutes les nouvelles images au format Raw, et ce dès que vous parcourez les dossiers. L'autoréglage par défaut est **DxO par défaut**.

• **Autoréglage par défaut pour les nouvelles images RVB:** ce menu déroulant vous permet de sélectionner l'autoréglage par défaut qui sera appliqué à toutes les nouvelles images RVB (JPEG, TIFF), et ce dès que vous parcourez les dossiers. L'autoréglage par défaut est **DxO par défaut**.

# **Base de données DxO Optics Pro**

• Emplacement de la base de données DxO Optics Pro: indique le chemin d'accès et l'emplacement de la base de données DxO Optics Pro. Si vous cliquez sur **Parcourir**, une boîte de dialogue vous montrera cet emplacement dans le système.

*INFORMATION SUR LES FICHIERS DE RÉGLAGES :* la base de données projets contient systématiquement tous les réglages des images des projets sauvegardés. Il est possible d'exporter ces réglages sous forme de «fichiers de réglages» qui peuvent être ensuite échangés avec d'autres utilisateurs pour retrouver sur d'autres ordinateurs exactement les réglages des images en question. La sauvegarde automatique d'un fichier de réglage permet donc pour une image (par exemple « image1.JPG ») de créer un fichier «image1.dop» qui contient les réglages de l'image1.JPG. L'image et son fichier .dop associé peuvent être copiés sur un autre ordinateur et si l'option **Charger automatiquement les réglages du fichier «Réglages» de l'image** est active dans la version de DxO Optics Pro installé sur cet ordinateur, les réglages contenus dans le fichier de réglages seront automatiquement chargés.

# *Onglet Affichage*

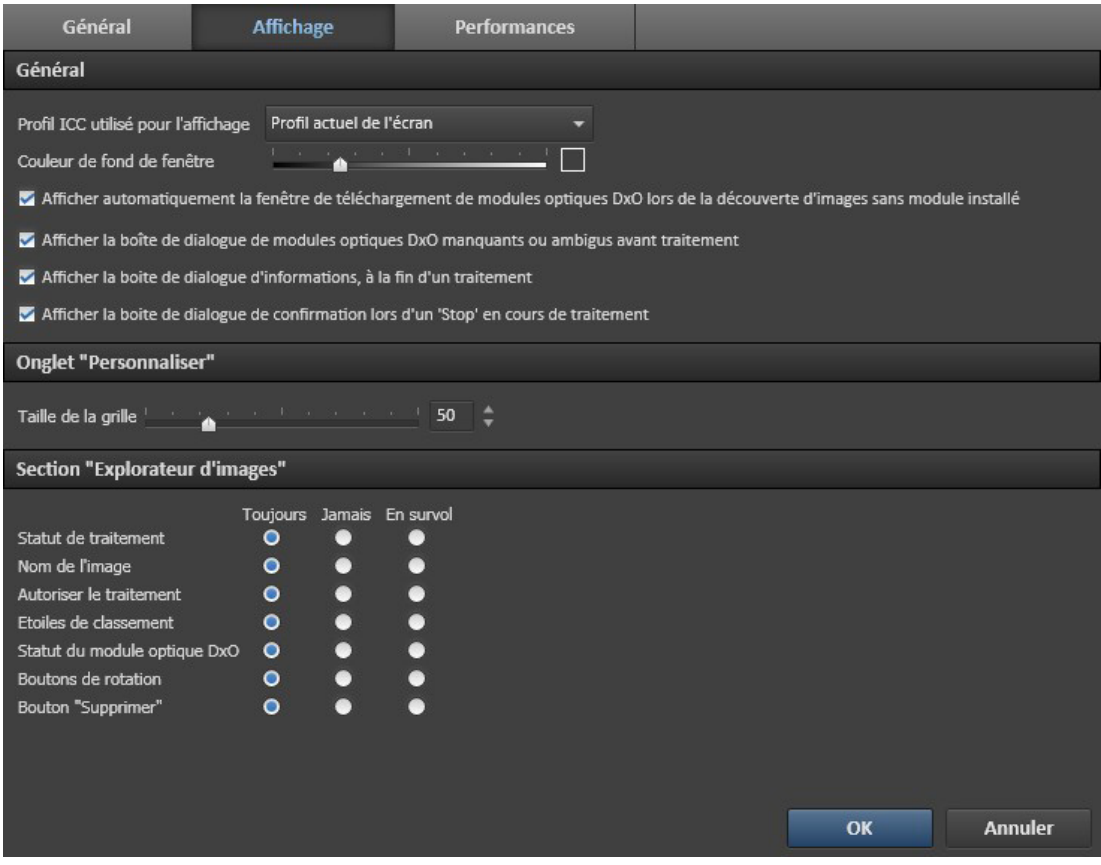

*Préférences : onglet Affichage.*

L'onglet Affichage est divisé en trois parties : **Général** pour les réglages communs à toute l'application, et deux autres, spécifiques à l'onglet **Personnaliser** et à l'**Explorateur d'images**.

#### **Général**

• Le menu **Profil ICC utilisé pour l'affichage** vous permet de sélectionner le profil couleur de votre écran. Vous disposez de trois options :

- Le profil actuel de l'écran, si vous l'avez calibré avec une sonde.
- Le profil générique sRVB, à utiliser en cas de doute, notamment si l'écran n'a pas été calibré.
- Profil Adobe RVB, à utiliser uniquement avec des moniteurs de qualité, ayant subi une calibration spécifique pour cet espace couleur.

• **Couleur de fond de fenêtre:** ce curseur vous permet d'éclaircir ou d'assombrir (du blanc jusqu'au noir) la visionneuse, qui est le panneau d'affichage principal des images. Ce réglage n'affecte pas les autres panneaux. Pour revenir au réglage par défaut, faites un double-clic sur le curseur.

• Activer ou désactiver l'option **Afficher la boîte de dialogue de modules optiques DxO manquants ou ambigus avant traitement.**

- Activer ou désactiver l'option **Afficher la boîte de dialogue d'informations, à la fin d'un traitement.**
- Activer ou désactiver l'option **Afficher la boîte de dialogue de confirmation lors d'un 'Stop' en cours de traitement**.

# **Onglet Personnaliser**

• Réglage de la taille de la grille pouvant apparaître en surimpression sur l'image, pour faciliter le réglage de la distorsion ou de la perspective.

# **Section "Explorateur d'images"**

Sept icônes différentes peuvent être affichées sur les vignettes de l'explorateur d'images. Elles peuvent être systématiquement affichées, systématiquement masquées, ou affichées lors du survol.

- Statut de traitement de l'image: en attente de traitement, traitée...
- Le nom de l'image, indiquant s'il s'agit d'un fichier Raw ou RVB (JPEG, TIFF).
- Autoriser le traitement: des icônes rouges/oranges/vertes permettent de définir les images qui seront traitées ou pas.
- Étoiles de classement: permet de noter les images.
- Statut du module optique DxO: permet de savoir si un module optique DxO est disponible.
- Boutons de rotation des images.
- Bouton **Supprimer** : permet de supprimer une image du projet ou du disque.

# *Onglet Performances*

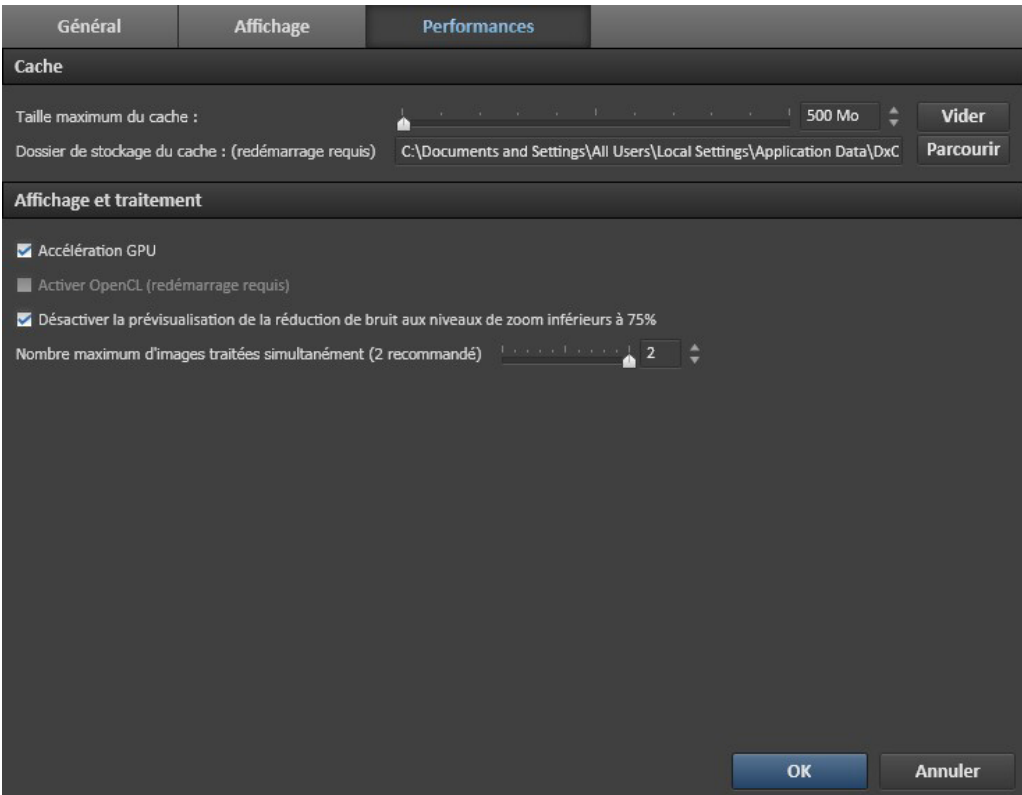

*Préférences : l'onglet Performances.*

Cet onglet est divisé en deux sections : les réglages de la mémoire tampon ou cache et de l'accélération graphique pour l'affichage et le traitement.

#### **Cache**

La mémoire tampon, communément appelée cache, sert à stocker les aperçus et les vignettes. Augmenter la taille du cache, notamment si vous traitez régulièrement un grand nombre de photos, permet d'améliorer les performances de DxO optics Pro.

Dans cette section, outre sa taille, vous pouvez déterminer l'emplacement du dossier de stockage du cache par l'intermédiaire du bouton **Parcourir**. On peut également la purger de son contenu avec le bouton **Vider**.

# **Affichage et traitement**

• L'affichage des aperçus peut bénéficier de l'accélération GPU (Graphics Power Unit), c'est à dire la puissance de calcul de la carte graphique de l'ordinateur. Cette option doit être désactivée si l'affichage se révèle instable.

• OpenCL améliore non seulement l'affichage des aperçus, mais sa puissance de calcul peut être exploitée pour le traitement des images. Au premier démarrage de DxO Optics Pro, un test de performances va être exécuté pour déterminer si la carte graphique (GPU) est plus rapide que le processeur (CPU). Si le CPU est plus rapide, l'option OpenCL sera grisée et inaccessible.

• DxO Optics Pro 8 permet d'afficher un aperçu de la réduction du bruit avec des valeurs de zoom inférieures à 75 %. Notez qu'activer cette option peut avoir un impact non négligeable sur la réactivité de votre ordinateur. Si votre ordinateur est assez ancien, ou que vous sentez que le programme est lent, nous vous conseillons de désactiver cette option (réglage par défaut, en cochant la case).

• Par défaut, le nombre d'images pouvant être traitées simultanément est limité à 2 mais, si votre ordinateur est suffisamment puissant, vous pouvez augmenter ce nombre.

# 7.1. Liste des rendus de DxO FilmPack

Plus de 60 films peuvent être émulés par DxO FilmPack. Vous y trouverez des films couleur inversibles, destinés traditionnellement à la confection de diapositives, des films couleur négatifs (pour tirages sur papier), des films noir-etblanc et, enfin, des films à traitement croisé, qui sont des films couleur ordinaires, mais développés dans des bains qui, normalement, ne leur sont pas destinés.

# *Films couleur inversibles*

**Fuji Astia 100F:** Parmi les films inversibles de Fuji, celui-ci affiche les couleurs les plus neutres.

**Fuji FP 100 C:** Film à développement instantané fabriqué par Fuji, de sensibilité 100 Iso, compatible avec plusieurs appareils et dos Polaroid.

**Fuji Provia 100F:** Présenté par Fuji comme ayant des «couleurs primaires éclatantes» et un «respect des pastels les plus délicats», le Provia 100 est devenu un choix évident pour de nombreux professionnels. Moins saturé que les films de la gamme Velvia, il est très adapté à la photographie de studio et de portrait.

**Fuji Provia 400F:** A ce niveau de sensibilité, ce film présente un grain exceptionnellement fin.

**Fuji Provia 400X:** Successeur du Provia 400F, avec un niveau de saturation renforcé.

**Fuji Velvia 50:** La gamme Velvia fut présentée en 1990. Son très grand pouvoir résolvant et son grain fin en firent un concurrent immédiat des films Kodachrome, sur lesquels ils avaient l'avantage d'un traitement (les bains E6) plus accessible. On a beaucoup discuté sur le point de savoir si les couleurs saturées des Velvia étaient plus ou moins «fidèles» que celles des Kodachrome. Mais le fait est que Velvia a rencontré un succès commercial considérable, au point qu'il est considéré par beaucoup comme la référence en matière de films inversibles.

**Kodak Kodachrome 25:** Ce successeur du Kodachrome II est donc l'héritier direct du Kodachrome originel, lancé en 1936. Ce produit légendaire fut le premier film couleur destiné au grand public. Pour restituer les couleurs, il utilisait une méthode soustractive conçue par Mannes et Godowsky. Son extrême finesse, ses couleurs hautement réalistes et sa stabilité dans le temps composaient largement ses handicaps : une sensibilité très basse, et un développement très complexe.

**Kodak Kodachrome 64:** Ce successeur du Kodachrome X, lancé en 1974, a comme celui-ci l'avantage conséquent d'être plus sensible (d'un diaphragme et demi) que le Kodachrome 25.

**Kodak Kodachrome 200:** Lancé en 1986, le seul membre de la famille Kodachrome doté d'une haute sensibilité.

**Kodak Ektachrome 100 VS:** Alors que le Kodachrome a été la référence absolue en matière de photographie à l'extérieur (aussi bien chez les professionnels que les amateurs avertis), l'Ektachrome a joué le même rôle, pendant un demi-siècle, pour la photographie de studio. Plus facile à exposer, disponible dans une large gamme de sensibilités et de formats - y compris les plan-films - , et plus facile à développer (la série des traitements chimiques E était à la portée d'un amateur rigoureux), Ektachrome est devenu le symbole du film destiné aux travaux d'impression. Le type 100VS est l'une de ses dernières versions, ainsi nommée pour ses couleurs, dit Kodak, «saisissantes (vivid en anglais) et saturées».

**Kodak Ektachrome 100 GX:** Une version de l'Ektachrome moins saturée que le 100VS, avec des tons de chair chauds et un grain très fin.

**Kodak Elite ExtraColor 100:** Film inversible très saturé, bien adapté au goût contemporain pour les couleurs claquantes.

**Kodak Elite Chrome 200:** Version grand public des films Ektachrome, elle aussi destinée à être développée dans les bien connus bains E6.

**Kodak Elite Chrome 400:** Ce film est décrit par Kodak comme produisant « des couleurs riches et vibrantes, même lorsque la lumière du jour est faible »

**Polaroid Polachrome:** Film inversible à développement instantané. L'utilisateur devait acheter un petit appareil à rouleaux, mû à la main, qui développait l'image en quelques minutes. Un procédé de montage sous cache était également proposé.

**Polaroid 669:** Film instantané de moyen format, de sensibilité Iso 80, qu'il fallait séparer à la main de son support. Parfois employé, de manière non prévue par le fabricant, pour transférer l'image sensible elle-même, après l'avoir décollée, sur papier ou sur tissu.

**Polaroid 690:** Version plus sensible (Iso 100) du film ci-dessus, l'un et l'autre appartenant à la vaste famille des films de type 100.

**Fuji Astia 100 générique:** Cette émulation, ainsi que plusieurs des émulations mentionnées ci-dessous, correspond à une version plus ancienne de DxO FilmPack, qui utilisait un procédé de calibration des films argentiques moins élaboré que le procédé actuel. Pour les caractéristiques du film lui-même, voir «Fuji Astia 100».

**Fuji Provia 100 générique:** Voir ci-dessus, et plus haut en ce qui concerne la gamme Provia. Fuji Velvia 100 générique : Voir ci-dessus, et plus haut en ce qui concerne la gamme Velvia.

**Kodak Ektachrome 100 VS générique:** Voir ci-dessus, et plus haut en ce qui concerne la gamme Ektachrome.

**Kodak Ektachrome 64 générique:** Voir ci-dessus, et plus haut en ce qui concerne la gamme Ektachrome.

**Agfa Precisa 100 (uniquement disponible dans la version expert):** Film inversible d'excellente réputation, conçu par Agfa, et que l'on développait dans des bains AP44, clones des bains Kodak E6.

**Fuji Sensia 100 (uniquement disponible dans la version expert):** Version grand public des Fuji Astia.

**Lomography X-Pro Slide 200 (uniquement disponible dans la version expert):** Ce film n'est autre qu'une remise au goût du jour du film inversible bien connu Agfa RSX II : couleurs saturées, très grand contraste, et teintes bien particulières lorsqu'il est l'objet d'un traitement croisé.

#### *Films négatifs couleurs*

**Agfa Ultra 100:** Un film à très haute saturation, lancé en 2003.

Agfa Vista 200**:** Un film pour tous usages, doté de couleurs plaisantes et d'une grande latitude d'exposition.

**Fuji Superia Reala 100:** La marque Superia était plutôt destinée aux amateurs, alors que la marque Reala se caractérisait par une technologie d'avant-garde : l'usage d'une quatrième couche sensible améliorait grandement la balance des blancs. Il semble que ce double héritage ait séduit une clientèle d'amateurs exigeants.

**Fuji Superia 200:** Ce film, concurrent direct du film Gold, de Kodak, est l'un des membres de la famille Superia qui possède la plus grande finesse de grain.

**Fuji Superia X-Tra 800:** Le plus rapide parmi les films généralistes de la famille Superia.

**Fuji Superia HG 1600:** Un film à très haute sensibilité, réservé à des usages bien particuliers, ainsi la photographie de concert, où il a été apprécié par de nombreux amateurs exigeants.

**Kodak Elite Color 200:** Cette gamme de films, destinée aux amateurs, offrait un niveau élevé de saturation "sans sacrifier le rendu des tons chair".

**Kodak Elite Color 400:** Le pendant, dans un domaine de plus grande sensibilité, du film Elite Color 200 décrit ci-dessus.

**Kodak Portra 160 NC:** Destiné aux professionnels pour des travaux de portrait ou de mariage, ce film n'a reçu que des éloges pour la qualité de ses tons chair, et la fidélité avec laquelle il reproduit les habits. Il a pris sans tarder le statut d'un classique parmi les classiques. «NC» signifie «Neutral colors» (couleurs neutres).

**Kodak Portra 160 VC:** Dans la famille Portra (voir ci-dessus), ce film est celui qui bénéficie de couleurs avivées et non neutres ("VC": vivid colors).

**Lomography Redscale 100 (uniquement disponible dans la version expert):** Un film très créatif. Sa forte dominante orange provient de ce que le film (il s'agit d'une émulsion négative) est exposé à l'envers, c'est-à-dire que le support est tourné vers l'objectif.

# *Films à traitement croisé*

**Kodak Elite 100** (traitement croisé). **Fuji Superia 200** (traitement croisé).

# *Films noir-et-blanc*

**Agfa APX 25:** L'Agfapan 25, qui n'est plus produit, est un des plus célèbres films d'Agfa. La finesse de son grain a rarement été égalée. Sa très faible sensibilité, 25 Iso, l'a spécialisé, des décennies durant, dans les prises de vue où la vitesse de déclenchement n'est pas un facteur important: paysage ou microphotographie par exemple. Il apparaît ici dans sa version APX, qui fut la réponse d'Agfa à la série des films Kodak-T, à grain tabulaire.

**Fuji Neopan Acros 100:** Ce film se flattait de fournir "la plus haute qualité de grain parmi tous les films d'une sensibilité de 100 Iso".

**Fuji Neopan 1600:** Un film de très haute sensibilité, 1600 Iso, qui a été apprécié pour la «beauté classique» de son grain.

**Ilford Delta 400:** Ce film, lancé en 1990, fut le premier chez Ilford à utiliser la technologie «core-shell crystal», grâce à laquelle cette firme répliquait à la série des films T chez Kodak: un accroissement de la sensibilité qui n'était pas payé par un accroissement proportionnel du grain.

**Ilford Delta 3200:** Le produit d'extrême sensibilité de la gamme Ilford, lui aussi basé sur la technologie «core-shell crystal», et concurrent direct du Kodak T-max 3200.

**Ilford FP4 Plus 125:** Valeur sûre de la photographie aux temps classiques, ce film - qui était disponible dans une variété de formats - a été décrit par Ilford comme «sans rival du fait de son grain extrêmement fin, de son exceptionnel pouvoir résolvant, de son acutance élevée et de sa grande latitude d'exposition, aussi bien au-dessus qu'en dessous de sa sensibilité nominale».

**Ilford HP5 Plus 400:** Un classique lui aussi, qui a constamment rivalisé avec le Kodak T- max. Son fabricant, Ilford, le caractérise comme «un film à contraste moyen, particulièrement adapté à la photographie de presse et d'action, qui a été conçu pour être poussé sans peine à des vitesses allant jusqu'à 3200 Iso».

**Ilford HPS 800:** Ce film à très haute sensibilité, relativement méconnu, affichait 800 Iso. Il fut retiré de la gamme à la fin des années 1960 et remplacé, quelques années plus tard, par le film Delta 3200.

**Ilford Pan F Plus 50:** En 2004, Ilford décrivait ce produit comme «un film à grain de la plus grande finesse, doté de performances exceptionnelles en matière de pouvoir résolvant, de contraste et de piqué». Souvent utilisé pour des agrandissements géants, ce film affichait un contraste modéré, qui a fait beaucoup pour son succès.

**Ilford XP2:** Tout comme son rival, le Kodak BW 400CN, ce film de 400 Iso, disponible en format 120 ou 135, présente l'avantage de pouvoir être développé dans les bains C41, disponibles dans n'importe quel laboratoire au monde.

**Kodak BW400CN:** Vanté, par Kodak, comme «le film à développement chromogène doté du grain le plus fin au monde», ce film n'est pas tout-à-fait comparable aux films N&B ordinaires, puisqu'une fois développé il ne contient pas de cristaux d'argent mais des colorants. Son principal avantage est de se développer dans des bains C41, tels qu'en possède n'importe quel laboratoire au monde.

**Kodak HIE (High-speed infrared):** La lumière infrarouge, invisible à nos yeux, peut être enregistrée par des films conçus pour cela. Celui-ci, qui devint célèbre, et n'est plus produit, était difficile à exposer correctement, à mettre au point et à développer. Mais il donnait des images à la beauté surprenante.

**Kodak HIE filtered:** Ici l'émulation porte, au-delà d'un film, sur un ensemble film-filtre. En effet, les images infrarouges étaient souvent photographiées en se servant de filtres très puissants, rouge foncés ou même noirs, qui bloquaient toutes les radiations visible et ne laissaient passer que les infrarouges. Les images se caractérisent par des ciels sombres, des eaux noires, et souvent par un halo autour des plus hautes lumières.

**Kodak T-max 100:** Ce film, le moins sensible de la gamme Kodak T-max, à 100 Iso (200 en traitement poussé), est un produit classique, qui bénéficie d'un grain très fin.

**Kodak T-max 400:** La référence - au moins chez les reporters - en matière de films noir-et-blanc. Une combinaison à peu près parfaite de qualité de grain et de sensibilité.

**Kodak T-max 3200:** Doté d'une vaste marge de sensibilité (il peut être poussé de deux diaphragmes, soit 12 500 Iso), ce film a été utilisé aussi bien pour du reportage en très basse lumière que pour des dispositifs de surveillance photographique.

**Kodak Tri-X 400:** Un nom célébrissime, un palmarès d'images mondialement connues.

**Polaroid 664:** Ce film Polaroïd de sensibilité moyenne (100 Iso) est un classique, traditionnellement utilisé pour vérifier les prises de vue en studio.

Polaroid 667: Film panchromatique de très haute sensibilité (3200 Iso), utilisé, le plus souvent, pour des images scientifiques.

**Polaroid 672:** Le film de référence, dans la gamme Polaroïd, à un niveau de sensibilité moyenne-haute (400 iso).

**Rollei IR 400:** Film infrarouge, étalonné à 400 Iso, de confection récente. Ilford Delta 100 (disponible seulement dans la version Expert).- Film à grain tabulaire exceptionnellement fin, à grand pouvoir résolvant et vaste latitude d'exposition.

**Rollei Retro 100 tonal (disponible seulement dans la version Expert):** disponible en format 120 et plan-film, ce film de haute qualité est destiné aux amateurs très exigeants et aux professionnels.

**Rollei Retro 80s (disponible seulement dans la version Expert):** Comme le Retro 100, ce film à grain très fin est fabriqué par Rollei en collaboration avec Maco. Il est dérivé d'un film utilisé autrefois en photographie aérienne.

**Rollei Ortho 25 (disponible seulement dans la version Expert):** Essentiellement destiné à la reproduction et aux prises de vue scientifiques, ce film à grain extrêmement fin dispose, atout supplémentaire, d'une réserve de sensibilité de deux diaphragmes.

**Agfa APX 100 (disponible seulement dans la version Expert):** Principalement destiné à des prises de vues d'objets fixes (produits, architecture, paysage), ce film de très haute qualité se destine surtout aux studios professionnels.

# 7.2. Glossaire

#### **Autoréglage**

Jeu de réglages prédéfini, mémorisé par le logiciel et applicable à la demande à une image. Un autoréglage peut contenir tous les réglages de la pile de réglage (on parle d'Autoréglage complet), ou n'en contenir qu'une partie (Autoréglage partiel). Appliquer un autoréglage complet à une image revient dont à remplacer toute la pile de réglage de l'image par cet autoréglage. Appliquer un autoréglage partiel à une image revient à ne remplacer qu'une partie de la pile de réglage de l'image par l'autoréglage. Dans ce dernier cas, et selon le choix de l'utilisateur, les réglages de la pile de réglages de l'image non contenus dans cet autoréglage peuvent être laissés inchangés, remplacés par les valeurs de l'autoréglage DxO par défaut.

# **O** NOTE

À tout moment, il est possible de sauvegarder la pile de réglages courante dans un autoréglage complet.

#### **Autoréglage complet**

Autoréglage contenant tous les réglages de la pile de réglage.

#### **Autoréglage partiel**

Autoréglage ne contenant qu'un sous ensemble des réglages de la pile de réglage.

#### **Autoréglage DxO par défaut**

Autoréglage complet associé par défaut aux images lors de leur découverte, et jugé par DxO Labs comme produisant une qualité optimale pour la plupart des images.

#### **Boîtier pris en charge**

Un boîtier est dit «supporté» ou pris en charge quand le logiciel dispose de ses données de calibrage.

#### **Calibrage**

Caractérisation fine des défauts spécifiques aux images, en fonction du boîtier, de l'optique utilisée et des conditions de prises de vues. Ces données sont obtenues en amont par nos laboratoires, et constituent la base sur laquelle repose une grande part des automatismes du logiciel.

#### **Calibrage boîtier**

Estimation du bruit (cas RAW ou JPG) et du rendu des couleurs (cas RAW) en fonction du boîtier et des paramètres de prise de vue. Ces données de calibrage boîtier sont stockées dans le logiciel.

#### **Calibrage combinaison boîtier-objectif**

Estimation des défauts d'une optique sur un boîtier donné, en fonction des paramètres de prise de vue. Ces données sont stockées dans des fichiers appelés modules optiques DxO.

#### **Combinaison boîtier-objectif prise en charge**

Une combinaison boîtier-objectif est dite «supportée» ou prise en charge quand le logiciel dispose du module optique DxO correspondant.

#### **Copie Virtuelle**

Dans un projet, duplication d'une image pour permettre de lui attribuer des piles de réglages différentes (pour comparer l'effet de différents réglages sur une même image). La copie est virtuelle dans le sens où l'image d'entrée n'est pas physiquement dupliquée sur disque.

#### **Correction**

Action du logiciel visant à améliorer la qualité d'une image d'entrée dans un domaine donné (ex : correction de la distorsion). La conversion RAW est considérée comme une correction. Une correction est paramétrable par un ou plusieurs réglages regroupés au sein d'une sous palette.

# **Image d'entrée**

Image qui va être traitée par DxO Optics Pro. Au choix de l'utilisateur, soit une image Raw (recommandé pour optimiser la qualité de l'image une fois traitée), soit une image JPEG. Dans le cas JPEG, il est préférable de débrayer un maximum les traitements du boîtier, et d'éviter les traitements dans d'autres logiciels avant d'utiliser DxO Optics Pro (utiliser DxO Optics Pro en premier !).

#### **Image de Référence**

Accessible dans les onglets **Organiser** et **Personnaliser**, il peut s'agir :

- Directement de l'image d'entrée dans le cas d'une image d'entrée JPG.
- De l'image d'entrée RAW sur laquelle n'a été effectué qu'une conversion RAW minimale dans le cas d'une image d'entrée RAW.

• De l'image de sortie d'une des copies virtuelles de l'image affichée dans la visionneuse (le but étant alors de comparer l'effet de piles de réglages différentes sur une même image d'entrée). L'image de référence peut être comparée soit à la prévisualisation, soit à l'image de sortie (dans les onglets **Organiser** ou **Personnaliser**).

#### **Image de Sortie**

Image finale créée par DxO Optics Pro sur le disque dur, en appliquant à une image d'entrée les corrections pilotées par une pile de réglages. L'image de sortie est toujours distincte de l'image d'entrée.

## **Mode Auto**

Certains réglages se positionnent à la valeur optimale en termes de qualité image, sans intervention de l'utilisateur : ils fonctionnent donc en mode **Auto**. Ces réglages restent toujours ajustables par l'utilisateur s'il le souhaite, en passant en mode **Manuel**.

Selon la correction à laquelle est rattaché le réglage, l'automatisme se base sur l'un des mécanismes suivants :

• **Automatisme basé sur le calibrage boîtier :** grâce aux informations EXIF de l'image d'entrée, le logiciel va chercher les données pertinentes de calibrage boîtier pour ajuster au mieux les réglages. Pour disposer de cet automatisme sur un boîtier nouvellement supporté par le logiciel, une mise à jour de l'application est nécessaire.

• **Automatisme basé sur le calibrage de la combinaison boîtier-objectif:** grâce aux informations EXIF de l'image d'entrée, le logiciel va charger le module optique DxO correspondant, contenant les valeurs des réglages des corrections optiques.
Pour disposer de cet automatisme disponible sur une combinaison boîtier-objectif nouvellement supportée : téléchargement de module optique DxO nécessaire (+ logiciel si nouveau boîtier)

• **Automatisme basé sur le contenu de l'image** (ex : auto-exposition, **DxO Smart Lighting**)

• **Automatisme basé sur des interactions entre réglages** (ex : recadrage automatique basé sur les réglages de la correction de perspective)

• Si l'ensemble des réglages d'une correction est en mode **Auto** on dira que cette correction est elle-même en mode **Auto** et un petit sigle **Auto** apparaît alors à droite du nom de la sous palette de la correction correspondante.

#### **Mode manuel**

Certains réglages nécessitent une intervention de l'utilisateur pour produire un effet sur l'image, soit parce qu'il n'y a pas d'automatisme sur ce réglage, soit parce que l'utilisateur a choisi de désactiver l'automatisme de ce réglage. Dans les deux cas, on parlera de fonctionnement en mode **Manuel**.

#### **Module optique DxO**

Un module optique DxO est un fichier contenant les données de calibrage d'une combinaison boîtier-objectif donnée. Il permet à DxO Optics Pro d'effectuer automatiquement les corrections liées aux défauts optiques de l'objectif.
Voir aussi ambiguïté de module optique DxO et statut du module optique DxO.

# **Onglets**

Les onglets sont les éléments structurants du flux de travail DxO Optics Pro, et permettent de naviguer d'une étape à la suivante, ou de revenir à une étape précédente. Ils sont au nombre de trois :

- **Organiser :** étape initiale obligatoire permettant de sélectionner les images d'entrée à traiter dans DxO Optics Pro (cette étape permet également la constitution d'un projet).
- **Personnaliser :** étape facultative permettant d'ajuster les réglages des corrections qui seront appliquées aux images d'entrée.
- **Traiter :** application du traitement à une image ou un lot d'images du projet.

#### **Outil**

Dispositif de pointage dans l'image utilisé soit pour contrôler un réglage (uniquement accessible depuis l'onglet **Personnaliser**).

#### **Outils de réglage**

- Outil Recadrage.
- Outil Suppression des poussières.
- Outil Horizon.
- Outil Forcer les parallèles.
- Outil Perspective.
- Outil Balance des blancs.

## **Outils de visualisation**

- Outil loupe pour zoomer dans l'image.
- Outil main pour déplacer l'image dans la fenêtre d'affichage.
- Outil flèche pour afficher l'image de référence en cliquant sur la prévisualisation (onglets **Organiser** ou **Personnaliser**).

#### **Pile de réglages**

Relative à une image, il s'agit de l'ensemble exhaustif des réglages de toutes les corrections proposés par le logiciel.

# **Projet**

Collection d'images d'entrée et/ou de copies virtuelles.

#### **Palette**

Rassemblement logique de sous-palettes. 4 palettes jouent un rôle un peu particulier dans le sens où elles ne sont pas destinées à ajuster des réglages :

- **Zoom/Déplacer** qui permet de réduire ou agrandir l'affichage d'une image, et de la déplacer dans la fenêtre.
- **Histogramme** qui permet d'afficher des informations relatives à la distribution des niveaux de couleur dans l'image.
- **EXIF** qui permet d'accéder aux informations EXIF de l'image.
- **Éditeur d'autoréglages** qui permet la création et l'édition d'autoréglages (pour un usage expert).

#### **Prévisualisation**

Dans l'onglet **Personnaliser**, sert à avoir un aperçu rapide en simulant les corrections sur une image d'un projet. Dans le but d'obtenir un affichage plus réactif, les corrections ne sont faites que sur la portion de l'image d'entrée visible à l'écran. D'autre part, et toujours dans le but d'obtenir un affichage plus réactif, si le facteur de grossissement à l'affichage est inférieur à 75%, certaines corrections qui ne seraient perceptibles par l'œil qu'à un facteur de grossissement plus élevé sont ignorées. Pour avoir un aperçu rapide de toutes les corrections, il faut donc choisir un facteur d'affichage au moins égal à 75%.

#### **Réglage**

 Le ou l'un des paramètres d'une correction. Une correction est paramétrable par un ou plusieurs réglages. Certains réglages ont un fonctionnement automatique (débrayable sur demande de l'utilisateur) et on parlera de mode **Auto**, alors que d'autres ne fonctionnent qu'en mode manuel et on parlera de mode **Mode manuel**. Un réglage peut être modifié de différentes façons par l'utilisateur :

- Déplacement d'un curseur.
- Saisie d'une valeur numérique.
- Par l'intermédiaire d'un menu déroulant.
- Par un outil (dispositif de pointage sur l'image).
- Par modification d'une courbe.

Certains réglages (et donc les corrections associées) peuvent ne pas être disponibles dans certaines configurations :

- JPEG vs.Raw.
- Boîtier non pris en charge.
- Couple Boîtier-Objectif non pris en charge.
- Informations EXIF manquantes.
- DxO FilmPack installé ou non

# **Sous-palette**

Interface graphique permettant d'ajuster les réglages d'une correction donnée. Chaque correction possède sa sous palette qui porte son nom.

# **Traitement**

 Action d'appliquer à une image l'ensemble des corrections pilotées par la pile de réglages, et de la sauvegarder sur disque (l'image sauvegardée constitue une image de sortie). À noter qu'à aucun moment l'image d'entrée n'est modifiée (l'image de sortie est toujours distincte de l'image d'entrée).

# 7.3. Raccourcis clavier

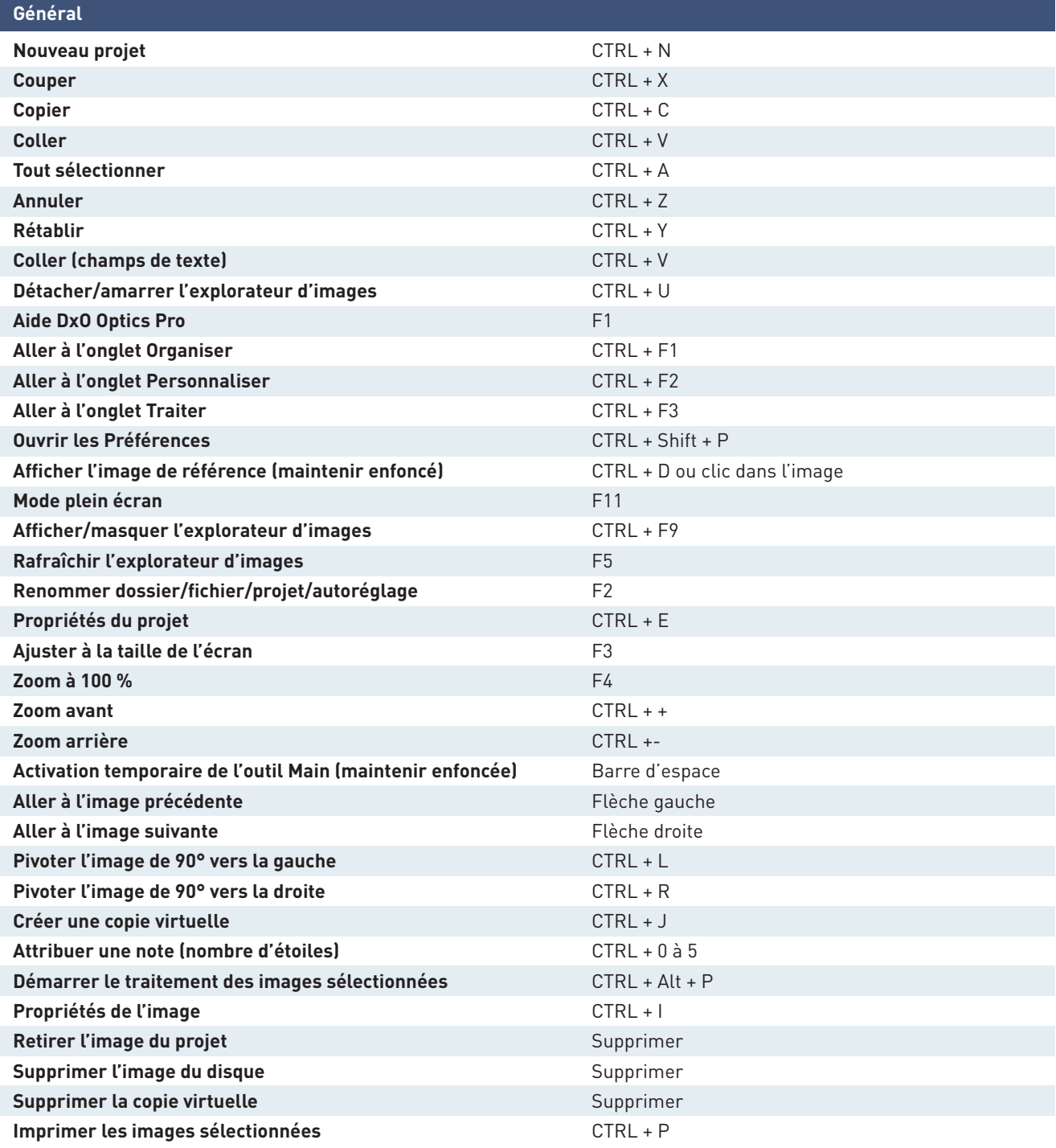

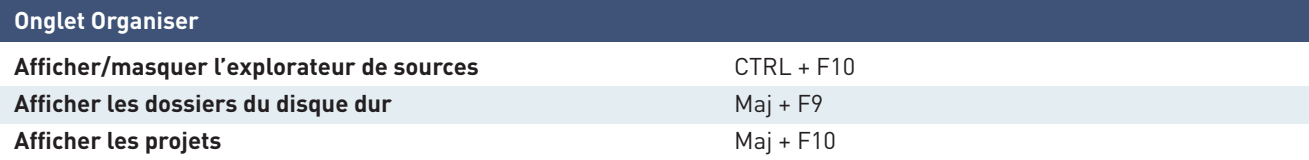

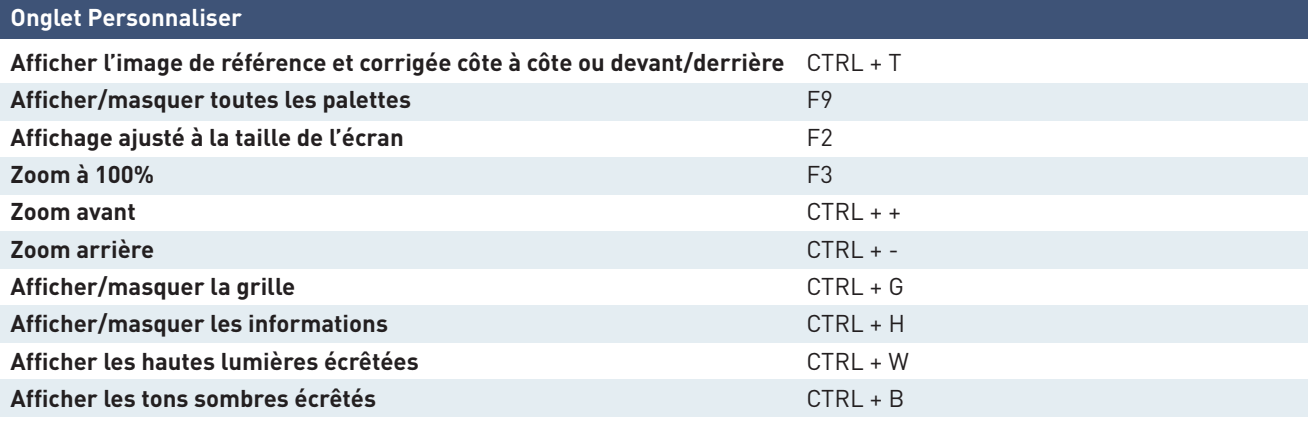

# **Outils**

**Déplacer le curseur actif (activé par un clic)**

Flèches gauche ou droite, ou molette de la souris